<span id="page-0-1"></span><span id="page-0-0"></span>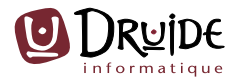

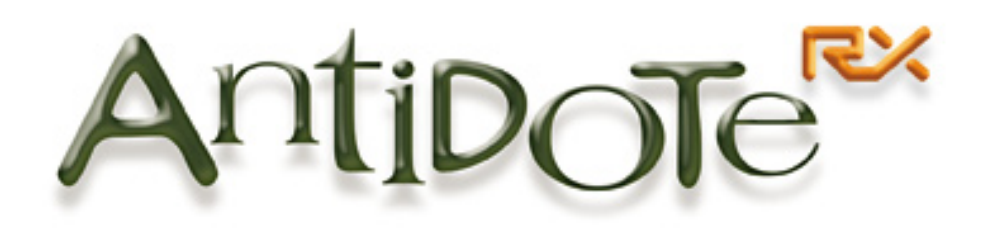

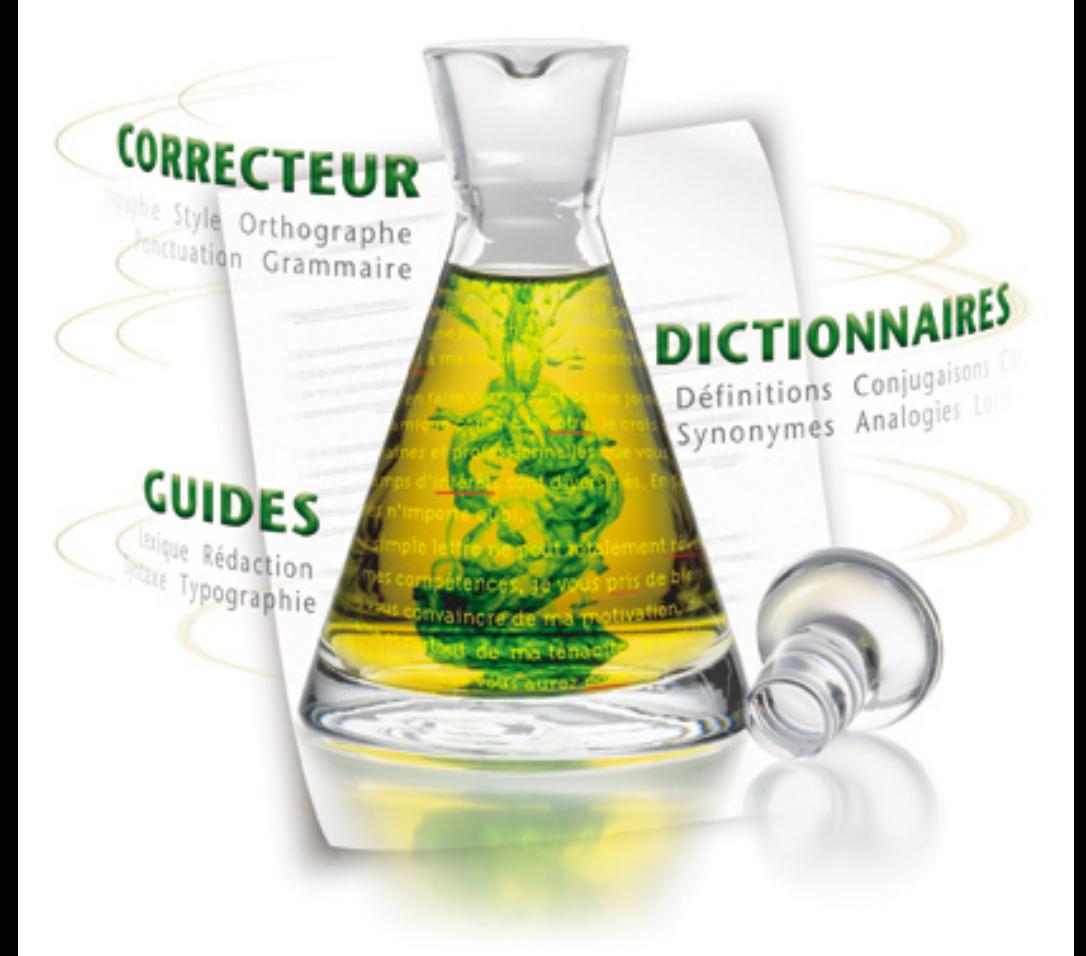

# **Posologie**

*Le contenu de ce guide de l'utilisateur pourra faire l'objet de modifications sans préavis. Aucune partie de ce guide ne peut être reproduite ou transmise à quelque fin ou par quelque moyen que ce soit, électronique ou mécanique, sans la permission expresse et écrite de Druide informatique inc. Druide informatique inc. accorde à l'acheteur d'Antidote le droit d'utiliser le logiciel. Toute forme de copie est strictement défendue, sauf une copie de sauvegarde.*

#### **Production d'Antidote**

*Logiciel* : Éric Brunelle, Bertrand Pelletier, Mala F. Bergevin, Simon Charest, Jean Fontaine, Jean Saint-Germain, Justin Bur, Pierre Doyon, Marie-Hélène Gaudreault, Jasmin Lapalme, Frédéric Mercille, Jonathan Mérel, Jacky Gagnon, Geneviève Tardif , Chantal Contant, Martin Leclerc, Sophie Campbell, Sara-Anne Leblanc, Ophélie Tremblay, Frédéric Côté, Pierre Girouard, Leila Kosseim, Roger Brunelle, Monique Charette, Dominique Fortier, Julien Guimont, Rosalie Landry, Karine Pouliot, Mario de Repentigny, Isabelle Roy, Michel D'Astous, Carine Harvey, Stefán Ketseti, Rock Perreault, Anick Pomerleau.

*Gestion et mise en marché* : André d'Orsonnens, François Papik Bélanger, Dina Marques, Martin Demontigny, Stéphane Tota, André Gervais, Lyne Laframboise, Dolores Tam, Céline Gauthier, Martin Robitaille, Linda Ouellet, Lucie Guillemette, Maryse Gariépy, Jonathan Evans, Louise Bleau, Claudia Citta, Virginie Tremblay, François Rioux, Sophie Guilbert.

#### **Production du guide de l'utilisateur**

*Rédaction* : Éric Brunelle, François Papik Bélanger, Mala F. Bergevin, Jean Fontaine.

*Conception graphique* : François Papik Bélanger.

#### **Remerciements**

Pierre Trahan, François Raymond, Cécile Piper, Yvon Delisle, Edward Brisse, Jack Burston, Liz Warwick, Stéphane Brunelle, Guy d'Orsonnens, Roger Lamoureux, Romain Muller, Michel Saint-Laurent, Philippe O'Connor, Serge Damphousse, Denis Rouleau, Angelo Bean, Jean Baudot, Paul-André Mathieu, Luc Bergeron, Philippe Erhart, Alain Polguère, Simon Louis Lajeunesse, Ernest Ungureanu, Louise Carrier, Les Éditions Québec Amérique, La Banque Nationale du Canada, Investissement Québec, Industrie Canada, Le Conseil de recherche en sciences naturelles et en génie du Canada, La Fondation du Prêt d'honneur, et tous nos testeurs.

Antidote est une marque de commerce de Druide informatique inc. – © Copyright 1996-2006, Druide informatique inc. Tous droits réservés. Tous les autres produits mentionnés sont des marques de commerce de leur propriétaire respectif. Imprimé au Canada. Dépôt légal – Bibliothèque nationale du Québec, 2006.

ISBN-10 : 2-922010-09-0 ISBN-13 : 978-2-922010-09-1

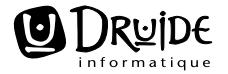

1435 rue Saint-Alexandre, bureau 1040, Montréal (Québec) H3A 2G4 CANADA http://www.druide.com

*... Ainsi, l'œuvre ne cède À nul abaque, qui ne peut ou son engeance Qu'espérer mimer l'âme à qui le rythme accède.*

*Bernard Courteau*

# Table des matières

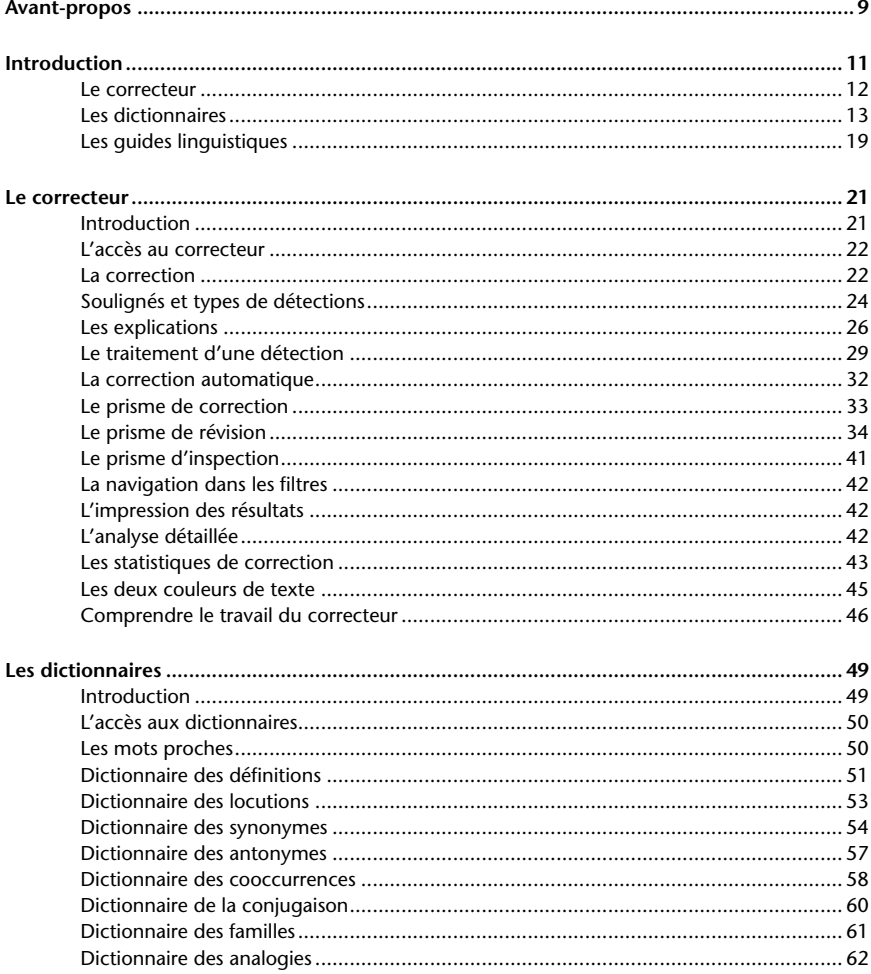

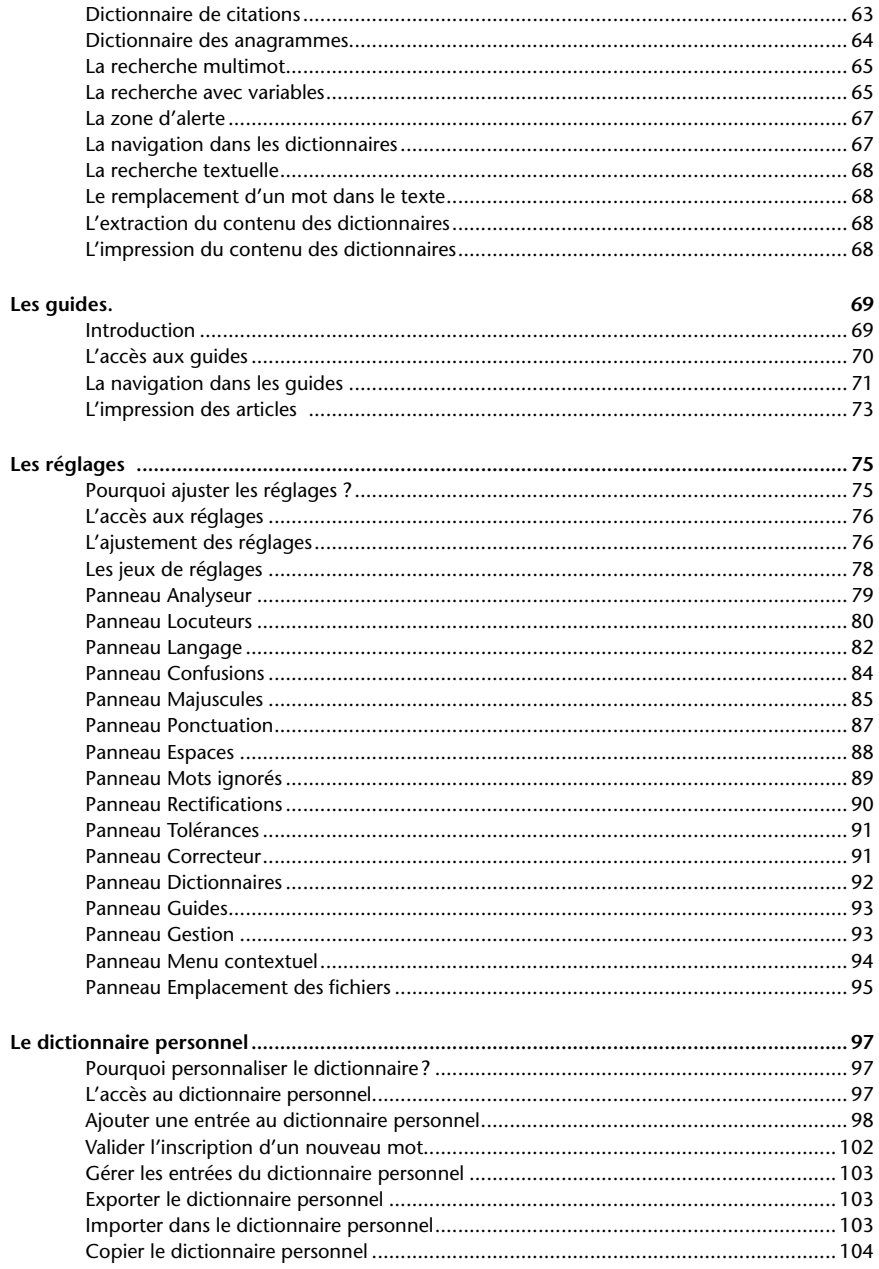

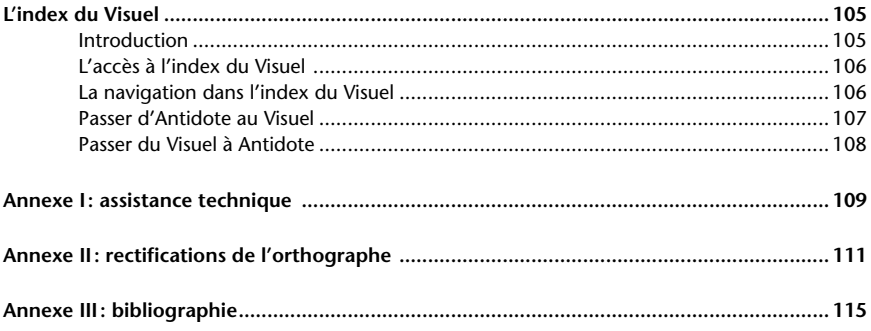

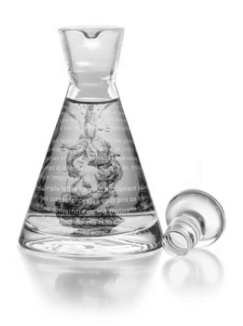

# **Avant-propos**

Antidote RX est la sixième édition d'Antidote. Comme les éditions précédentes, l'édition RX s'appuie sur les quatre préceptes qui ont fait la renommée d'Antidote : intégration, richesse, simplicité et commodité.

**Intégration.** Antidote réunit en un tout cohérent une foule d'ouvrages de référence majeurs pour le français : un correcteur, dix dictionnaires, et dix guides linguistiques. Ces multiples ouvrages ne sont pas simplement plaqués ensemble : ils interagissent intelligemment pour aider à explorer tous les aspects d'une question linguistique. Individuellement, chacun de ces ouvrages rivalise avec les meilleurs de sa catégorie. Ensemble, ils n'ont pas d'égal.

**Richesse**. Chacun des ouvrages d'Antidote est une somme. Plus de cent-mille mots, sept-cent-mille cooccurrences, un million de synonymes, neuf-mille verbes et cinquante-mille alertes : c'est un véritable trésor, fruit de plus de cent annéespersonnes de recherche. Et chaque ouvrage offre plusieurs outils de travail de la langue, tels les cent-cinquante filtres du correcteur et les multiples modes de recherche dans les dictionnaires.

**Simplicité**. Tous les ouvrages sont réunis en trois fenêtres. Dans chaque fenêtre, une disposition nette et un minimum de boutons. Un processus de correction simple, rapide et efficace. Et une foison de petites touches intelligentes en sous-main, invisibles. La puissance d'Antidote se présente sobrement et s'apprivoise facilement.

**Commodité**. Antidote est accessible directement de votre texte par un simple clic sur un bouton ou dans un menu. Pas de conversion de fichier, pas de cédérom à charger, pas de perte de temps. Vous écrivez, un doute vous assaille, vous cliquez, Antidote vous éclaire. Antidote ajoute à votre ordinateur l'intelligence du français.

### RX signifie *Révolution X*, prononcé *Révolution dix*.

*Révolution*, parce qu'Antidote RX innove radicalement. Pour la première fois, une nouvelle édition d'Antidote a *moins* de fenêtres que l'édition précédente, tout en ayant beaucoup plus de contenu. Par une refonte totale de son architecture, et une réécriture complète de son interface, trois fenêtres concentrent maintenant toute la richesse d'Antidote. La fenêtre du correcteur, avec ses prismes de correction, de révision et d'inspection, généralise et simplifie le principe du prisme introduit par la dernière édition. La fenêtre des dictionnaires n'offre pas moins de dix ouvrages ;

elle regroupe tous les dictionnaires des éditions précédentes, des définitions aux synonymes en passant par la conjugaison et les familles, et les augmente d'un dictionnaire de citations et d'un monumental dictionnaire de cooccurrences. La fenêtre des guides, enfin, étend la couverture de l'ancienne fenêtre de grammaire à dix guides couvrant l'ensemble des sujets linguistiques utiles à la rédaction.

Avec ses 750 000 cooccurrences et ses 800 000 exemples en contexte, le dictionnaire de cooccurrences d'Antidote RX inaugure une toute nouvelle catégorie de dictionnaire, dont la richesse et l'efficacité n'ont d'équivalent nulle part. Jamais la langue n'a été décrite aussi précisément dans sa réalisation pratique.

Le correcteur d'Antidote RX fait grand usage de cette nouvelle richesse, à la fois pour affiner son analyse et pour proposer des milliers de corrections inédites (\**perpétrer une tradition, une \*tache ingrate, une chemise \*carottée*). Avec ses nouveaux filtres sémantiques, le prisme de révision permet de considérer son texte sous l'angle positif ou négatif, pour en atténuer, en augmenter ou en équilibrer la couleur, ou encore sous l'angle de la force ou de la faiblesse sémantique, pour en relâcher ou en préciser le sens. De nouveaux filtres de régionalismes et de niveaux de langue s'ajoutent aussi à la panoplie du prisme de révision. Enfin, l'interface du correcteur est unifiée, épurée et simplifiée.

La nouvelle fenêtre des dictionnaires fusionne les trois anciennes fenêtres du dictionnaire, des synonymes et du conjugueur. Elle ajoute deux dictionnaires majeurs : le dictionnaire des cooccurrences, décrit ci-dessus, et le dictionnaire des citations, avec 160 000 phrases tirées des grands auteurs et des grands journaux. Tout le contenu textuel des dictionnaires est maintenant affiché en HTML, ce qui améliore fortement l'apparence et l'efficacité de leur présentation. Pour vous aider à retrouver de l'information complexe dans cet univers nouveau, nous avons prévu un mode de recherche multimot : entrez deux ou plusieurs mots, et Antidote RX vous indiquera tous les éléments d'information pertinents — cooccurrences, locutions, analogies — à deux ou plus de ces mots. Enfin, la nomenclature s'enrichit de près de 1 000 nouveaux mots, comme *marchandiser, néviplanchiste*, et *wiki*.

L'ancienne fenêtre de la grammaire est devenue la fenêtre des guides, mais considérablement augmentée. Dix guides linguistiques, de l'orthographe au style en passant par les conventions de rédaction, renseignent en près de 600 articles sur tous les détails de l'écriture. Et pour trouver facilement l'article voulu, un mode de recherche intelligent a été ajouté, qui peut être utilisé directement de votre texte.

Antidote Prisme implantait les rectifications de l'orthographe de 1990, Antidote RX les adopte. Tous les éléments d'interface, tous les articles des guides et tout le texte de cette *Posologie* sont rédigés en orthographe rectifiée. Éventuellement, les articles des dictionnaires seront également rectifiés. Nous estimons en effet qu'il est temps de moderniser notre langue, même modestement, et de donner l'exemple. Libre à vous de faire de même, en ajustant à votre choix les réglages prévus par Antidote.

*Révolution dix*, enfin, parce qu'il y a dix ans maintenant qu'Antidote met le génie de l'informatique au service de la langue. Au fil de chacune de ses éditions, Antidote a offert quantité d'idées neuves, de la sagacité de son correcteur à l'éclairage de ses prismes, de la richesse de ses synonymes à la foison de ses cooccurrences, de la simplicité de son interface à l'intelligence de son intégration. Antidote RX s'inscrit dans cette fière lignée qui vous confère le pouvoir des mots.

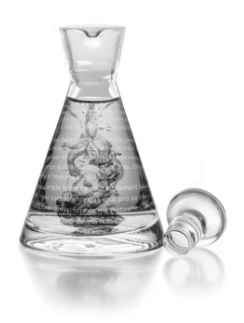

# **Introduction**

La langue est un tout. De la lettre à la phrase, et au texte et à l'œuvre, un formidable échafaudage de connaissances, de raisonnements et d'émotion entrent en jeu. Typographie, lexique, syntaxe, grammaire, sémantique, style et rythme, au moins, se partagent la scène. Et chacun de ces acteurs apporte son lot de règles, de conventions et d'écueils.

Par le lien dynamique de l'informatique, nous avons voulu réunir les plus grands ouvrages de référence du français : des dictionnaires de définitions, de conjugaison, de synonymes et bien d'autres, et des guides linguistiques couvrant de la grammaire jusqu'au style en passant par la typographie et la ponctuation. Et nous avons voulu créer un outil qui puisse enchâsser les connaissances de ces ouvrages et les appliquer de lui-même : un correcteur.

De cette volonté est né Antidote, dont Antidote RX est la sixième édition.

Antidote s'adresse à l'ensemble de la francophonie. Français, Québécois, Belges, Canadiens, Suisses, Africains, Acadiens y trouveront non seulement les mots du français commun, mais également les particularités lexicales et syntaxiques de leur groupe, et ce, dans tous et chacun des ouvrages d'Antidote.

Le correcteur d'Antidote accueille en outre ceux et celles dont la langue maternelle n'est pas le français, et qui se lancent valeureusement à la conquête de notre belle langue. Il reconnait, corrige et explique certaines erreurs et tournures propres aux non-francophones, selon divers degrés d'habileté.

En créant Antidote, nous avons voulu mettre les trésors du français à la portée du plus grand nombre. En éclairer les pièges, certes, mais surtout en répandre tout le riche matériau. Nous espérons que vous y trouverez le bonheur de la langue.

Cette introduction présente brièvement les principes et le contenu des multiples ouvrages d'Antidote. Les chapitres suivants donneront une description détaillée du fonctionnement de chacun.

# **Le correcteur**

Les correcteurs ne naissent pas tous égaux. Celui d'Antidote est un correcteur grammatical avancé. Il fait l'analyse grammaticale complète de chaque phrase et corrige selon cette analyse les erreurs d'orthographe, d'accord et d'usage.

Son registre est très vaste : il corrige les erreurs d'accord (sujet-verbe, participe passé, groupe nominal, adjectif, etc.), le mode du verbe, la ponctuation, l'écriture des nombres et celle des adresses, les conventions de la correspondance administrative, l'emploi des traits d'union, les termes anglais, l'emploi des majuscules, l'élision et l'euphonie ; il signale les homophones, les paronymes, les faux amis et autres possibilités de confusion, les calques, les pléonasmes, les expressions et emplois régionaux et les écarts de niveau de langue. Des réglages détaillés permettent de moduler la nature et le nombre des alertes.

Le correcteur d'Antidote coopère étroitement avec les logiciels de rédaction. Vous pouvez ainsi faire analyser une phrase, un paragraphe ou deux, ou le texte entier, selon vos besoins du moment, sans quitter le confort de votre texte.

Le correcteur interagit de près avec les autres ouvrages d'Antidote. Quand il détecte une erreur, il peut ouvrir le guide pertinent directement à l'article qui décrit la règle transgressée. Vous pouvez également consulter les dictionnaires sur un mot sur lequel le correcteur attire votre attention.

Qui dit *correction* dit *norme*. La norme grammaticale d'Antidote est le *Bon usage* de Maurice Grevisse et André Goosse. Le correcteur d'Antidote reconnait en outre de nombreuses constructions familières ou régionales non recensées par cet ouvrage, qu'il s'empresse de signaler comme telles (sauf si le réglage correspondant le lui interdit !).

Mais le correcteur d'Antidote RX va plus loin que la grammaire. D'une part, en s'appuyant sur les résultats de l'analyse linguistique, son prisme de révision illustre visuellement certains aspects pragmatiques (Qui, Quand, Où, Combien), logiques (charnières, citations), stylistiques (répétitions, verbes ternes, tournures passives et négatives) et, nouveauté de l'édition RX, sémantiques (positif, négatif, fort, faible) d'un texte. Son prisme d'inspection, lui, en révèle les éléments constitutifs : adjectifs, adverbes, compléments, conditionnels et autres. En soumettant son texte à la correction puis aux divers filtres des prismes, l'utilisateur peut l'examiner, le corriger, le réviser et le raffiner à une profondeur jusqu'ici inégalée.

D'autre part, à compter de l'édition RX, le correcteur d'Antidote s'attaque au sens, ou à ce que d'aucuns appellent la *correction contextuelle*. En effet, nous avons incorporé au correcteur les énormes données statistiques colligées dans le cadre de la constitution du nouveau dictionnaire des cooccurrences d'Antidote. Désormais, Antidote « sait » que *tâche ingrate* est plus plausible que *tache ingrate*, et il en propose carrément la correction. À l'usage, il vous paraitra presque doué d'intelligence.

Malgré sa technologie de fine pointe, le correcteur d'Antidote n'est pas omniscient. Chaque édition apporte des progrès notables, mais la complexité expressive de la langue demeure un défi technique immense. En particulier, le correcteur d'Antidote reste un correcteur *grammatical*, non un correcteur *sémantique*. S'il peut analyser un texte grammaticalement et en détecter les erreurs d'orthographe et de grammaire, il n'en comprend pas le sens profond pour autant, même avec les avancées considérables de l'édition RX.

Le correcteur d'Antidote constitue une aide riche et précieuse pour le rédacteur, mais il ne remplace pas le correcteur humain, et vice versa. La meilleure correction possible commence par Antidote, qui repère les erreurs les plus gênantes et celles qui nous échappent facilement, et se termine par un correcteur humain, qui notera les problèmes plus difficiles. Mais il se peut que vous n'ayez pas d'humain sous la main, alors qu'Antidote, lui, sera toujours là...

# **Les dictionnaires**

La lexicographie n'est plus ce qu'elle était. Au valeureux clerc d'hier, penché vingt ans sur mille ouvrages, recensant patiemment le trésor de la langue, mot par mot, sens par sens, us par us, succède aujourd'hui le lexicographe informatisé, armé de ses logiciels infaillibles, de ses ordinateurs infatigables et de ses mémoires infinies. Avec l'expansion de l'informatique et de ses réseaux, le plus modeste lexicographe ausculte rondement des millions de mots. Il les manipule à sa guise, établit des fréquences, des dispersions, des cooccurrences. Il ne cherche plus les attestations, il les trie !

L'équipe de Druide, heureuse alliance de lexicographes et d'informaticiens, a ainsi largement profité des ressources modernes, écumant l'Internet et force documents numériques, sans négliger les sources anciennes, pour constituer les dictionnaires d'Antidote. Elle en a dégagé une nomenclature de 117 000 mots, fidèle reflet de la langue française d'aujourd'hui, qui forme la base des dix grands dictionnaires d'Antidote RX.

Antidote RX réunit en effet pour la première fois dix grands dictionnaires du français, en une interface unifiée de consultation et de présentation. Des définitions aux synonymes, des cooccurrences aux analogies, les dictionnaires d'Antidote offrent une référence lexicale d'une richesse, d'une variété et d'une cohésion totalement inédites.

Bien plus maniables que leurs cousins de papier, les dictionnaires d'Antidote invitent, par leur facilité d'utilisation, à la découverte des trésors du français. Tous les mots de toutes les descriptions de tous les dictionnaires sont cliquables et mènent à un complément logique d'information. Vous vous surprendrez à voleter allègrement d'un mot à l'autre et d'un dictionnaire à l'autre parce que vous n'aurez qu'à cliquer sur ce qui vous intéresse. Combien de fois avez-vous renoncé à chercher un mot dans un dictionnaire de papier parce que c'était trop long ou trop loin ? Avec Antidote, vous parcourrez sans effort le passionnant écheveau des liens entre les mots, passant de *monter* en *montaison*, de *combustion* en *athanor*, et de *cartésien* en *sénatrice*.

En outre, la puissance de l'informatique incite à de nouvelles explorations de la matière langue. La recherche avec variables permet par exemple d'obtenir des listes de mots sur mesure, un outil précieux pour les cruciverbistes. La nouvelle recherche multimot met en lumière les associations entre deux ou plusieurs mots donnés, comme les locutions, analogies et cooccurrences, avec des résultats parfois surprenants, même pour le lexicographe !

Enfin, parce que l'ordinateur est devenu le creuset de nos textes, l'intégration des dictionnaires d'Antidote dans le logiciel même où l'on écrit est fondamentale. Grâce à elle, les dictionnaires interviennent tout naturellement au moment même et dans le milieu même où le besoin nait. Par tous ces traits majeurs, richesse, cohésion, puissance de recherche et facilité de consultation, de nouveaux horizons s'ouvrent pour le lecteur tout autant que pour le lexicographe.

### **14** *INTRODUCTION*

# **Le dictionnaire des définitions**

Le dictionnaire des définitions se présente comme un dictionnaire usuel, avec une description en langue commune pour chacun des mots. Plus de 117 000 mots sont définis, dont 10 000 noms propres, incluant les noms des États, des principales villes du monde et des personnages célèbres.

Les définitions, claires et précises, donnent les divers sens des mots. Les sens et sous-sens sont structurés et présentés de façon arborescente, ce qui facilite le repérage. Les mots sont mis en situation dans de nombreux exemples qui illustrent et précisent leur emploi. Les marques de domaine situent le sens dans le vocabulaire spécialisé correspondant ([INFORMATIQUE], [DROIT], [CHIMIE], etc.). Les marques d'usage indiquent le niveau de langue auquel appartient l'emploi du mot ([Soutenu], [Familier], [Argot], etc.) ou la région de la francophonie à laquelle se restreint son emploi ([Québec], [Belgique], [Suisse], [Acadie], etc.). Une attention soignée est en effet apportée à la description de variantes régionales, comme pour le *brassecamarade* québécois, la *spiture* belge, et la *cramine* suisse.

Chaque mot arbore toutes ses formes fléchies (masculin/féminin, singulier/pluriel), ses variantes graphiques, les mots avec lesquels il y a risque de confusion (homophones, paronymes, etc.), et, souvent, des notes qui signalent diverses difficultés. Si le mot fait l'objet de considérations grammaticales particulières, un lien renvoie directement — cliquez, vous y êtes — à l'article pertinent des guides d'Antidote. Des équivalents sont proposés pour les impropriétés et pour les anglicismes critiqués.

Un indice de fréquence est en outre donné pour la plupart des noms, adjectifs, verbes et adverbes ; il indique la fréquence relative du mot dans le corpus utilisé pour le dictionnaire des cooccurrences, décrit ci-dessous. Les chiffres de population des villes et des États proviennent de recensements divers, généralement effectués entre 2001 et 2006, tels que repris sur le site *PopulationData.net*.

# **Le dictionnaire des locutions**

Au-delà des mots isolés, les locutions constituent une part importante du lexique. Une locution est un groupe figé de mots formant une unité lexicale dotée d'un sens précis, sens qui ne peut se déduire mécaniquement du sens de chacun de ses éléments. L'apprentissage des locutions est essentiel à la maitrise du code de la langue.

La langue courante foisonne de locutions figurées qui semblent farfelues lorsqu'elles sont interprétées littéralement (*mettre la puce à l'oreille, tirer le diable par la queue*). Il faut recourir au dictionnaire pour connaitre le sens conventionnel que la langue a donné à de telles expressions.

Les locutions spécialisées forment le second groupe important de locutions. Chaque domaine du savoir se constitue une terminologie où les mots sont dotés de sens précis ; or, la majorité des termes spécialisés sont en fait des locutions. Là encore, le sens exact de la locution est généralement opaque pour quiconque ne l'a pas appris, comme pour le terme *eau lourde* en chimie.

Le dictionnaire des locutions d'Antidote répertorie 26 000 locutions courantes et spécialisées, chacune accompagnée de sa définition et, très souvent, d'exemples. Des marques de domaine précisent le contexte d'emploi des locutions spécialisées.

Des regroupements par sens facilitent le repérage dans le cas de mots polysémiques. Pour trouver la définition d'une locution donnée, il suffit de soumettre au dictionnaire l'un de ses mots principaux. Par exemple, l'on pourra accéder au sens de la locution *tirer le diable par la queue* à partir des mots *tirer*, *diable* ou *queue*. Ou encore, on peut entrer directement la locution recherchée, et la nouvelle recherche multimot se chargera de la débusquer.

# **Le dictionnaire des synonymes**

Profitant ici aussi de la puissance de l'informatique, les lexicographes de Druide ont pu rassembler plus d'un million de synonymes pour 65 000 entrées, soit plus que tout autre dictionnaire de synonymes français, que ce soit sous forme électronique ou papier.

Nous nous sommes donné un objectif central : que l'utilisateur trouve rapidement le synonyme cherché. Cela impliquait trois choses : que les listes de synonymes soient riches, bien structurées, et d'accès immédiat, sans détour.

Recherchant le juste équilibre entre pléthore et misère, nous avons constitué des listes de dix-neuf synonymes en moyenne par entrée, soit près du double de la plupart des dictionnaires de synonymes actuels. Nous les avons classées par sens et sous-sens, que nous avons clairement identifiés. Un affichage en texte continu permet de voir plus de synonymes d'un coup ; grâce à un judicieux usage de la couleur, le sens cherché est repéré au premier coup d'œil, et le synonyme voulu au second.

Nous ne nous sommes pas limités aux mots. La plupart des dictionnaires de synonymes négligent les expressions ; Antidote les recense systématiquement, puisque ce sont des synonymes à part entière et qu'elles peuvent tomber à point, comme *casser la croute* pour *manger*, ou *tenant du titre* pour *champion*.

Pour la première fois dans un dictionnaire de synonymes français, nous avons listé les hyponymes et hyperonymes de plus de 8 000 noms. Les hyponymes sont des synonymes de sens plus spécifique, comme *lévrier* pour *chien*, alors que les hyperonymes sont des synonymes de sens plus général, comme *mammifère* pour *chien*. Ensemble, hyponymes et hyperonymes forment une véritable taxinomie de la langue, un arbre généalogique des mots que l'on peut parcourir à sa guise.

Autre première, les synonymes d'Antidote ne se cantonnent pas à une langue aseptisée, mais puisent scrupuleusement dans tous les niveaux de langue et à toutes les « régions de langue » du français. Vous y trouverez aussi bien des synonymes de niveau familier que littéraire, et des synonymes québécois (*barachois* pour *baie*), belges, suisses (*prendre une caisse* pour *s'enivrer*), méridionaux et autres. Bien sûr, chacun de ces « écarts à la norme » est dument marqué ([Québec], [Familier], etc.).

Inédit, encore, et fort utile, on peut choisir soigneusement le mot juste en examinant la définition complète de chacun des synonymes proposés : cliquez sur un synonyme, et sa définition s'affiche instantanément juste à côté. Pas de pages à tourner, pas de fenêtres à manipuler.

# **Le dictionnaire des antonymes**

Comme la mise en opposition constitue l'une des opérations élémentaires de la pensée, la langue s'exprime très souvent en parlant « de tout et de son contraire »,

#### **16** *INTRODUCTION*

en rapprochant et confrontant des idées opposées. Lorsqu'un mot est mobilisé dans le discours, son contraire n'est jamais très loin.

C'est toute l'utilité d'avoir à portée de plume un dictionnaire d'antonymes qui fournisse un riche inventaire des contraires et oppositions que puissent suggérer un mot, oppositions qui peuvent se présenter selon plusieurs axes. Selon le contexte, on pourra vouloir opposer *homme* à *femme*, à *animal*, à *machine*, voire à *dieu*... Nous avons organisé les listes d'antonymes de façon à mettre en valeur ces axes d'opposition. Avec 100 000 antonymes sous la main, c'est l'outil idéal pour aiguiser son esprit de contradiction !

### **Le dictionnaire des cooccurrences**

Les mots, comme les hommes, n'existent pas dans le vide. Ils ne prennent tout leur sens que dans leur association aux autres. Grande nouveauté de l'édition RX, le dictionnaire des cooccurrences dresse un catalogue inédit des associations de mots. *Éperdument amoureux, lumière vive, perpétuer le souvenir*, en tout, ce sont 750 000 paires de mots qui illustrent toutes ces combinaisons lexicales qui donnent sa couleur particulière au français.

Pour créer cet immense ouvrage, nous avons doublement eu recours aux ressources informatiques. Nous avons d'abord écumé le Web francophone pour constituer un corpus de plus de 500 millions de mots, ou 25 millions de phrases, tiré de plus de 2 000 sources distinctes. Parmi celles-ci, des sites journalistiques, comme ceux du *Monde* et du *Devoir*, des bibliothèques numériques, comme *Gallica* et *Projet Gutenberg*, et de nombreux sites d'intérêt général — auxquels il faut ajouter plusieurs titres du catalogue des *Éditions Québec Amérique* — forment une image représentative du français écrit dans ses diverses réalisations.

Nous avons ensuite utilisé l'analyseur d'Antidote pour extraire les associations intéressantes de ce gigantesque corpus. Nous avons isolé les noms et leurs épithètes, les verbes et leurs compléments, les adjectifs et leurs adverbes et plusieurs autres relations typiques. Un filtre statistique a permis de retenir les combinaisons fortes, c'est-à-dire significativement fréquentes et singulières. Grâce à la puissance de l'analyseur, des combinaisons même très distantes ont été relevées, par exemple à travers un pronom relatif ou un verbe support, ce qui a augmenté la précision des statistiques par rapport à des méthodes classiques de simple proximité.

Les cooccurrences dégagées ont été classées d'abord par sens, lorsque l'un ou l'autre mot avaient plus d'un sens, et ensuite par contexte syntaxique : épithètes, sujets, compléments, etc. De plus, nous avons choisi d'écrire chaque cooccurrence au long, avec flexion et déterminant les plus fréquents, comme *amour d'une femme*, *amour de son fils*, et *amour des mots*. Le résultat est une liste ordonnée, complète, facilement lisible.

Pour illustrer chaque cooccurrence, nous avons conçu une euristique pour sélectionner des phrases exemples selon divers critères. Plus de 800 000 phrases de notre corpus ont ainsi été retenues, livrant en moyenne plus de deux exemples par cooccurrence. Les exemples s'affichent en colonne à droite lorsque l'on sélectionne une cooccurrence, et aident à comprendre le sens et l'emploi de celle-ci. Alternativement, comme dans le dictionnaire des synonymes, on peut examiner en parallèle les définitions du terme cooccurrent.

Tout au long du processus, nos linguistes se sont assurés de l'intérêt et de l'exactitude des données. Ils ont aussi filtré plusieurs exemples inappropriés ou mal formulés, problèmes dont l'euristique de sélection ne pouvait évidemment pas juger.

Pour doter un mot donné de l'adjectif parfait, du verbe le plus adapté ou de l'adverbe le plus évocateur, le dictionnaire des cooccurrences, par son portrait unique de la langue sous son angle associatif, vous deviendra vite indispensable.

# **Le dictionnaire de la conjugaison**

La conjugaison des verbes est à la fois l'un des problèmes les plus courants et les plus intéressants de la langue française. Un verbe se décline en cinquante formes s'il n'est pas défectif, et plus encore s'il a des variantes (tel *payer*). Et il le fait selon l'un de cent-trente modèles de conjugaison. Cela constitue un système d'une complexité redoutable. Le correcteur d'Antidote corrige automatiquement les formes erronées égarées dans vos textes, mais il reste utile de consulter la conjugaison complète d'un verbe, pour apprendre, pour vérifier ou pour comparer.

Antidote ne se contente pas de quelques modèles à partir desquels le lecteur doit construire mentalement la conjugaison du verbe voulu. Non contraint par les limites des ouvrages de papier, Antidote construit le tableau de conjugaison propre de chacun des 9 000 verbes de son dictionnaire. Présenté de façon simple et claire, un premier tableau montre le verbe conjugué à tous les temps simples, un second tableau énumère tous les temps composés, et, si un second auxiliaire est possible (comme pour *apparaitre*), un troisième tableau expose ces formes-là aussi. Une zone de notes donne diverses précisions : type verbal, prépositions avec lesquelles le verbe se construit, nature défective du verbe, et même liens directs avec articles des guides pertinents, par exemple sur le choix de l'auxiliaire.

Les ouvrages de référence traitant de la conjugaison ne s'entendent pas tous sur la validité de certaines formes conjuguées. Les formes impératives de *clore*, par exemple, sont tantôt acceptées, tantôt refusées. Antidote prend le parti de l'ouverture, et reconnait toutes les formes conjuguées attestées. Si vous en avez l'usage, elles sont là. En tout, quelque 450 000 formes conjuguées sont à la portée de votre souris.

# **Le dictionnaire des familles**

Certains groupes de mots souvent distants dans l'ordre alphabétique sont pourtant étroitement apparentés du point de vue morphologique et sémantique, comme *exploiter, inexploitable, surexploitation*. L'apprentissage de vocabulaire nouveau serait pourtant facilité si ces « familles éclatées » étaient réunies sous un même toit.

C'est la vocation que s'est donnée le dictionnaire des familles d'Antidote : regrouper les mots qui possèdent une racine morphologique commune et qui gravitent autour d'un sens commun. Certains membres sont formés par dérivation, comme l'adjectif *inexploitable* est dérivé du verbe *exploiter*, d'autres par composition : le nom *timbreposte* réunit les mots *timbre* et *poste*. Parmi les 15 000 familles morphosémantiques que nous avons ainsi pu rassembler, certaines familles particulièrement nombreuses témoignent de la fécondité du système d'affixes du français.

### **18** *INTRODUCTION*

### **Le dictionnaire des analogies**

Le dictionnaire des analogies dévoile le tissu des liens sémantiques entre les mots. Ainsi, *mathématique* est lié à *abaque*, *abscisse* et *acnodal*, et *véhicule* mène à *vapeur*, *virage* et *voyage*. En parcourant ces liens, on peut prendre connaissance de l'ensemble d'une thématique, et découvrir des mots et concepts nouveaux.

L'analogie recouvre également l'onomastique, c'est-à-dire l'ensemble des noms propres liés à un mot donné. Sous *pianiste*, par exemple, on retrouvera entre autres *Chopin, Liszt* et *Scriabine*.

Les listes d'analogies ont été dressées par repérage automatique des occurrences des mots dans les parties significatives des définitions et des locutions. En ce sens, elles ne sont pas exhaustives. Le dictionnaire des analogies offre néanmoins plus de 900 000 analogies, dont 80 000 liens onomastiques, et s'avère souvent fort utile et instructif.

# **Le dictionnaire de citations**

Pour mieux saisir les subtilités d'emploi d'un mot épinglé dans un dictionnaire, rien de tel que de pouvoir observer des spécimens évoluer dans leur milieu naturel. C'est le but du dictionnaire de citations, qui fournit 160 000 phrases exemples non pas rédigées par des lexicographes, mais puisées dans des textes littéraires et journalistiques.

Le dictionnaire présente jusqu'à dix citations par mot. Les citations littéraires figurent d'abord, en ordre chronologique, suivies de citations journalistiques. Une référence en hyperlien accompagne chaque citation ; on peut ainsi accéder au site Web de chaque source.

Les citations sont plutôt d'ordre linguistique que littéraire ; elles n'ont pas été choisies pour leur valeur morale ou artistique, mais bien pour l'illustration de l'usage réel d'un mot. Le corpus ayant servi à l'élaboration du dictionnaire des cooccurrences a été mis à contribution ici encore, ce qui garantit aux citations une grande diversité temporelle, géographique et stylistique.

# **Le dictionnaire des anagrammes**

Les anagrammes sont une curiosité linguistique particulièrement prisée des joueurs de Scrabble, des écrivains en mal de pseudonyme ou des plaisantins en maraude. Antidote calcule les anagrammes d'un mot ou d'une série de caractères donnés en entrée. Les anagrammes sont tirées non seulement des 117 000 formes canoniques de la nomenclature d'Antidote, mais bien de l'ensemble des 680 000 formes fléchies, incluant pluriels, féminins et verbes conjugués.

Deux options particulièrement puissantes sont offertes avec l'édition RX : ajouter ou enlever un ou deux caractères. Ajouter des caractères correspond à utiliser des caractères blancs, ou variables, ou encore à se connecter, sur le tableau du Scrabble, à des lettres déjà posées. Si les anagrammes complètes sont insuffisantes, enlever des caractères génère une liste de « sous-anagrammes » généralement beaucoup plus vaste.

# **Les guides linguistiques**

Antidote RX présente dix guides linguistiques couvrant tous les sujets pertinents à l'écriture du français. Près de 600 articles y exposent en détail les règles et conventions qui gouvernent la langue française. Rédigés dans un style accessible, les articles décrivent les règles et les conventions et les illustrent avec des exemples judicieux. Les notions de base sont rappelées en douceur. Des « trucs » sont donnés pour retenir certaines notions. Dans chaque guide, les articles sont structurés en thèmes et sous-thèmes, ce qui permet de prendre conscience rapidement de l'ensemble d'une problématique. Un mode de recherche intelligent trouve rapidement tous les articles traitant d'un sujet donné, voire d'un mot particulier.

L'orientation et la terminologie des guides de grammaire, de syntaxe et de ponctuation s'inspirent principalement du *Bon usage* de Maurice Grevisse et André Goosse, ouvrage qui fait autorité en la matière. Pour l'écriture des adresses et les règles propres à la rédaction des lettres administratives, le guide de rédaction suit essentiellement les recommandations de l'Office québécois de la langue française. Quant au guide de typographie, il effectue une synthèse des préceptes de l'excellent *Ramat de la typographie* et du *Lexique des règles typographiques en usage à l'Imprimerie nationale*. Le guide des rectifications décrit les prescriptions du *Journal officiel de la République française* de décembre 1990, avec précisions, exemples et, le plus souvent, listes exhaustives des mots touchés.

Le guide des *Points de langue*, qui explore certains sujets complexes avec une perspective plus large, reprend nos chroniques linguistiques sur le Web, en les liant aux articles connexes des autres guides. Les guides de lexique et d'orthographe énumèrent de nombreuses difficultés, connues et moins connues, de leur domaine respectif. Le guide de style, enfin, aide à améliorer la couleur d'un texte, de concert avec les filtres de style du prisme de révision, dans le correcteur.

C'est cette interaction avec les autres ouvrages d'Antidote qui donne toute leur valeur interactive à ses guides linguistiques. Les dictionnaires de définitions et de conjugaison renvoient à l'article pertinent lorsque le mot en entrée fait l'objet d'une règle particulière (par exemple, l'accord d'un adjectif de couleur ou le choix de l'auxiliaire d'un verbe donné). Le correcteur, lorsqu'il signale une détection, ne se contente pas d'en donner la nature : il invite à ouvrir le guide pertinent directement à l'article qui énonce la règle enfreinte. N'est-ce pas la meilleure façon d'apprendre ?

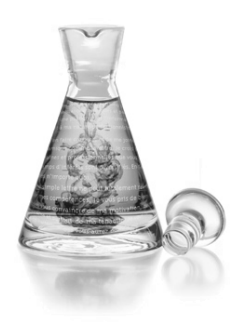

# **Le correcteur**

# **Introduction**

Le correcteur d'Antidote est un correcteur grammatical avancé. Il fait l'analyse syntaxique complète de chaque phrase et vérifie l'orthographe, la syntaxe, les accords grammaticaux, l'usage, et bon nombre d'autres règles d'écriture du français. En outre, ses trois prismes offrent des dizaines de filtres qui permettent de pousser la révision et l'inspection d'un texte à des niveaux jusqu'ici inégalés. Le correcteur présente le résultat de ses détections dans la fenêtre illustrée ci-dessous. Il se sert des soulignés pour signaler les erreurs, réelles ou potentielles, et offre trois niveaux d'explication pour vous aider à comprendre ses diagnostics. Il vous propose des corrections que vous n'avez qu'à approuver pour qu'il les apporte lui-même au texte.

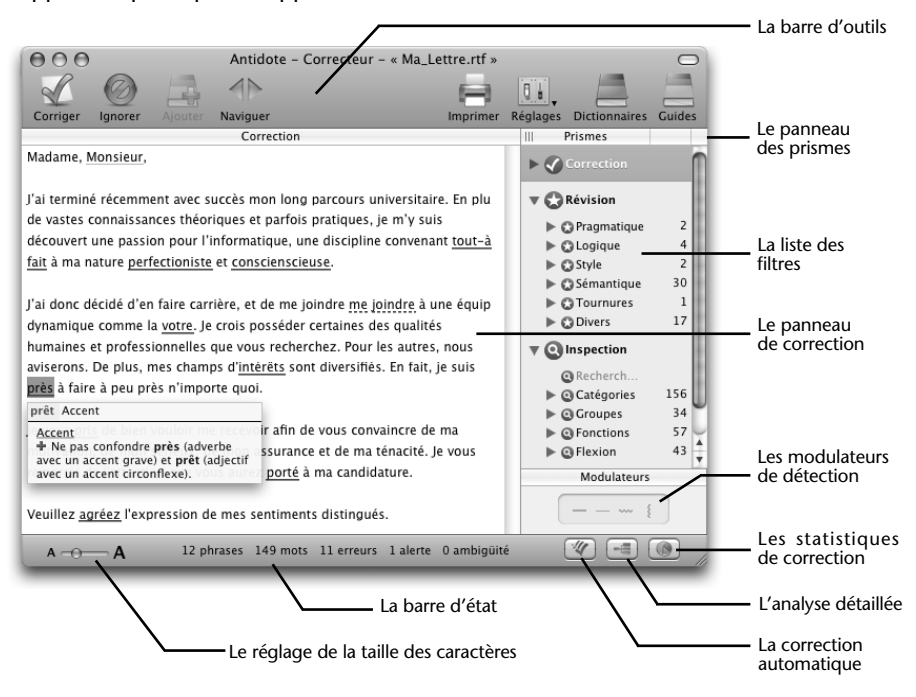

### **22** *LE CORRECTEUR*

Le correcteur coopère étroitement avec le logiciel dans lequel vous rédigez : il y lit directement votre texte et y apporte ses corrections. Vous pouvez ainsi faire appel à lui en tout temps pendant la rédaction, pour vérifier une phrase, un paragraphe ou le texte en entier. À chaud, au moment d'écrire une phrase ou une tournure qui vous fait hésiter. Après quelques retouches à un paragraphe, pour vérifier que vous n'y avez pas introduit d'erreur. Ou tout à la fin, pour l'ultime révision globale. Le correcteur d'Antidote fait virtuellement partie de votre environnement de rédaction.

# **L'accès au correcteur**

Antidote commence à analyser votre texte à partir de la phrase où se trouve le curseur d'insertion. Placez votre curseur là où vous voulez faire commencer l'analyse, par exemple sur la première ligne du texte, puis appelez le correcteur. Si vous souhaitez soumettre à Antidote une partie seulement de votre texte, sélectionnez la partie à corriger et appelez le correcteur.

La façon d'appeler le correcteur d'Antidote varie selon les logiciels. Consultez le document **Lisez-moi Logiciels** pour savoir comment appeler Antidote de votre logiciel de traitement de texte ou de courrier électronique. Par exemple, à partir de Microsoft Word, il suffit de cliquer sur l'icône du correcteur (le crochet dans la barre d'outils d'Antidote) pour faire analyser votre texte par le correcteur d'Antidote.

# **La correction**

Soumettez votre texte au correcteur : d'un seul trait, il souligne toutes les fautes, de l'accent oublié à l'accord difficile, de la tournure familière au pléonasme bête, et propose les corrections appropriées. Vous n'avez qu'à cliquer pour les approuver. La présente section décrit les divers outils à votre disposition pour procéder à la correction d'un texte.

### **Le processus de correction**

Le correcteur d'Antidote analyse l'ensemble du texte que vous lui soumettez et l'affiche dans la fenêtre de correction en soulignant chaque mot suspect ou erroné.

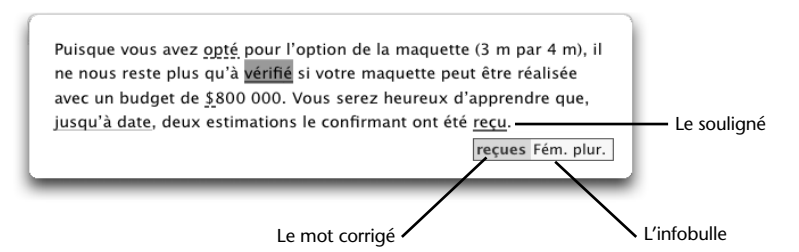

- **Le souligné** signale une détection : ce peut être une simple alerte (souligné orangé fin), une erreur (souligné gras, rouge ou orangé, plein ou pointillé) ou une ambigüité (souligné orangé ondulé).
- **Le mot corrigé** que propose Antidote. À vous de décider, en consultant les explications données, si vous approuvez ou refusez la correction proposée.
- **L'infobulle** décrit sommairement l'erreur ou l'alerte. Cliquez sur la partie jaune pour obtenir une explication plus détaillée.

À ce stade, Antidote n'a pas encore corrigé le texte original. Pour cela, vous devez d'abord approuver chaque correction proposée. Vous pouvez procéder de quatre façons : avec la barre d'outils, la souris, le menu contextuel ou le clavier.

### *La barre d'outils*

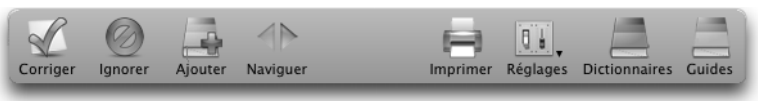

Avec la barre d'outils, toutes les fonctions du correcteur sont accessibles simplement. Pour appliquer à un mot souligné l'action correspondant à une icône, sélectionnez d'abord le mot, puis cliquez sur l'icône.

### *La souris*

Des raccourcis permettent d'appliquer à un mot les principales actions du correcteur simplement en pointant le mot et en cliquant. En procédant ainsi, on peut corriger tout un texte très rapidement. Ces raccourcis sont décrits avec les diverses actions à la section *Le traitement d'une détection* du présent chapitre.

### *Le menu contextuel*

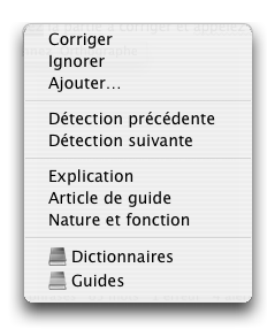

Le menu contextuel apparait en faisant un clic-droit sur un mot (ou CTRL + clic sur Macintosh). Ses commandes s'adaptent à la nature du mot et de la détection pour ne présenter que les commandes pertinentes.

### *Le clavier*

Vous pouvez utiliser uniquement ou principalement le clavier pour effectuer la correction de tout le texte. Des raccourcis vous donnent accès à toutes les fonctions du correcteur. Ces raccourcis sont décrits avec les diverses actions à la section *Le traitement d'une détection* du présent chapitre.

### *Retour au texte pendant la correction*

À tout moment pendant la correction, vous pouvez retourner à votre logiciel de rédaction et apporter des modifications à votre texte. Quand vous reviendrez au correcteur, il prendra note de vos modifications et refera l'analyse des phrases modifiées. Vous pouvez aussi utiliser les autres ressources d'Antidote, comme consulter la définition d'un mot ou les détails d'une règle de grammaire.

### <span id="page-21-0"></span>**24** *LE CORRECTEUR*

### *Interrompre la correction*

Pour interrompre la correction d'un texte et retourner à votre logiciel de rédaction, il suffit de fermer la fenêtre du correcteur en cliquant dans la case de fermeture. Pour arrêter le processus de correction tout en demeurant dans le correcteur, faites Esc sur Windows et Linux. Sur Macintosh, faites  $\mathcal{H}_{+}$  «, ».

# **Soulignés et types de détections**

### **Les deux couleurs de soulignés**

Antidote utilise deux couleurs, le rouge et l'orangé, pour présenter les résultats de sa correction. Ces couleurs ciblent des erreurs de nature différente et peuvent vous aider à établir l'ordre dans lequel vous déciderez de les traiter.

Le rouge, plus frappant, indique les erreurs les plus importantes, celles sur lesquelles l'utilisateur devrait porter son attention en priorité. L'orangé, plus discret, est essentiellement utilisé quand une possibilité d'erreur plane sur un mot. Les soulignés rouges peuvent être pleins ou pointillés. Les soulignés orangés peuvent être gras, fins ou ondulés. Les paragraphes qui suivent explicitent la fonction de chacun de ces soulignés.

Les soulignés orangés peuvent être masqués temporairement à l'aide des modulateurs de détection. Cela peut être utile si on désire concentrer son attention sur un type d'erreur à la fois.

# **Le souligné rouge plein : l'erreur corrigée à approuver**

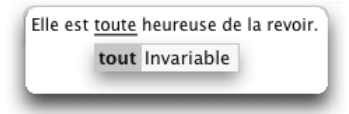

Le souligné rouge plein signale une erreur majeure qu'Antidote peut corriger seul : dans l'infobulle, il affiche, en vert, la correction qu'il propose et vous n'avez qu'à l'approuver pour qu'elle soit appliquée dans le texte. Si vous la refusez, votre texte n'est pas modifié.

# **Le souligné rouge pointillé : l'erreur à corriger à la main**

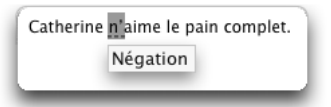

Le souligné rouge pointillé signale une erreur majeure (orthographe, accord, construction, ponctuation, etc.) qu'Antidote ne peut pas corriger seul : à vous de la corriger dans le texte.

Pour modifier votre phrase, approuvez la correction : vous réintégrez alors votre logiciel de rédaction et le curseur se positionne directement sur la partie de la phrase à modifier. Une fois vos modifications apportées, réactivez le correcteur en cliquant dans sa fenêtre et continuez votre correction.

Dans l'exemple à la page précédente, Antidote a détecté que la négation est incomplète, mais il ne peut pas la compléter puisqu'il ne sait pas si l'on a voulu écrire *Catherine n'aime pas le pain complet* ou, au contraire, *Catherine n'aime que le pain complet*.

# **Le souligné orangé gras : l'erreur mineure corrigée à approuver**

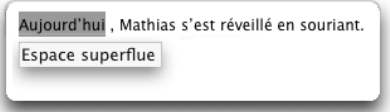

Le souligné orangé gras signale une erreur mineure (espacement, guillemet, etc.) qu'Antidote peut corriger seul. Dans l'infobulle, il affiche la correction proposée (ou une explication sommaire s'il s'agit d'une erreur d'espacement). Vous n'avez qu'à l'approuver pour qu'elle soit appliquée dans le texte. Si vous la refusez, votre texte n'est pas modifié.

# **Le souligné orangé fin : l'alerte**

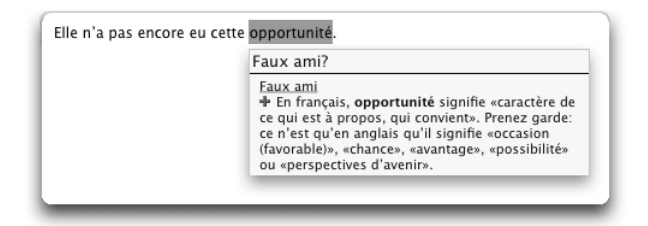

Le souligné orangé fin signale une alerte, c'est-à-dire une erreur potentielle. Antidote vous indique qu'il pourrait y avoir une erreur sur ce mot, mais c'est à vous de décider si c'est le cas.

Ce peut être parce que vous employez :

- un mot pouvant facilement être confondu avec un autre (ex. : *balade* au lieu de *ballade*) ;
- un mot pouvant constituer un régionalisme (ex. : *gêne* est un québécisme au sens de « timidité », mais pas au sens d'« inconfort ») ;
- un mot dont le registre n'est peut-être pas approprié à la situation de communication (ex. : *nouille* est familier au sens de « personne niaise », mais pas au sens de « pâte alimentaire »).

Si Antidote a raison de s'inquiéter, et que vous devez modifier votre phrase, faites-le directement dans le texte. Une fois vos modifications apportées, réactivez le correcteur en cliquant dans sa fenêtre, et continuez votre correction.

*Les réglages vous permettent de tailler sur mesure les alertes qu'Antidote vous signalera ; voyez le chapitre* Les réglages*.*

# <span id="page-23-0"></span>**Le souligné orangé ondulé : plusieurs graphies possibles**

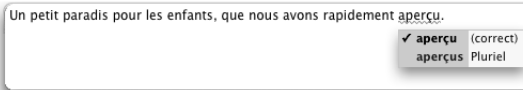

Dans les phrases qui présentent plusieurs analyses, la fonction d'un mot et les accords qui en découlent peuvent varier d'une analyse à l'autre. Le souligné orangé ondulé signale les mots pour lesquels deux ou plusieurs graphies sont possibles, selon l'analyse envisagée. Dans l'infobulle, Antidote affiche toutes ces graphies. En cas d'erreur, choisissez celle qui convient au contexte, puis approuvez la correction pour l'appliquer dans le texte.

# **Le trait vertical ondulé orangé : la discontinuité**

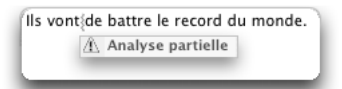

Il arrive qu'Antidote ne puisse analyser une phrase complètement. Généralement, cela est dû à une erreur complexe, par exemple un mot manquant ou en trop. À l'endroit où bute son analyse, Antidote affiche une marque de discontinuité : le trait vertical ondulé orangé.

Examinez les mots autour de la marque, et vous devriez trouver l'erreur. Utilisez les dictionnaires au besoin pour vérifier votre emploi des mots. Dans l'exemple précédent, on peut supposer qu'il manque le verbe *essayer* ou *tenter* : *Ils vont tenter de battre le record du monde*.

Une fois l'erreur comprise, vous devrez la corriger manuellement dans votre texte. En revenant ensuite dans le correcteur (en cliquant dans sa fenêtre, par exemple), celui-ci verra votre changement et réanalysera la phrase. Si le problème qui l'empêchait de bien analyser est corrigé, il se peut qu'il signale des erreurs ou des alertes qu'il ne pouvait voir auparavant.

Notez que, parfois, la discontinuité est due non pas à une erreur, mais à la présence d'éléments insolites dans la phrase ou encore à une construction syntaxique inconnue d'Antidote. Le cas échéant, vous pouvez essayer d'enlever temporairement les éléments gênants pour permettre au correcteur de compléter son analyse. Sinon, ignorez simplement le trait de discontinuité et passez à la détection suivante.

*Important : lorsqu'une phrase n'est analysée que partiellement, les détections d'Antidote sont moins sures. Il peut laisser passer des erreurs, ou faire de fausses détections. Pour vous aviser de son hésitation, il ajoute un triangle jaune dans les infobulles.*

*Plusieurs marques de discontinuité peuvent être affichées pour une même phrase. Elles peuvent toutes être reliées à un seul problème, ou indiquer plusieurs problèmes distincts.* 

# **Les explications**

Pour vous aider à comprendre ses détections et à évaluer ses propositions de correction, le correcteur d'Antidote offre trois niveaux d'explication : l'infobulle, l'explication contextuelle et les guides linguistiques.

### **Premier niveau : l'infobulle**

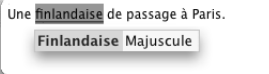

Une infobulle apparait directement sous la détection courante. Outre la correction proposée (s'il y a lieu), l'infobulle présente un mot-clé qui décrit brièvement le motif de la détection. Si le problème est simple, l'infobulle vous permet de l'évaluer en un coup d'œil. Dans l'exemple ci-dessus, l'infobulle indique que la graphie d'origine (*finlandaise*) doit prendre la majuscule.

L'infobulle peut être terminée par un point d'interrogation (« ? »). Cela signifie qu'Antidote n'est pas certain qu'il y a erreur, mais préfère attirer votre attention. Il peut enfin y avoir plus d'une erreur pour un même mot. Dans ce cas, il y aura une explication pour chaque erreur, et elles seront séparées par des « + ».

### **Deuxième niveau : l'explication contextuelle**

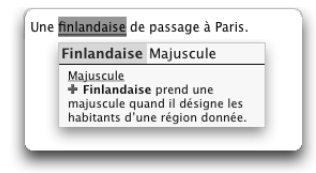

Si l'infobulle ne suffit pas à vous éclairer, appuyez sur la touche « + » ou cliquez sur la partie jaune de l'infobulle. Au-dessous de l'infobulle s'ouvre alors le volet d'explication qui détaille l'erreur en contexte.

Dans l'exemple ci-dessus, le volet d'explication approfondit la raison pour laquelle Antidote a signalé une erreur, en expliquant pourquoi *Finlandaise* doit prendre une majuscule dans ce contexte.

*Vous pouvez fermer le volet d'explication en faisant « – » ou en recliquant sur l'infobulle.*

# **Troisième niveau : les guides**

À partir du correcteur, Antidote offre un accès contextuel à ses différents guides linguistiques.Pour accéder aux explications contenues dans les guides, cliquez sur le signe « + » situé dans le volet d'explication ou faites « + » au clavier :

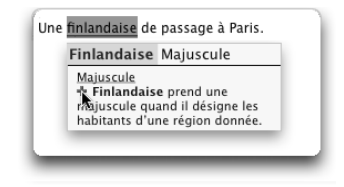

#### **28** *LE CORRECTEUR*

Le guide pertinent s'ouvre automatiquement à la « bonne page », c'est-à-dire à l'article qui explique l'erreur signalée. Pour revenir au correcteur, fermez la fenêtre des guides en cliquant sur la case de fermeture.

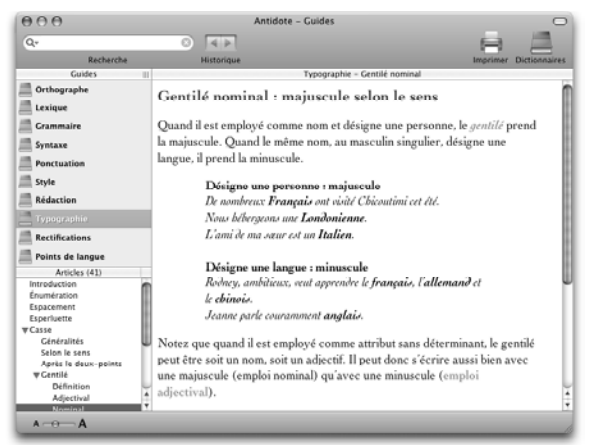

Il se peut qu'il y ait plusieurs erreurs à la fois pour un même mot. Dans ce cas, le volet d'explication fera état de toutes les erreurs repérées :

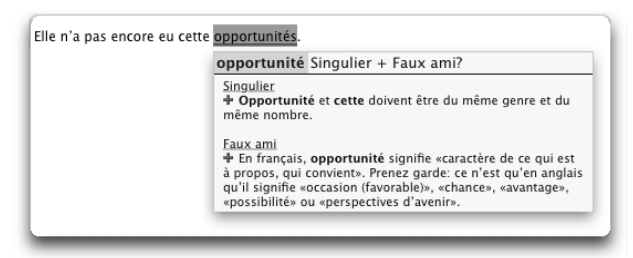

*Dans l'exemple ci-dessus, en faisant « + », vous ouvrez la fenêtre des guides à l'article concernant la première erreur (Singulier). Si vous fermez les guides, et faites de nouveau « + », Antidote affiche l'article concernant la deuxième erreur (Faux ami).*

### **Le volet Nature et fonction**

Le volet **Nature et fonction** présente une description de la nature et de la fonction de chaque élément de la phrase (mot, locution, ponctuation, etc.).

Pour faire afficher ce volet, choisissez **Nature et fonction** dans le menu contextuel. La nature et la fonction s'affichent alors sous l'élément sélectionné :

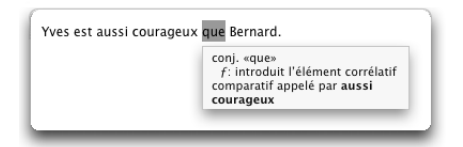

*Sur Macintosh, vous pouvez également sélectionner Diagnostic, puis Nature et fonction dans la barre de menus.*

# <span id="page-26-0"></span>**Le traitement d'une détection**

Chaque mot souligné indique que le correcteur détecte un problème, certain ou potentiel, sur ce mot. Vous disposez d'un outil principal, l'infobulle, pour comprendre le problème, et de plusieurs options pour le traiter s'il y a lieu.

Sélectionnez un mot souligné, et il devient la détection courante. La plupart des actions ci-dessous s'appliquent à la détection courante. Notez toutefois qu'en utilisant les raccourcis « souris », il n'est pas nécessaire de sélectionner le mot en erreur.

# **L'infobulle**

Lorsque vous passez la souris sur un mot souligné, une infobulle apparait qui décrit brièvement la nature de la détection ainsi que la correction proposée s'il y a lieu. La correction apparait en vert ; si vous l'approuvez, elle est remplacée dans l'infobulle par le mot original, mais en rouge cette fois.

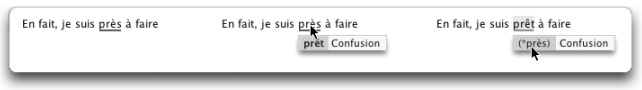

### *Plusieurs graphies possibles*

L'infobulle peut énumérer plus d'une suggestion ; cela se produit quand il existe plus d'une analyse pour une phrase et que la graphie du mot varie selon l'analyse envisagée. Si le mot original peut être correct, il apparait en noir, suivi de la mention « (correct) ».

Un crochet indique la suggestion qui parait la plus probable. C'est à vous d'examiner les possibilités et de choisir. Cliquez sur la graphie de votre choix ; le crochet s'inscrit à gauche de la graphie choisie. Approuvez ensuite la correction pour qu'Antidote apporte cette modification dans votre texte.

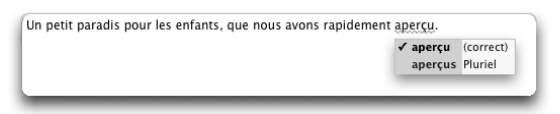

*Dans cet exemple, le participe passé* aperçu *peut se rapporter autant à* paradis (paradis que nous avons aperçu) *qu'à* enfants (enfants que nous avons aperçus)*.*

### *Le triangle d'analyse partielle*

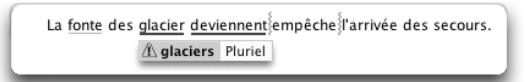

Si le correcteur n'arrive pas à analyser la phrase complètement, il affiche quand même certaines détections, mais ses diagnostics sont moins surs. Il place alors un triangle jaune dans l'infobulle pour vous prévenir de son incertitude.

# **Approuver une correction**

Pour approuver une correction, cliquez sur l'icône **Corriger**. La correction proposée s'opère alors dans votre texte et le souligné passe du rouge au vert. Puis, le cadre de

#### **30** *LE CORRECTEUR*

sélection se place sur la détection suivante. S'il s'agit d'un souligné fin ou pointillé, Antidote vous amène plutôt dans le texte pour que vous le corrigiez vous-même. Vous pouvez ensuite revenir au correcteur pour poursuivre la correction.

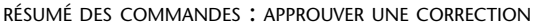

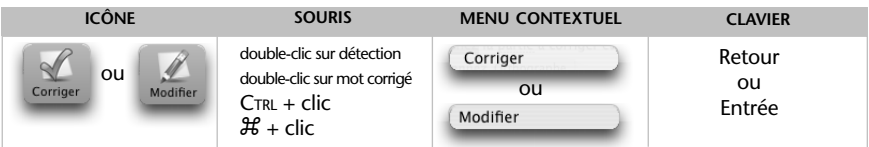

# **Ignorer une détection**

Si vous ne désirez pas apporter la modification proposée par Antidote, vous pouvez simplement passer à la détection suivante, ou encore cliquer sur **Ignorer** ; le texte original reste intact et Antidote passe à la détection suivante. Cliquer sur **Ignorer** fait passer le souligné du rouge au pointillé noir, ce qui vous indique d'un coup d'œil que cette détection a été traitée. Également, cette détection est soustraite des statistiques de correction.

RÉSUMÉ DES COMMANDES : IGNORER UNE DÉTECTION

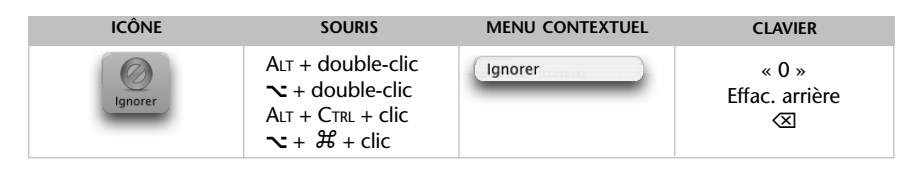

### *Toujours ignorer une alerte*

Le correcteur d'Antidote vous permet de désactiver les alertes sur un mot en particulier. Vous connaissez parfaitement l'alerte au sujet du faux ami *opportunité* et désirez ne plus être alerté sur ce mot à l'avenir ? Cliquez sur le petit triangle noir de l'icône **Ignorer** (sur Macintosh, maintenez le bouton de la souris enfoncé). Choisissez ensuite **Toujours ignorer**. Antidote ne s'arrêtera plus sur le mot *opportunité*.

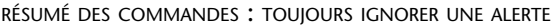

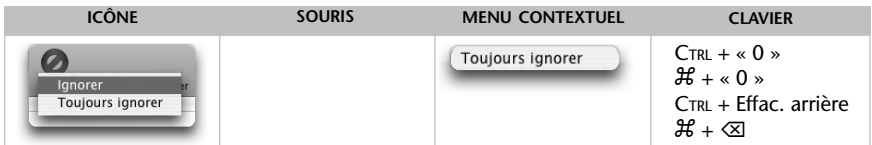

*L'option Toujours ignorer est active uniquement sur les alertes.*

*Pour gérer la liste des mots dont vous aurez choisi de toujours ignorer les alertes, voyez la section* Panneau Mots ignorés *dans le chapitre* Les réglages*.*

# **Passer à la détection précédente/à la détection suivante**

Pour passer à la prochaine détection ou pour retourner à la détection précédente, utilisez les flèches de navigation.

RÉSUMÉ DES COMMANDES : PASSER <sup>À</sup> LA DÉTECTION PRÉCÉDENTE/À LA DÉTECTION SUIVANTE

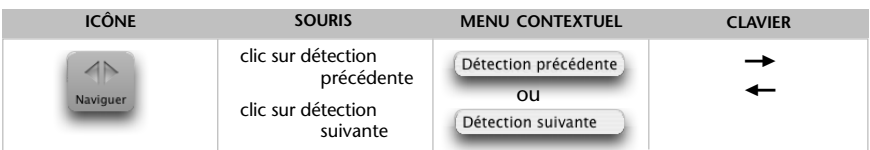

# **Obtenir plus d'explications**

Pour plus d'explications sur la correction proposée, cliquez sur la partie jaune de l'infobulle ou faites «+» ; vous obtenez l'explication contextuelle. Faites «+» de nouveau ou cliquez sur le « + » vert du volet d'explication, et vous accédez à l'article pertinent des guides.

RÉSUMÉ DES COMMANDES : OBTENIR PLUS D'EXPLICATIONS

| <b>ICÔNE</b> | <b>SOURIS</b>                              | <b>MENU CONTEXTUEL</b> | <b>CLAVIER</b> |
|--------------|--------------------------------------------|------------------------|----------------|
|              | Clic sur la partie<br>jaune de l'infobulle | Explication            |                |

# **Ajuster la sensibilité**

Vous pouvez ajuster le niveau de sensibilité linguistique d'Antidote pour certains types de détections.

### RÉSUMÉ DES COMMANDES : AJUSTER LA SENSIBILITÉ

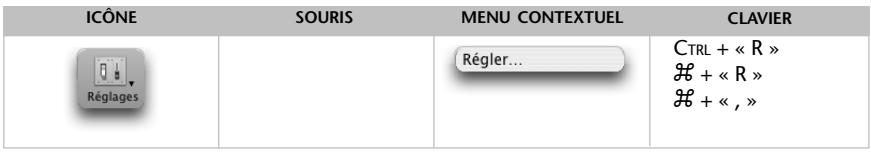

*Le chapitre* Les réglages *décrit l'ensemble des réglages linguistiques offerts.*

Lorsque vous invoquez le dialogue de réglages à partir du correcteur, celui-ci s'ouvre sur le panneau correspondant à la détection courante. Par exemple, si la détection courante est un anglicisme, le panneau des Confusions s'ouvrira et présentera la zone de réglage des anglicismes.

### *Réglages rapides*

Pour passer rapidement d'une configuration de réglages à une autre, cliquez sur le petit triangle noir de l'icône des réglages ; sur Macintosh, maintenez le bouton de la souris enfoncé. Un petit menu jaillit et dresse la liste des jeux de réglages prédéfinis. Choisissez le jeu qui correspond à vos besoins.

*Le chapitre* Les réglages *décrit l'ensemble des jeux prédéfinis.* 

*Attention ! Chaque jeu modifie un ensemble de réglages sur plusieurs panneaux.*

### <span id="page-29-0"></span>**32** *LE CORRECTEUR*

### *Modulateurs de détection*

Les modulateurs masquent ou affichent instantanément les soulignés orangés ; lorsque le temps vous presse, vous pouvez ainsi éliminer en un clic les détections moins cruciales sans modifier vos réglages linguistiques. Cliquez, par exemple, sur  $\Omega$  pour cacher immédiatement toutes les marques de discontinuité. Cliquez de nouveau pour rétablir l'affichage.

Chaque icône traite un type de détection donné :

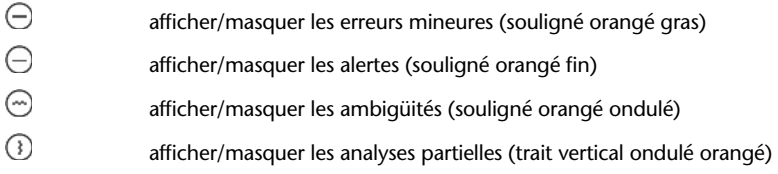

# **Ajouter un mot au dictionnaire personnel**

Antidote peut vous indiquer qu'il ne reconnait pas un mot. Pour ajouter ce mot à votre dictionnaire personnel, cliquez sur **Ajouter**. La fenêtre du dictionnaire personnel s'ouvre, et il vous reste à remplir les différents champs qui définissent le mot ajouté. Voyez le chapitre *Le dictionnaire personnel* pour plus de détails.

RÉSUMÉ DES COMMANDES : AJOUTER UN MOT AU DICTIONNAIRE PERSONNEL

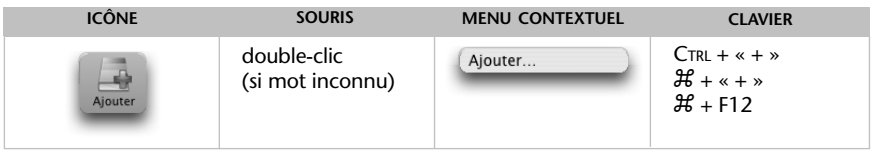

### **Annuler une correction**

Vous pouvez annuler une correction qui a déjà été apportée à votre texte. En cliquant sur une erreur ou sur une alerte qui a été corrigée, vous voyez le bouton **Corriger**  prendre la valeur **Rétablir**. L'infobulle contient alors le mot original en rouge. Cliquez sur **Rétablir** pour annuler la correction dans votre texte. Le souligné passe du vert au rouge et l'infobulle retrouve son état initial.

RÉSUMÉ DES COMMANDES : ANNULER UNE CORRECTION

| <b>ICÔNE</b> | <b>SOURIS</b>                                  | <b>MENU CONTEXTUEL</b> | <b>CLAVIER</b>                    |
|--------------|------------------------------------------------|------------------------|-----------------------------------|
| Rétablir     | double-clic<br>$C$ TRL + $C$ lic<br>$H +$ clic | Rétablir               | $Air + Retour$<br>$\sim$ + Retour |

# **La correction automatique**

Vous pouvez corriger dans votre texte, en une seule opération, toutes les erreurs les plus évidentes qu'Antidote a détectées, c'est-à-dire les erreurs orthographiques

<span id="page-30-0"></span>ou typographiques pour lesquelles la vérification du sens ou du contexte n'est pas nécessaire.

Cliquez sur le bouton de correction automatique  $\mathcal{U}$  dans le bandeau inférieur du correcteur. Antidote vous indique le nombre de corrections qui seront effectuées automatiquement et vous demande de confirmer l'autocorrection.

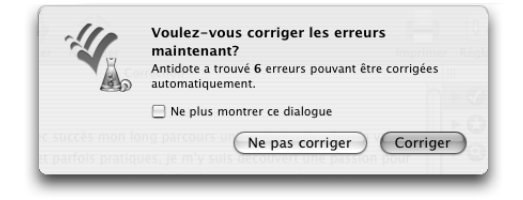

La correction automatique se fait à la fois dans votre texte et dans la fenêtre du correcteur ; dans cette dernière, le souligné rouge ou orangé de chaque mot corrigé passe au vert. Dès que la correction automatique est terminée, le bouton devient orange**.** Il permet alors d'annuler en bloc les corrections automatiques apportées et de rétablir dans votre texte chacune des graphies originales.

# **Les réglages de la correction automatique**

Des réglages vous permettent d'indiquer à Antidote vos préférences en matière de correction automatique. Vous pouvez demander à ce que la correction soit faite d'emblée, c'est-à-dire sans même cliquer sur le bouton de correction automatique, ou encore faire disparaitre ou réapparaitre les dialogues de confirmation.

*Voyez les détails des réglages de la correction automatique au chapitre Les réglages.* 

# **Le prisme de correction**

Une quarantaine de filtres de correction isolent les détections du correcteur selon la nature des erreurs : Orthographe, Lexique, Grammaire, Syntaxe, Ponctuation, Rédaction et Typographie. Ainsi, vous pourriez vous consacrer à la correction des seules erreurs de ponctuation ou encore vous pencher uniquement sur les erreurs liées à la féminisation des titres. Cliquez simplement sur le filtre désiré, et les détections correspondantes seront surlignées.

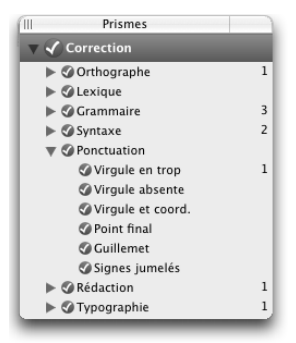

# <span id="page-31-0"></span>**Le prisme de révision**

Après la correction, soumettez votre texte au prisme de révision pour visualiser votre texte sous plusieurs angles. Le prisme de révision offre 32 filtres qui s'attaquent à certaines caractéristiques textuelles particulièrement délicates ; si un texte est important, il serait bon de lui appliquer chacun de ces filtres avec soin. En ce sens, les filtres de révision s'apparentent à une extension de la correction proprement dite, mais à la différence que les éléments surlignés ne sont pas nécessairement suspects. Pour procéder à la révision complète du texte, il suffit de naviguer de cas en cas et de filtre en filtre en évaluant les surlignés d'un œil critique et en corrigeant les problèmes au besoin.

*Important : contrairement au mode correction, les filtres de révision ne surlignent pas des éléments nécessairement suspects, mais bien des aspects linguistiques qui peuvent être parfaitement corrects. C'est à l'utilisateur de décider si ce qui est mis en évidence est approprié ou à modifier.c*

Dans l'exemple ci-dessous, le texte est vu à travers le filtre **Quand**. D'un simple coup d'œil, vous pouvez identifier un problème (par exemple, l'expression temporelle *entre 1880 et 1870* est pour le moins suspecte ; on imagine facilement que le rédacteur voulait écrire *entre 1870 et 1880*). Ce type d'erreur, que ne peut détecter le mode correction, mais que repèrent les filtres de révision, peut être causé, par exemple, par un moment d'inattention ou encore par un copier-coller intempestif.

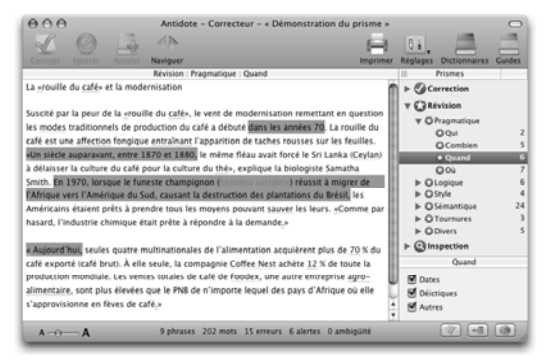

Les filtres de révision visualisent le texte sous cinq grands angles linguistiques : la pragmatique, la logique, le style, la sémantique et les tournures, en plus de trois filtres divers. Nous les présentons brièvement dans la suite de ce chapitre.

*Notez que les soulignés de correction restent visibles, mais sont grisés ; les infobulles restent disponibles.* 

# **Pragmatique**

### *Qui*

Le filtre pragmatique **Qui** révèle les noms de personnes ou d'entités personnalisées. On peut ainsi identifier d'un coup d'œil les acteurs du texte et jauger leur distribution.

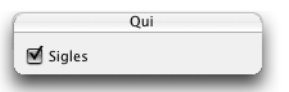

*Un réglage permet d'exclure les sigles.*

### *Combien*

Le filtre pragmatique **Combien** révèle tous les éléments numériques du texte, qu'ils soient en lettres ou en chiffres. (Les composantes d'une date, objet du filtre **Quand**, sont exclues.) On peut ainsi d'un coup d'œil prendre conscience des sommes et des quantités présentes, et vérifier qu'elles sont exactes.

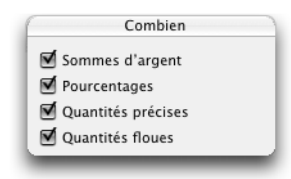

*Des réglages permettent de restreindre les résultats de ce filtre aux sommes d'argent, aux pourcentages, aux quantités précises ou aux quantités floues, pour une révision plus pointue.*

### *Quand*

Le filtre pragmatique **Quand** révèle tous les éléments temporels du texte. On peut ainsi d'un coup d'œil prendre conscience des dates, des moments et de l'ordre chronologique du texte, et en vérifier l'exactitude.

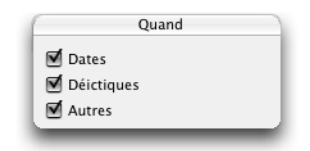

*Des réglages permettent de restreindre les résultats de ce filtre aux dates, aux déictiques et aux autres expressions temporelles, pour une révision plus pointue.*

### *Où*

Le filtre pragmatique **Où** révèle tous les noms de lieux géographiques, les coordonnées — les adresses (physiques, électroniques, téléphoniques et autres) — ainsi que les adverbes de lieu. On peut ainsi d'un coup d'œil prendre conscience des lieux de l'action et des coordonnées mentionnées et vérifier leur exactitude.

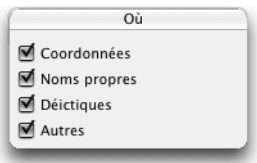

*Des réglages permettent d'exclure respectivement les coordonnées, les noms propres, les déictiques et aux autres expressions spatiales, pour une révision plus pointue.* 

# **Logique**

### *Charnières*

Le propos d'un texte s'étend normalement sur plusieurs phrases et plusieurs paragraphes. Pour articuler les idées entre les phrases et entre les paragraphes, on utilise

#### **36** *LE CORRECTEUR*

diverses charnières. Le filtre **Charnières** détecte ces points de transition dans le texte, du simple adverbe à la longue périphrase. Il ne faut pas exagérer l'utilisation des charnières, qui peuvent alourdir la lecture, et il faut varier leur emploi. En outre, certaines charnières, dites corrélatives, ont une logique particulière ; à *premièrement*, par exemple, devra normalement correspondre *deuxièmement,* ou l'équivalent.

### *Entre guillemets*

L'emploi des guillemets pour délimiter un mot, une expression ou une citation n'est pas anodin. Il signifie que le propos doit être considéré par le lecteur comme se situant sur un plan différent de registre, de lexique ou d'auteur. Le filtre **Entre guillemets** vous aidera à vérifier l'ordre, la densité, la distribution et l'exactitude des citations. Une trop grande densité peut signifier que le texte manque de souffle propre, que la parole est trop souvent laissée à d'autres ; une trop faible densité peut être la marque d'un texte trop sec ou mal appuyé. Une distribution inégale peut dénoter un texte mal équilibré.

### *Incises*

Les incises attribuent une citation à leur auteur (« Il pleut », *dit-il*.), et en décrivent le contexte. Elles rythment les citations. Grâce au filtre **Incises**, vous pouvez apercevoir d'un coup d'œil la distribution des incises et leur évolution logique. Il faut éviter les redites, les incises trop fréquentes ainsi que les verbes trop expressifs.

# **Style**

### *Répétitions*

Deux termes identiques dans un même voisinage peuvent alourdir le propos. Le filtre **Répétitions** localise intelligemment toutes les répétitions potentielles dans le texte. Le cas échéant, vous pourrez éviter la répétition en remplaçant le second terme par un pronom, en remplaçant l'un des termes par un synonyme, ou en reformulant le passage pour qu'une seule mention soit nécessaire.

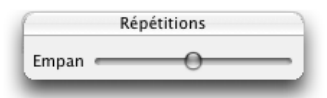

*Vous pouvez modifier l'empan dans lequel le filtre repère les répétitions, c'est-à-dire la distance maximale entre deux termes qui seront considérés comme se répétant. Plus l'empan est court, moins il y aura de répétitions ; plus l'empan est long, plus il y aura de répétitions. L'empan tient compte des limites de phrases.*

*Le filtre Répétitions ne considère pas le contenu des citations, puisqu'elles reprennent le propos d'autrui. Il ne considère pas non plus les titres, qui annoncent forcément ce qui suit (une répétition à l'intérieur du titre même sera toutefois notée). Pour les noms propres, il signale une répétition à compter de la quatrième occurrence dans un même paragraphe. Enfin, il se tait sur certaines autres reprises qui paraissent justifiées.*

### *Phrases longues*

Ce filtre pointe dans votre texte les phrases trop longues qui risqueraient d'égarer ou de retarder votre lecteur. Le cas échéant, utilisez les points ou les points-virgules et segmentez vos idées. Attention toutefois à ne pas introduire des répétitions inutiles !

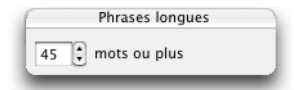

*Un réglage permet de fixer le seuil, en nombre de mots, à compter duquel le filtre considèrera une phrase comme longue. Ce seuil peut varier selon votre style ou la nature de votre texte. Par défaut, Antidote le fixe à 45 mots ou plus. Le décompte des mots inclut la ponctuation.*

### *Verbes ternes*

Le verbe exprime l'action, et unit de ce fait le sujet et le complément. De ce rôle central découle un devoir important : il doit faire bonne impression au lecteur. Retracez les verbes « vides » ou « passepartout » et employez des verbes « pleins », porteurs d'un sens propre et précis. Ainsi, plutôt que d'écrire *La médecine moderne n'est pas comparable à la médecine médiévale,* vous pourriez préférer *La médecine moderne ne se compare pas à la médecine médiévale*.

#### *Verbe absent*

Parce qu'il exprime l'action qui unit sujet et complément, le verbe forme normalement le noyau de la phrase. Une phrase sans verbe, ou dont le noyau n'est pas un verbe, parait donc à priori anormale. Ce filtre vous montrera toutes les phrases où le verbe principal est absent ; vous pourrez ainsi évaluer si une reformulation de la phrase avec un sujet et un verbe explicites ne serait pas souhaitable. Notez que le filtre glissera par-dessus les titres et les citations.

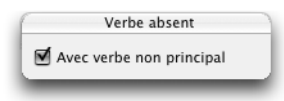

*Vous pouvez restreindre les repérages aux phrases qui n'ont pas du tout de verbe.*

#### *Régionalismes*

L'utilisation d'un mot ou d'une expression dont l'emploi se limite à une région linguistique peut augmenter les risques d'incompréhension. Repérez d'un coup d'œil les régionalismes de la Belgique, du Québec, de la Suisse et d'autres régions.

#### *Niveau de langue*

Un mot qui appartient à un niveau de langue non standard peut créer une discordance dans votre texte. Il peut s'agir d'un effet stylistique que vous avez choisi, mais il est aussi possible que ce mot s'écarte de la norme à votre insu. Le groupe de filtres **Niveau de langue** vous permettra de déceler les mots et expressions qui relèvent d'un niveau de langue **Très familier, Familier, Argotique, Soutenu** ou **Archaïque**.

# **Sémantique**

### *Faible*

Ce filtre révèle les mots ou expressions dont le sens est imprécis ou flou ; il identifie les mots sémantiquement pauvres ou génériques. Ce peut être un nom (*chose*, *bidule*), un adverbe (*peut-être, parfois*), un verbe (*estimer, sembler*), un adjectif (*divers, quelconque*), un pronom (*on*) ou autre. À vous de juger, selon la nature de votre texte, s'il convient de préciser votre pensée en utilisant des termes dont le sens est plus « rigoureux », plus précis.

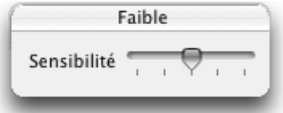

*À une sensibilité minimale, le filtre ne surligne que les expressions dont le sens est* toujours faible *(*chose, hésiter, on ne sait où*). En augmentant la sensibilité du filtre sont progressivement ajoutées les expressions polysémiques dont le sens faible est* fréquent*,*  assez fréquent*,* plutôt rare *et* rare *(valeur maximale). À l'installation, ce réglage est ajusté pour cibler toute expression dont le sens faible est au moins* assez fréquent*.*

### *Fort*

Ce filtre signale les mots ou expressions dont le sens est fort, voire emphatique ou superlatif. Ce peut être un nom (*plénitude, tragédie*), un verbe (*fasciner, massacrer*), un adjectif (*surhumain, vorace*), un adverbe (*hystériquement, viscéralement*), un pronom (*aucun, tout*) ou autre. En optant pour des termes plus mesurés, vous pouvez, si tel est votre désir, relâcher le sens de votre texte et adoucir vos propos.

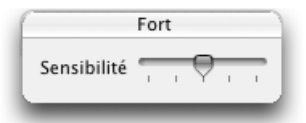

*À une sensibilité minimale, le filtre ne surligne que les expressions dont le sens est* toujours fort *(*hypersensible, perfection, toujours*). En augmentant la sensibilité du filtre sont progressivement ajoutées les expressions polysémiques dont le sens fort est fréquent, assez* fréquent*,* plutôt rare *et* rare *(valeur maximale). À l'installation, ce réglage est ajusté pour cibler toute expression dont le sens fort est au moins* assez fréquent*.*

### *Positif*

Certains mots présentent un contenu sémantique positif (*aimer, bénéfice, honneur, important, vaillamment*) ; ils évoquent une réalité agréable (*paix, joie*) ou jugée positivement (*gentil, studieux*) sur la base de critères le plus souvent subjectifs. Le filtre Positif permet d'observer la distribution de ces éléments dans le texte afin d'évaluer si elle correspond bien, d'une part, au message à transmettre et, d'autre part, au type de texte (un texte qui se veut objectif, par exemple, devrait en faire un emploi modéré).

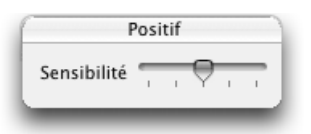
*À une sensibilité minimale, le filtre ne surligne que les expressions dont le sens est* toujours positif *(*charmant, amour, admirer*). En augmentant la sensibilité du filtre sont progressivement ajoutées les expressions polysémiques dont le sens positif est* fréquent*,* assez fréquent*,* plutôt rare *et* rare *(valeur maximale). À l'installation, ce réglage est ajusté pour cibler toute expression dont le sens positif est au moins* assez fréquent*.*

#### *Négatif*

Certains mots font référence à une réalité négative (*agression, ruiner, violemment*, etc.) ou encore trahissent une vision négative (*abusif, rejet, réprouver*, etc.). Grâce au filtre Négatif, l'utilisateur peut évaluer rapidement la « charge négative » de son texte et en alléger les propos au besoin.

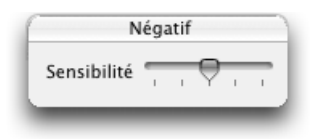

*À une sensibilité minimale, le filtre ne surligne que les expressions dont le sens est* toujours négatif *(*affreux, haine, quereller*). En augmentant la sensibilité du filtre sont progressivement ajoutées les expressions polysémiques dont le sens négatif est* fréquent*,* assez fréquent*,* plutôt rare *et* rare *(valeur maximale). À l'installation, ce réglage est ajusté pour cibler toute expression dont le sens négatif est au moins* assez fréquent*.*

Notez que l'on peut alterner entre les filtres Positif et Négatif, par exemple pour comparer la distribution relative de ces deux caractéristiques. Il suffit de faire ALT + clic  $(\sim +$  clic sur Macintosh ou M<sub>AJ</sub> + clic sur Linux) sur chaque filtre pour passer de l'un à l'autre sans que le texte ne revienne à la première occurrence.

### **Tournures**

#### *Passives*

Les tournures passives (où le verbe est conjugué avec *être*, et dans lesquelles le sujet subit l'action au lieu d'en être l'acteur ; ex. : *le film a été acclamé par la critique*) ne sont pas incorrectes en soi. Elles sont utiles notamment lorsque l'on veut mettre l'accent sur l'objet plutôt que sur le sujet. Autrement, une phrase équivalente à la voix active est généralement plus percutante (ex. : *la critique a acclamé le film*). En surnombre, elles peuvent donner au texte une atmosphère désincarnée.

#### *Négatives*

Sauf si l'on recherche un effet particulier, de trop nombreuses tournures négatives (*ne … pas*) peuvent alourdir le texte et laisser une impression pessimiste. Si la négation n'est pas essentielle, une phrase négative peut souvent être reformulée de façon positive. Par exemple, au lieu de *Elle n'a pas voulu l'admettre*, on pourra écrire *Elle a refusé de l'admettre*.

#### *Impersonnelles*

Localisez rapidement les tournures impersonnelles dans votre texte et essayez d'éviter leur utilisation. Bien qu'elles soient parfois utiles, les tournures impersonnelles ont le désavantage de déplacer le sujet en fin de phrase. Ce déplacement est souhaitable

#### **40** *LE CORRECTEUR*

et efficace si l'on désire justement laisser planer le thème réel de la phrase. Dans les autres cas, les tournures impersonnelles (et notamment les *il y a*) risquent d'alourdir le propos.

#### *Participiales*

La proposition participiale a comme noyau un verbe conjugué au participe présent. Une participiale peut être utilisée comme complément du nom (*le café provenant du Brésil*) ; selon le cas, cet emploi peut être perçu comme lourd, surtout s'il est trop fréquent. D'autres constructions peuvent alors alléger le texte : relative (*le café qui provient du Brésil*), adjectif qualificatif (*le café brésilien*), groupe prépositionnel (*Le café du Brésil*), etc.

### **Divers**

#### *Abréviations*

Les abréviations allègent le texte en réduisant la longueur de mots fréquents ; les sigles évitent la répétition d'expressions complexes. Ce filtre permet de vérifier la densité et la distribution des abréviations dans le texte. D'autre part, assurez-vous que les sigles sont bien définis lors de leur première utilisation dans le texte, même s'ils vous paraissent fort bien connus.

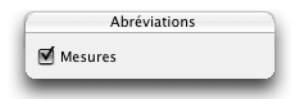

*Un réglage permet d'exclure les symboles d'unités de mesure. Ceux-ci, souvent nombreux en contexte scientifique ou technique, méritent toutefois une vérification globale. Pour cette raison, ce réglage est activé par défaut.*

*Le filtre ne relève pas les abréviations qui correspondent à des titres de civilité, telles que « M. », « Mme », « Dre », etc.*

#### *Mots inconnus*

Le filtre **Mots inconnus** révèle tous les termes qui ne figurent pas dans le dictionnaire d'Antidote. Cela vous permet de prendre rapidement la décision de les ajouter ou non au dictionnaire personnel. Ce filtre surligne également tous les passages du texte que le correcteur d'Antidote ne reconnait pas. Ce sont généralement des passages en langue étrangère, ou encore des phrases non analysées à cause d'un élément disrupteur. (Ces segments apparaissent en gris dans la fenêtre de correction.)

#### *Locuteurs*

Les pronoms personnels *je, tu, nous* et *vous* font référence aux interlocuteurs : rédacteurs et lecteur(s). Ce filtre révèle toutes les occurrences de ces pronoms pour que vous en vérifiiez la justesse, la fréquence et la distribution. Le *je* peut paraitre déplacé dans certains textes formels où le *nous* serait préférable. De même, le *tu* n'est pas approprié à tous les interlocuteurs. D'autre part, une surabondance de *je* ou de *nous* peut trahir un certain égocentrisme. Et il peut être avisé de maintenir un juste équilibre entre *nous* et *vous*, dans un texte d'entente mutuelle, par exemple. Enfin, les pronoms *tu*  et *vous* suscitent des accords qu'Antidote peut normalement vérifier à la correction, pourvu que les réglages correspondants aient été correctement paramétrés. Dans le cas contraire, le filtre des locuteurs vous permet de vérifier ces accords « à l'œil ».

# **Le prisme d'inspection**

Les quelque quatre-vingts filtres du prisme d'inspection décortiquent les éléments de base du texte et permettent de l'examiner en profondeur.

Voyez par exemple la distribution des adjectifs épithètes (**Fonctions**) : sont-ils trop nombreux ou, au contraire, insuffisants ? Quels sont les mots touchés par les rectifications de l'orthographe (**Rectifications**) ? Comment se répartissent les modes verbaux ? Dans un texte où les directives doivent être énoncées à l'infinitif (*Réduire la température*) plutôt qu'à l'impératif (*Réduisez la température*), repérez rapidement tous les impératifs oubliés (**Conjugaison**).

Outre ces quelques exemples, les filtres d'inspection sont surtout destinés à des fins pédagogiques. L'affichage, sur un texte complet, des mots ou groupes de mots selon leur catégorie et leur fonction dans la phrase, par exemple, peut aider à saisir les concepts grammaticaux, en leur insufflant une réalité concrète.

#### *Recherche libre*

Entrez un mot (ou une chaine quelconque) dans la zone de recherche, et le filtre **Recherche libre** vous indiquera toutes ses occurrences dans le texte. En particulier, le réglage des **Flexions** vous révèlera toutes les formes d'un mot (*ouvrir*, *ouvrira*, *ouvert*…).

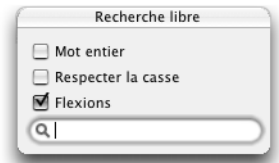

*Des réglages permettent de restreindre les repérages aux mots entiers (plutôt qu'aux*  parties de mots), aux mots de même casse (majuscules), ou au contraire de rechercher *non seulement le mot lui-même, mais aussi toutes ses formes fléchies (singulier, pluriel, masculin, féminin et formes conjuguées).*

#### *Catégories*

Ces filtres révèlent les mots ou locutions d'une catégorie lexicale donnée (par exemple, tous les noms propres).

#### *Groupes*

Ces filtres révèlent les groupes de mots qui forment les constituants syntaxiques du texte (par exemple, tous les groupes nominaux).

#### *Fonctions*

Ces filtres révèlent tous les groupes de mots qui remplissent une fonction grammaticale donnée (par exemple, tous les sujets).

#### *Flexion*

Ces filtres révèlent tous les mots féminins et masculins dans votre texte.

#### *Conjugaison*

Ces filtres révèlent tous les verbes d'un mode donné (par exemple, tous les impératifs).

#### *Rectifications*

Ces filtres révèlent tous les mots qui sont touchés par les rectifications de l'orthographe. Vous pouvez ainsi constater l'effet des rectifications sur vos textes.

# **La navigation dans les filtres**

Pour passer en revue tous les cas correspondant au filtre courant, utilisez les flèches de navigation dans la barre d'outils, ou les flèches équivalentes sur le clavier. On peut aussi utiliser la barre de défilement et parcourir les surlignés des yeux du début à la fin.

#### *Les groupes de filtres*

Les filtres sont groupés par affinité ; on peut dévoiler ou non le contenu d'un groupe donné. À droite de chaque filtre est affiché le nombre de cas repérés (sauf si ce nombre est nul). À droite d'un groupe fermé apparait le total des cas repérés par l'ensemble des filtres du groupe.

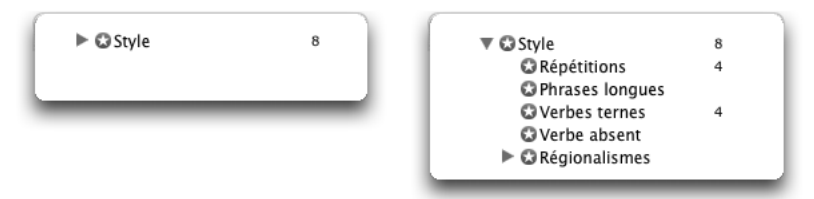

Certains groupes peuvent être sélectionnés directement, ce qui fait afficher tous les cas repérés par l'ensemble des filtres du groupe ; cela peut être utile pour repérer tous les éléments d'un type donné à la fois.

#### *Modifier le texte*

Lorsque le prisme a bel et bien détecté une erreur ou une lourdeur à laquelle vous aimeriez remédier, double-cliquez sur le passage surligné, ou cliquez sur le bouton **Modifier**, dans la barre d'outils. Le prisme vous amène au texte original pour vous permettre d'y faire votre modification.

Votre modification terminée, revenez au prisme en cliquant dans sa fenêtre ; le correcteur réanalysera la phrase et l'affichage du prisme sera modifié pour tenir compte de vos changements.

# **L'impression des résultats**

Vous pouvez imprimer le corrigé complet de votre texte, ou encore le point de vue d'un filtre donné. Faites afficher à l'écran les résultats désirés, et cliquez sur l'icône de l'imprimante dans la barre d'outils. Note : si les surlignés sont peu visibles sur le papier, voyez l'option **Imprimer les surlignés en noir et blanc** du panneau de réglages **Correcteur**.

# **L'analyse détaillée**

Pour effectuer son travail de correction, Antidote fait l'analyse détaillée de chaque phrase. Pour évaluer ses diagnostics, ou simplement pour satisfaire votre curiosité linguistique, vous pouvez consulter le résultat de cette analyse, qu'Antidote affiche sous forme linéaire.

Pour consulter l'analyse détaillée de votre texte, cliquez sur le bouton  $\begin{bmatrix} -1 \\ -1 \end{bmatrix}$  dans le bandeau inférieur du correcteur. Antidote affiche alors l'analyse détaillée de la phrase courante dans une fenêtre séparée :

Chacun des éléments de la phrase (mot, locution, ponctuation, etc.) est suivi de sa nature et de sa fonction. Il peut arriver que plus d'une analyse soit possible pour une même phrase. Lorsque vous faites afficher l'analyse détaillée, le nombre d'analyses est

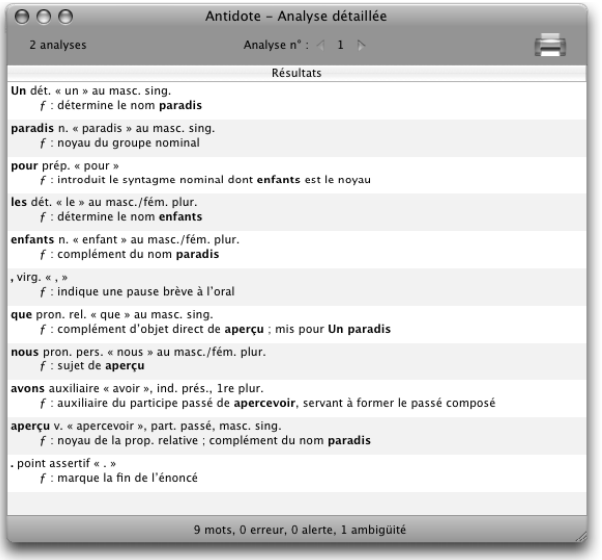

inscrit dans la partie supérieure gauche de la fenêtre. Dans l'exemple ci-dessus, Antidote vous indique qu'il présente la première analyse d'une série de deux.

Pour naviguer d'une analyse à l'autre, utilisez les flèches de navigation. En regardant bien, vous pourrez voir les différences (généralement subtiles) entre les diverses analyses. Pour naviguer d'une phrase à l'autre, sélectionnez les phrases une à une dans la fenêtre du correcteur, ou cliquez sur le dernier mot de l'analyse détaillée et utilisez la flèche descendante du clavier.

### **Impression de l'analyse détaillée**

Pour faire imprimer une analyse, cliquez sur l'icône de l'imprimante située dans le coin supérieur droit de la fenêtre d'analyse détaillée. Si plusieurs analyses sont possibles, Antidote vous demande de choisir entre l'impression de l'analyse courante ou l'impression de toutes les analyses.

### **Les statistiques de correction**

Pendant son analyse, le correcteur compile certaines statistiques qu'il présente dans une fenêtre particulière.

Dans le bandeau inférieur du correcteur, cliquez sur le bouton des statistiques L'onglet **Erreurs** regroupe les statistiques concernant la nature et le nombre d'erreurs. L'onglet **Contenu** vous donne des informations sur les éléments lexicaux de votre texte.

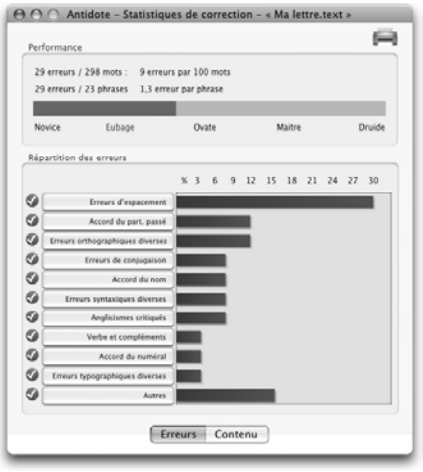

### **Statistiques sur les erreurs**

Ces statistiques donnent un aperçu de votre performance et de la répartition de vos erreurs. En les consultant régulièrement, vous pouvez identifier les types d'erreurs les plus fréquentes, orienter vos efforts en conséquence, et suivre la progression de votre performance.

#### *Performance*

Les statistiques de performance présentent des indications sur le nombre d'erreurs par cent mots et sur le nombre d'erreurs par phrase. Une jauge indique la performance relative sur une échelle allant de **Novice** (performance plutôt faible) à **Druide** (excellente performance).

#### *Répartition des erreurs*

Cette section affiche la liste et la répartition des différents types d'erreurs détectées dans le texte. Cliquer sur un type d'erreur vous conduit automatiquement à l'article correspondant des guides.

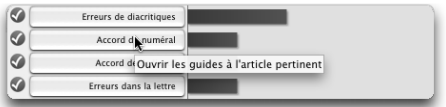

Cliquer sur le petit symbole du prisme de correction affiche le filtre mettant en évidence toutes les occurrences du type d'erreur en question.

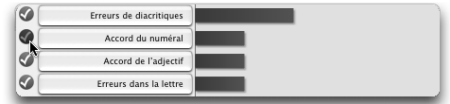

#### *Rétroaction dynamique*

La répartition des erreurs se fait dynamiquement. Si vous « ignorez » certaines erreurs dans le correcteur, les graphiques seront mis à jour en conséquence. Si vous corrigez une erreur, la barre correspondante passera proportionnellement du rouge au vert.

# **Statistiques sur le contenu**

### *Décompte*

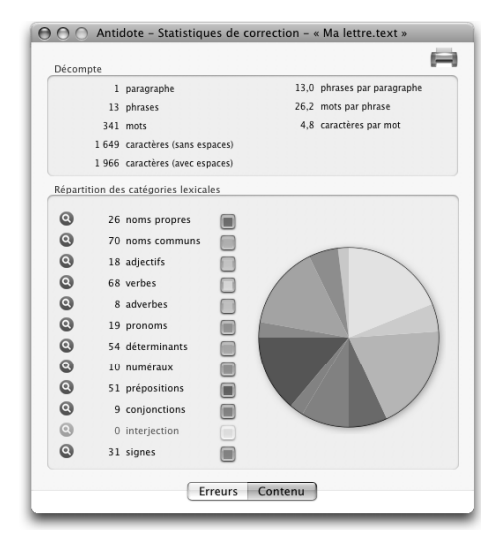

Le décompte donne le nombre de paragraphes, de phrases, de mots et de caractères. Il indique également le rapport phrases par paragraphe, mots par phrase et caractères par mot.

#### *Répartition des catégories lexicales*

Cette section affiche le nombre et la répartition des catégories lexicales des mots de votre texte. Vous désirez observer uniquement la proportion des noms, des adjectifs et des verbes ? Dans la colonne de droite, vous n'avez qu'à cliquer sur les couleurs correspondant aux catégories que vous voulez mettre de côté. Automatiquement, le graphique se met à jour pour tenir compte seulement des catégories qui vous intéressent.

Cliquer sur le petit symbole du prisme d'inspection affiche le filtre mettant en évidence toutes les occurrences de la catégorie lexicale en question.

### **Impression des statistiques de correction**

Pour faire imprimer les statistiques de correction d'un texte, ouvrez la fenêtre de statistiques de correction et cliquez sur l'icône de l'imprimante. Les statistiques sur les erreurs et les statistiques sur le contenu s'impriment sur une même page.

# **Les deux couleurs de texte**

#### *Texte en orangé*

Après une correction manuelle dans votre document, le correcteur colore en orangé, dans sa fenêtre, la phrase modifiée. C'est qu'il réanalyse la phrase en fonction des changements que vous y avez apportés, de façon à actualiser ses diagnostics. Dès qu'il a terminé de la réanalyser, la phrase reprend sa couleur normale. Cela se

#### **46** *LE CORRECTEUR*

produit pour chaque phrase modifiée, ou encore pour chaque phrase contenant un mot qui vient tout juste d'être ajouté au dictionnaire personnel.

#### *Texte en gris*

Le correcteur affiche parfois certaines phrases en gris. Ce sont normalement des phrases ou segments de phrase en langue étrangère. Il peut s'agir aussi de phrases qu'Antidote n'a pas réussi à analyser et pour lesquelles il n'a par conséquent aucun diagnostic à afficher. Dans ces cas plus rares, essayez de modifier ces phrases dans votre texte original pour éliminer ce qui gêne Antidote.

### **Comprendre le travail du correcteur**

Antidote analyse chaque phrase en profondeur. Il identifie d'abord chaque mot : genre, nombre, catégorie grammaticale, etc. Il construit ensuite tous les liens appropriés entre ces mots : sujet-verbe, verbe-complément, etc. Cela fait, Antidote peut vérifier les accords des mots entre eux et proposer les corrections qui s'imposent.

Antidote vérifie la pertinence des accords (sujet-verbe, participe passé, groupe nominal, adjectif épithète ou attribut, etc.), le mode du verbe, l'écriture des nombres, l'emploi des traits d'union, les anglicismes, les faux amis, les homophones, les paronymes et autres confusions, les niveaux de langue, les régionalismes, les pléonasmes, l'espacement, l'emploi des majuscules et de la ponctuation, l'élision et l'euphonie, etc.

*Notez qu'il s'agit d'un correcteur grammatical et non d'un correcteur sémantique. Il ne comprend pas vraiment le sens des phrases ni ne peut faire un poème d'un pensum.* 

#### *L'analyse partielle*

Malgré le nombre et la variété des règles syntaxiques dont il dispose, il peut arriver qu'Antidote ne parvienne pas à analyser une phrase qui lui est soumise. Il indiquera par des marques de discontinuité où son analyse bute et affichera alors le symbole  $\triangle$  dans l'infobulle. Dans ce cas, ses résultats sont moins fiables.

Pour faciliter le travail d'Antidote, observez les cinq points suivants :

#### *La virgule*

La virgule est probablement le signe le plus puissant de la langue française : une virgule manquante, superflue ou mal placée et le sens de la phrase chavire. Antidote peut alors être déjoué. Il le sait, s'en méfie et saura corriger les erreurs les plus fréquentes, mais la virgule est parfois plus forte que lui. Méfiez-vous aussi de la virgule et consultez les articles pertinents des guides linguistiques d'Antidote.

#### *Les phrases trop longues*

Veillez à bien formuler vos phrases. Antidote, tout comme vos futurs lecteurs, arrive plus facilement à lire des phrases claires et bien structurées. Évitez les phrases trop lourdes qui embrouillent la compréhension.

#### *Les phrases mystérieuses*

Inversement, rendez plus complètes les phrases elliptiques ou télégraphiques. Parce qu'il connait bien la syntaxe de chaque verbe, Antidote est un peu dérouté lorsqu'on omet des compléments essentiels ou que le sujet du verbe est absent. En particulier, les dialogues, où la syntaxe est plus orale qu'écrite, peuvent lui causer des tourments.

#### *Les mots inconnus*

Antidote connait plus de 117 000 mots, bien plus que la plupart d'entre nous, mais la langue vit ! Tout comme les êtres humains, Antidote peut analyser une phrase même si elle comporte un mot qu'il ne connait pas. Mais il est alors rarement capable de proposer des corrections sur ce mot. Faites profiter Antidote de votre savoir : ajoutez le mot nouveau à votre dictionnaire personnel. Vous vous en féliciterez le jour où il vous corrigera sur ce même mot.

#### *L'influence de la correction sur le prisme de révision*

Pour déterminer le plus précisément possible les cas correspondant à ses divers filtres de révision, Antidote utilise les résultats de l'analyse du correcteur. C'est ainsi qu'il peut distinguer un nombre faisant partie d'une date d'un autre dénotant une quantité, qu'il peut travailler sur l'ensemble des phrases à la fois et détecter des passages entiers et non seulement des mots individuels, et qu'il peut même isoler des éléments de pragmatique.

Par conséquent, la qualité des repérages dépend directement de celle de l'analyse du correcteur : si l'analyse est fragile, les repérages le seront aussi. Par exemple, un nom propre inconnu sera parfois classé comme lieu plutôt que comme personne, ou encore une tournure passive sera mal interprétée.

Pour cette raison, nous vous conseillons fortement de procéder aux corrections suggérées par l'analyseur, ainsi qu'à la résolution de ses difficultés d'analyse (par exemple, ajouter les noms propres inconnus au dictionnaire personnel), avant de passer votre texte au crible des filtres de révision. Les résultats n'en seront que meilleurs.

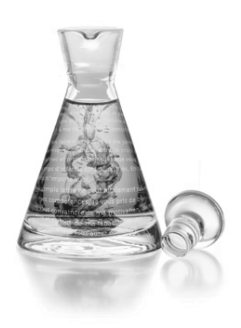

# **Les dictionnaires**

### **Introduction**

Vous pouvez consulter les dictionnaires d'Antidote à tout moment pendant la rédaction ou la correction de votre texte. La fenêtre des dictionnaires s'ouvre automatiquement au mot sélectionné et, comme dans l'illustration ci-dessous, vous présente le nombre de résultats pour chacun des dictionnaires. En outre, Antidote vous propose, s'il y a lieu, une liste de mots graphiquement ou phonétiquement identiques ou rapprochés.

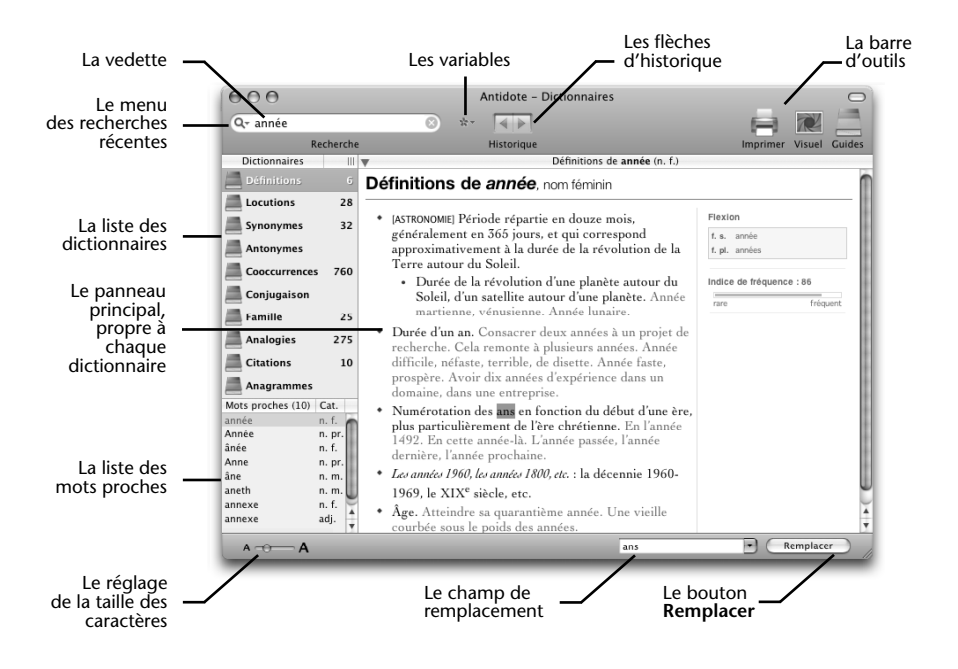

### **L'accès aux dictionnaires**

### **À partir d'un autre logiciel**

Placez le curseur sur un mot ou sélectionnez-le avec la souris, puis appelez Antidote et choisissez le dictionnaire désiré.

La façon d'appeler les dictionnaires d'Antidote varie selon les logiciels. Consultez le document **Lisez-moi Logiciels** pour savoir comment appeler Antidote de votre logiciel de traitement de texte ou de courrier électronique. Par exemple, à partir de Microsoft Word, il suffit de cliquer sur l'icône des dictionnaires pour ouvrir la fenêtre des dictionnaires.

### **À partir des autres ouvrages d'Antidote**

À partir du correcteur ou des guides, vous pouvez appeler les dictionnaires en cliquant sur l'icône des dictionnaires, ou en faisant  $\mathcal{H}$  + D (Macintosh) ou CTRL + D (Windows et Linux).

Vous pouvez aussi sélectionner **Outils** dans la barre de menus d'Antidote, puis **Dictionnaires.** Choisissez ensuite le dictionnaire désiré.

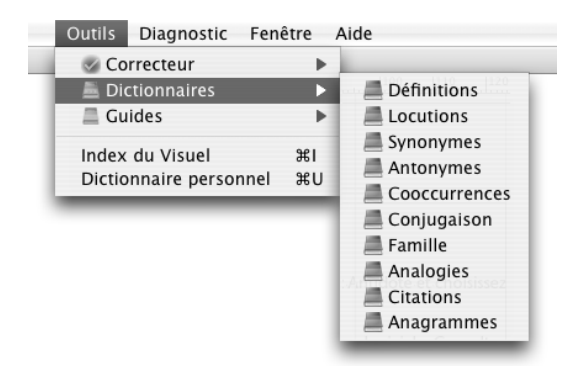

### **Les mots proches**

La liste des mots proches apparait en bas à gauche lorsque le mot en vedette peut appartenir à plusieurs catégories (comme *mobile*, adjectif, ou *mobile*, nom). Dans ce cas, ces mots identiques mais de catégorie distincte sont affichés en vert, et Antidote choisit le plus probable selon l'indice de fréquence et le dictionnaire courant. Cliquez pour sélectionner une autre catégorie.

La liste des mots proches apparait aussi lorsque d'autres mots ressemblent, graphiquement ou phonétiquement, au mot en vedette (comme *levée* et *levier* ressemblent à *lever*). Dans ce cas, ces mots ressemblants sont affichés en noir. Cliquez pour sélectionner l'un d'eux au besoin.

Dans la liste des mots proches, les mots inconnus ou erronés sont affichés en rouge, et les mots provenant du dictionnaire personnel apparaissent en bleu.

# **Dictionnaire des définitions**

Le dictionnaire des définitions donne la définition complète des 117 000 mots qu'Antidote connait. Les définitions, précises et riches en exemples, sont d'autant plus pratiques que chaque mot qui s'y trouve peut à son tour être consulté simplement par double-clic.

### **Organisation du panneau des définitions**

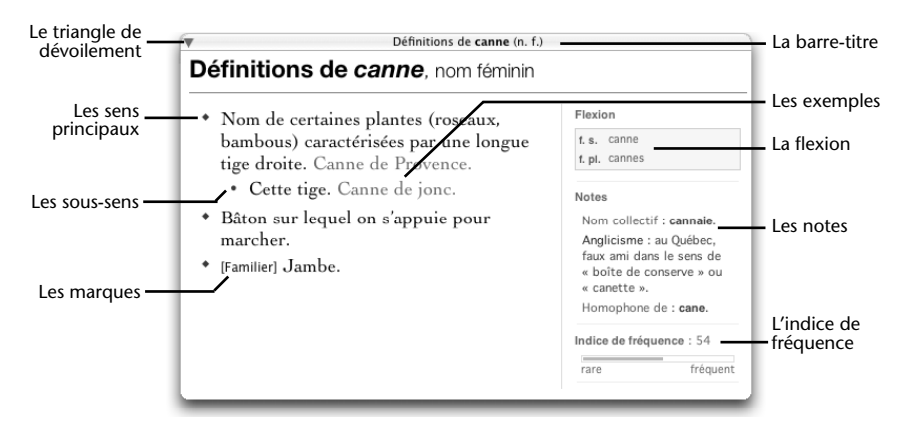

#### *Les sens principaux*

Chaque sens principal est introduit par un losange vert.

#### *Les sous-sens*

Chaque sous-sens (nuance de sens ou d'emploi) est introduit par un point gras vert (•).

#### *Les exemples*

Les nombreux exemples sont affichés en caractères grisés. Ils suivent la définition qu'ils servent à illustrer et à préciser.

#### *Les marques*

Les marques, entre crochets, précisent le contexte d'emploi du sens qu'elles introduisent. Les *marques de domaine* servent à indiquer le secteur de l'activité humaine dans lequel le sens est employé. Ces marques sont écrites en capitales (exemples : [ASTRONOMIE], [DROIT], [MUSIQUE]), ce qui les distingue aisément des marques d'usage. Les *marques d'usage*, quant à elles, situent le sens dans un registre linguistique particulier : niveau de langue, emploi régional, métaphorique, etc. La majorité des marques d'usage sont affichées en bleu (exemples : [Familier], [Belgique], [Figuré]). Sont toutefois affichées en rouge, pour mieux capter votre attention, les marques d'usage qui introduisent un sens dont l'emploi requiert votre plus grande vigilance (sens vulgaire, péjoratif, offensant, discriminatoire, etc.).

#### *La flexion*

Si le mot en vedette appartient à une catégorie variable (nom, adjectif, etc.), ses formes sont indiquées dans le coin supérieur droit du panneau. Dans le cas d'un

#### **52** *LES DICTIONNAIRES*

verbe, les formes du participe passé sont indiquées dans cette zone. Choisissez le dictionnaire de la conjugaison pour accéder aux autres formes.

#### *Les notes*

Des notes diverses sur le mot apparaissent parfois dans la colonne de droite. Les notes recensent les variantes graphiques, les homophones, les paronymes, les difficultés particulières d'ordre morphologique, grammatical ou sémantique.

Dans le présent exemple, des notes mettent en garde contre l'emploi fautif de *canne* au sens anglais de « boite de conserve », et contre la confusion possible avec l'homophone *cane*, « femelle du canard ». On y apprend enfin, grâce au nom collectif, qu'une plantation de cannes porte le nom de *cannaie*.

Certains mots font l'objet d'un article dans un des guides : un lien orange dans la colonne de droite y mènera directement. Il en est ainsi pour tous les mots présentant des difficultés : les adjectifs de couleur et leur accord, les numéraux et l'écriture des nombres composés, etc.

#### *L'indice de fréquence*

La colonne de droite affiche un indice de fréquence pour la plupart des noms, adjectifs, verbes et adverbes. Ce nombre entre 0 (rare) et 100 (fréquent), calculé logarithmiquement, indique la fréquence relative de ces mots dans le corpus de 500 millions de mots utilisé pour constituer le dictionnaire des cooccurrences d'Antidote.

#### *Le triangle de dévoilement*

Le triangle de dévoilement permet , le cas échéant, de « fermer » ou d'« ouvrir » l'affichage détaillé de chaque grande division de sens.

### **Particularités des définitions verbales**

Dans le cas d'un verbe, les sens principaux sont regroupés selon ses divers emplois syntaxiques (transitif direct, transitif indirect, intransitif, pronominal, impersonnel, emploi adjectival du participe passé). Par exemple, les sens du verbe *veiller* sont regroupés sous trois titres : emploi transitif direct (*veiller un malade*), emploi transitif indirect (*veiller à respecter les consignes*) et emploi intransitif (*veiller jusqu'à minuit*).

Les verbes qui possèdent de nombreux sens sont parfois divisés en grandes sections sémantiques qui facilitent le repérage. Ainsi, *décliner* est divisé en trois sections : « Rejeter », « Énoncer » et « Être dans son déclin ». Dans ce cas, des triangles de dévoilement permettent de masquer les sens non pertinents.

### **Dictionnaire des locutions**

Le dictionnaire des locutions énumère et définit l'ensemble des expressions plus ou moins figées qui sont construites avec le mot en vedette.

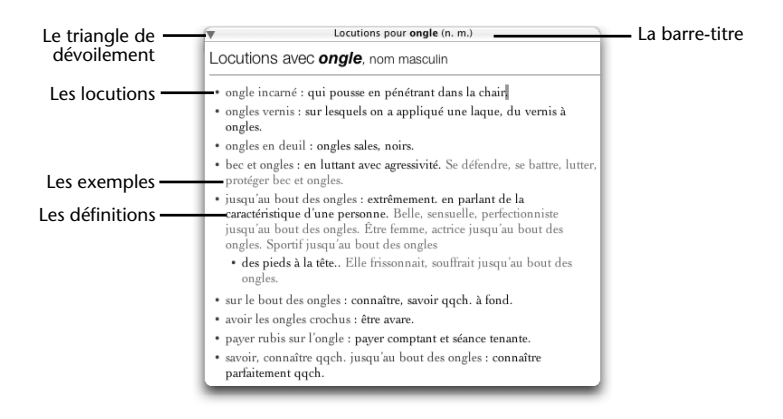

#### *Les locutions*

Chaque locution est affichée en caractères verts, et précédée d'un petit point, vert lui aussi, pour un repérage rapide.

#### *Les exemples et les définitions*

De nombreuses locutions sont accompagnées d'exemples. Ceux-ci sont affichés en texte grisé, ce qui permet de les distinguer facilement de leur définition, en noir.

#### *Le triangle de dévoilement*

Pour les mots qui possèdent plusieurs sens, le triangle de dévoilement, en mode fermé, permet d'évaluer rapidement la division sémantique globale de l'entrée. Une fois ciblé le sens qui vous intéresse, vous avez la possibilité de faire afficher les seules locutions rattachées à ce sens en cliquant sur le triangle de dévoilement à gauche de l'étiquette sémantique verte.

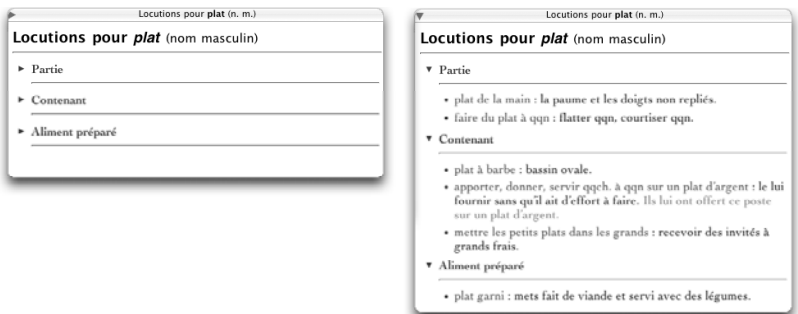

# **Dictionnaire des synonymes**

D'une richesse inépuisable, le dictionnaire des synonymes d'Antidote vous offre un million de synonymes, y compris des expressions comme *casser la croute* et *tenant du titre*. Il énumère aussi près de 100 000 hyponymes et hyperonymes.

### **Organisation du panneau des synonymes**

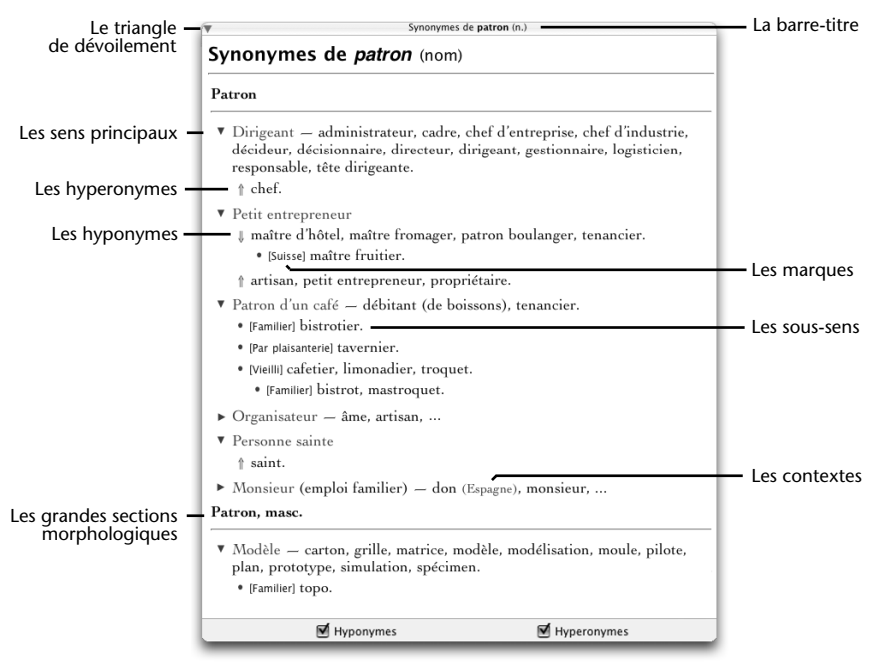

#### *Les sens principaux*

Les synonymes sont groupés par sens. Chaque groupe est introduit par un triangle. Lorsque la vedette a plus d'un sens possible, une courte étiquette en vert spécifie le sens visé.

#### *Les sous-sens*

Chaque sous-sens (nuance de sens ou d'emploi) est indenté sous son sens principal et introduit par un point gras vert (•).

#### *Le triangle de dévoilement*

Le triangle module l'affichage des listes de synonymes pour chaque sens. Il alterne entre un affichage exhaustif, pratique pour une recherche approfondie du sens voulu, et un affichage sommaire, plus utile lors d'un survol rapide. Le même symbole situé dans la barre-titre permet de commander d'un seul clic le dévoilement de toutes les listes.

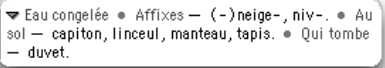

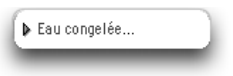

#### *Les hyperonymes et les hyponymes*

Les hyperonymes sont des synonymes de sens plus général. Par exemple, le mot *voiture* a comme synonymes précis *automobile*, *auto*, *bagnole*, etc., mais a comme hyperonyme *véhicule*, plus général.

Les hyperonymes sont introduits par une flèche vers le haut (1). Comme dans un arbre généalogique, la flèche vers le haut signifie qu'on remonte vers les *parents*, dans ce cas-ci les mots plus généraux.

Les hyponymes sont des synonymes de sens plus spécifique que le mot en vedette. Par exemple, *voiture* a comme hyponymes *berline, citadine, coupé*, etc., qui sont des types particuliers de voitures.

Les hyponymes sont introduits par une flèche vers le bas (  $\Downarrow$  ). Elle signifie qu'on descend vers les *enfants*, dans ce cas-ci les mots plus spécifiques.

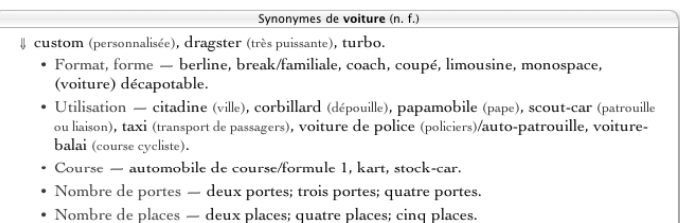

Vous pouvez ainsi naviguer dans la hiérarchie sémantique et trouver facilement le terme précis qui vous échappe, ou encore élargir vos connaissances en explorant les diverses familles sémantiques.

*Dans la présente édition d'Antidote, seuls les hyperonymes et les hyponymes de noms ont été répertoriés.*

Vous avez la possibilité de faire afficher ou non les hyponymes et les hyperonymes de l'entrée grâce aux deux options qui se situent au bas du panneau principal. Si l'une ou l'autre des deux options est inactive, c'est qu'elle ne s'applique pas au mot consulté.

#### *Les marques*

Les marques, entre crochets, précisent le contexte d'emploi des synonymes qu'elles introduisent. Les *marques de domaine* servent à indiquer le secteur de l'activité humaine dans lequel le synonyme est employé. Ces marques sont écrites en capitales (exemples : [ASTRONOMIE], [DROIT], [MUSIQUE], etc.), ce qui les distingue aisément des marques d'usage. Les *marques d'usage*, quant à elles, situent le synonyme dans un registre linguistique particulier : niveau de langue, emploi régional, métaphorique, etc. La majorité des marques d'usage sont affichées en bleu (exemples : [Familier], [Belgique], [Figuré]). Sont toutefois affichées en rouge, pour mieux capter votre attention, les marques d'usage qui introduisent des synonymes dont l'emploi requiert votre plus grande vigilance (mots vulgaires, péjoratifs, offensants, discriminatoires, etc.).

#### *Les contextes*

Les contextes, en gris et entre parenthèses, vous mettent en garde contre un choix trop hâtif en précisant une nuance de sens importante du synonyme qui précède.

#### *Le point-virgule*

À l'intérieur d'un sens principal ou d'un sous-sens, les synonymes suivent l'ordre alphabétique, sauf dans certaines énumérations d'hyperonymes, où c'est l'ordre hiérarchique qui est préservé. De même, le point-virgule est parfois utilisé dans les énumérations d'hyponymes et d'hyperonymes pour indiquer une frontière sémantique ou pour préserver une hiérarchie.

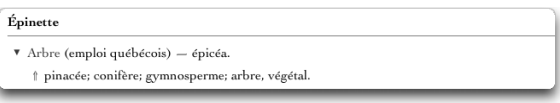

#### *La barre oblique*

La barre oblique sert à relier des hyponymes qui sont synonymes entre eux.

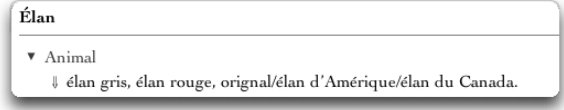

#### *Les grandes sections sémantiques*

Les entrées qui possèdent de nombreux sens sont parfois divisées en grandes sections sémantiques, afin de faciliter le repérage. Ainsi, le nom *épreuve* comporte quatre sections : « Situation difficile », « Compétition », « Test » et « Copie».

#### *Les grandes sections morphologiques*

Certaines entrées sont aussi séparées en grandes divisions lorsque leurs formes particulières ont des sens distincts. Par exemple, l'entrée de *coiffeur* se divise en deux sections : « Coiffeur » et « Coiffeuse, fém. ».

Des divisions sont également introduites lorsque le participe passé d'un verbe a ses propres synonymes, comme c'est le cas du verbe *aimer*, qui comporte les sections « Aimer » et « Aimé ».

### **Affichage des définitions**

Le panneau de droite affiche les définitions des synonymes sélectionnés. En ayant à la fois les synonymes et leur définition sous les yeux, vous pouvez trouver de façon efficace et rapide le synonyme qui vous convient.

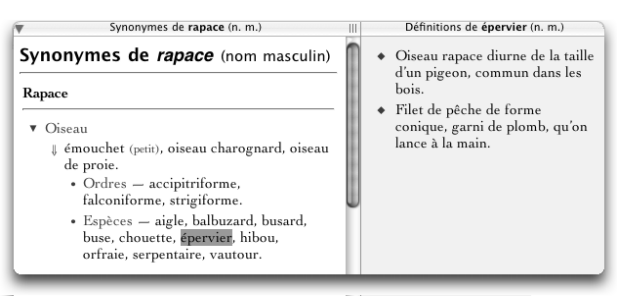

À l'ouverture des synonymes ou après une recherche, les définitions qui s'affichent en premier correspondent au mot en vedette. Il suffit ensuite de déplacer la sélection au moyen de la souris ou des flèches horizontales du clavier pour afficher rapidement les définitions de chaque synonyme.

### **Dictionnaire des antonymes**

Un antonyme est un mot dont le sens s'oppose plus ou moins directement à celui d'un autre mot. Le dictionnaire d'antonymes d'Antidote rassemble plus de 100 000 antonymes. Ils peuvent se révéler fort utiles pour trouver un terme dont on se représente mieux le contraire.

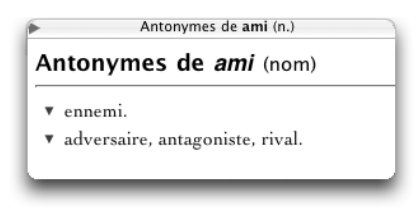

Les antonymes sont groupés par sens. Le panneau de droite permet d'afficher les définitions. Cliquez sur un antonyme et voyez s'afficher sa définition complète dans le panneau de droite. Déplacez ensuite la sélection au moyen de la souris ou des flèches horizontales du clavier pour afficher rapidement les définitions de chaque antonyme.

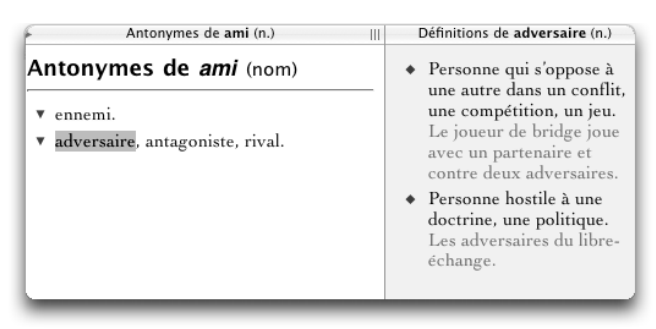

Le triangle de dévoilement module l'affichage des listes d'antonymes pour chaque sens. Il alterne entre un affichage exhaustif, pratique pour une recherche approfondie du sens voulu, et un affichage sommaire, plus utile lors d'un survol rapide. Le même symbole situé dans la barre-titre permet de commander d'un seul clic le dévoilement de toutes les listes.

### **Dictionnaire des cooccurrences**

Le dictionnaire des cooccurrences présente l'ensemble des combinaisons lexicales les plus remarquables du mot en vedette, classées selon le contexte syntaxique, la force de cooccurrence et, s'il y a lieu, selon les divers sens du mot vedette.

On entend par *combinaison lexicale remarquable* une paire de mots dont l'association dans la langue est forte, fréquente et spontanée. Comment, par exemple, qualifier une lumière d'« intense » ? Ce peut être : *lumière vive, crue, aveuglante, éclatante, éblouissante, intense, incandescente*, etc. Le dictionnaire des cooccurrences vous offre ainsi une liste exhaustive des associations de termes les plus statistiquement fortes, dans tous les contextes syntaxiques intéressants.

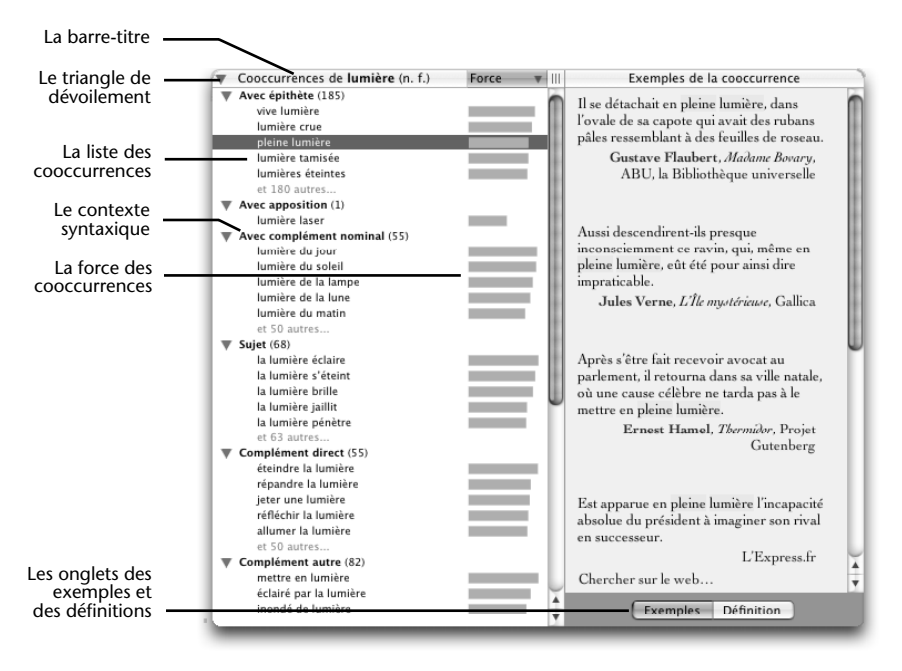

#### *La liste des cooccurrences*

Les cooccurrences du mot en vedette sont présentées en liste verticale. Vous pouvez sélectionner une cooccurrence particulière puis utiliser le bouton **Remplacer** pour l'insérer dans votre texte. Chaque cooccurrence est accompagnée de l'indication graphique de sa force. Lorsqu'un déterminant particulier figure dans une cooccurrence (*répandre la lumière*, *jeter une lumière*), c'est que ce déterminant est significativement plus fréquent dans ce cas. De même, une cooccurrence peut être fléchie au féminin ou au pluriel si elle se présente plus souvent ainsi dans la langue. Vous pouvez parcourir les cooccurrences au moyen des flèches verticales du clavier.

#### *Le triangle de dévoilement*

Le triangle de dévoilement permet d'ouvrir ou de fermer en bloc tous les contextes ou tous les sens, selon le cas.

#### *Les contextes syntaxiques*

Les cooccurrences sont classées par contexte syntaxique : *épithète, sujet, complément* ; le nombre et la nature des contextes dépend de la catégorie du mot en vedette. Pour donner une vue d'ensemble des contextes, seules les cinq premières cooccurrences de chaque contexte sont affichées ; on accède aux suivantes en cliquant sur le texte en gris *et x autres...* s'il y a lieu. On peut ouvrir ou fermer chaque contexte au moyen d'un triangle de dévoilement individuel. Le nombre de cooccurrences pour chaque contexte figure entre parenthèses après le nom du contexte.

#### *Les sens*

Lorsqu'un mot possède plusieurs sens distincts, les cooccurrences sont regroupées par sens. Dans ce cas, les sens sont affichés en vert, accompagnés d'un triangle de dévoilement.

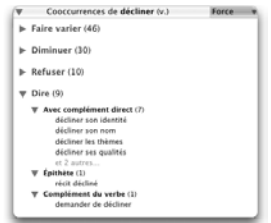

#### *La force des cooccurrences*

Un trait bleu après chaque cooccurrence indique sa force statistique relative : plus le trait est long, plus la cooccurrence est forte par rapport aux autres cooccurrences dans le même contexte. La force dépend de la fréquence, mais aussi de la singularité de l'association des deux termes.

#### *Le tri*

Les cooccurrences sont par défaut triées en fonction de leur force. On peut également les trier dans l'ordre alphabétique du cooccurrent en cliquant sur la barre-titre.

#### *Les exemples et les définitions*

La sélection d'une cooccurrence donne accès, dans le panneau de droite, à des exemples qui illustrent la cooccurrence en contexte réel (par l'onglet **Exemples**, au bas), ou encore à la définition du cooccurrent (par l'onglet **Définition**, au bas). Dans chaque exemple, les deux mots de la cooccurrence sont surlignés. Chaque exemple est accompagné du nom de l'auteur et du titre de l'ouvrage, le cas échéant, et, en bleu, du nom du corpus source. Celui-ci est un lien hypertexte qui permet, d'un simple clic, d'ouvrir le site Web du corpus dans un fureteur.

#### *Le lien* **Chercher sur le Web**

Au bas de la liste d'exemples, le lien *Chercher sur le Web...* invoque le moteur de recherche Google sur les deux mots de la cooccurrence ; cela vous permet d'aller plus loin dans vos recherches.

#### *Le lien* **Liste des sources**

Au bas de la liste d'exemples, le lien *Liste des sources* affiche la liste des textes utilisés pour établir la liste des cooccurrences et leurs exemples.

# **Dictionnaire de la conjugaison**

Le dictionnaire de la conjugaison donne la conjugaison complète de 9 000 verbes, soit près de 450 000 formes conjuguées, toujours à portée d'un simple clic.

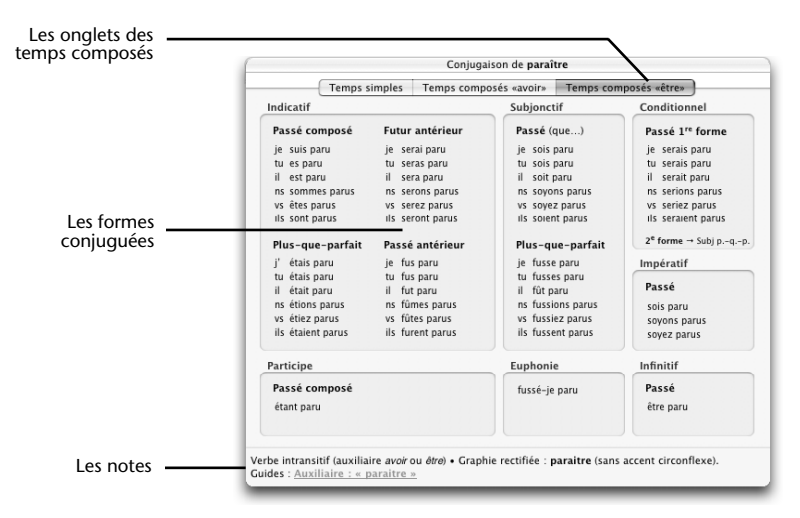

#### *Les formes conjuguées*

Le tableau donne l'ensemble des formes conjuguées à tous les modes et à tous les temps. La forme donnée en vedette est surlignée pour aider à la repérer. Cliquez sur une forme pour la sélectionner, puis sur **Remplacer** pour l'insérer dans votre texte.

#### *Les onglets des temps composés*

Antidote affiche au départ le tableau de conjugaison des temps simples. Pour consulter le tableau des temps composés, cliquez sur l'onglet **Temps composés**.

*Certains verbes, comme* paraitre *ci-dessus, se conjuguent tantôt avec* avoir*, tantôt avec* être *; dans ce cas, vous trouverez deux onglets de temps composés : l'un pour les formes utilisant l'auxiliaire* avoir*, l'autre pour les formes utilisant l'auxiliaire* être*.* 

*Certains verbes, comme* gésir*, n'ont pas de temps composés ; dans ce cas, l'onglet correspondant est grisé.*

#### *Les notes*

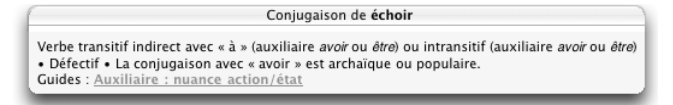

La zone de notes affiche diverses informations sur le verbe vedette : type verbal, auxiliaire aux temps composés, verbe défectif, formes conjuguées rares, conjugaison rectifiée le cas échéant, etc. Elle offre également un accès direct aux guides linguistiques quand le verbe vedette est analysé ou mentionné dans un article particulier, comme ci-dessus pour *échoir*. Un clic, et vous y êtes !

# **Dictionnaire des familles**

Le dictionnaire des familles présente tous les mots de la famille morphosémantique à laquelle appartient le mot en vedette. Une famille regroupe les mots qui ont une racine morphologique commune et qui gravitent autour d'un sens commun. L'exemple suivant montre la famille du verbe *corriger*.

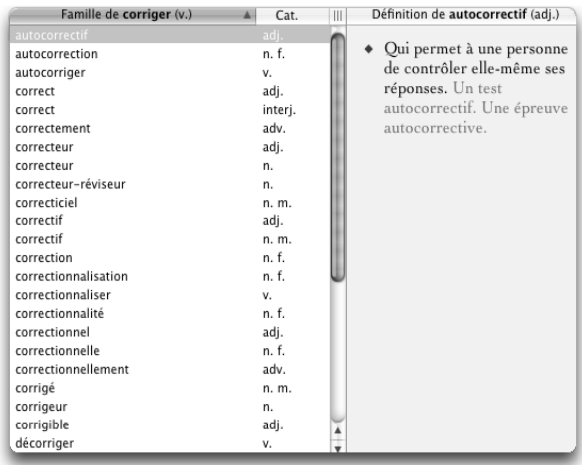

Sélectionner un mot dans la liste fait apparaitre sa définition dans le panneau de droite. Vous pouvez ainsi fureter d'un mot à l'autre pour prendre connaissance des définitions de tous les mots d'une même famille.

En cliquant sur le nom de la colonne dans la barre-titre, vous pouvez trier la famille par ordre alphabétique ou par catégorie grammaticale.

### **Dictionnaire des analogies**

Vous cherchez le nom des câbles qui relient la voilure d'un parachute au harnais du parachutiste ? Entrez *parachute* en vedette, et cliquez sur **Analogies** dans la liste des dictionnaires. Le dictionnaire des analogies présente la liste dans l'ordre alphabétique, comme ci-dessous pour *parachute*. Chaque mot de la liste est accompagné de la mention de sa catégorie grammaticale et ses définitions s'affichent dans le panneau de droite.

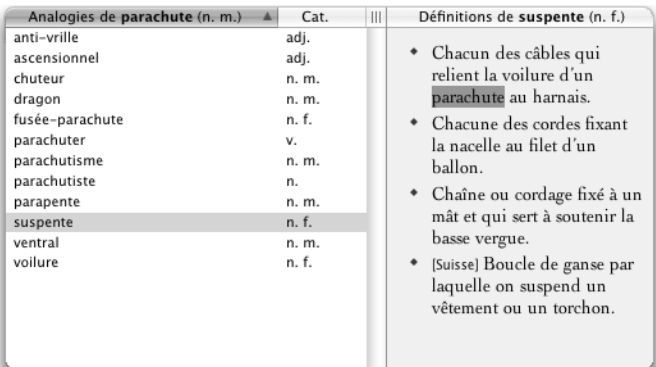

Dans la partie inférieure du panneau, l'option **Noms propres** permet d'afficher s'il y a lieu les noms propres reliés de façon analogique au mot en vedette. Vous cherchez, par exemple, le nom de l'homme politique qui a nationalisé le canal de Suez dans les années cinquante ? Voyez les analogies de *Suez*, et cochez la case **Noms propres**. Fureter dans la liste proposée vous donne le nom de ce chef d'État égyptien.

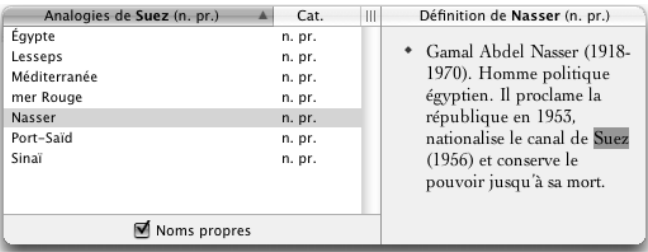

En cliquant sur le nom de la colonne dans la barre-titre, vous pouvez trier les analogies par ordre alphabétique ou par catégorie grammaticale.

### **Dictionnaire de citations**

Le dictionnaire de citations offre une compilation de près de 160 000 phrases de grands auteurs et de grands journaux afin d'illustrer les emplois des mots, comme ci-dessous pour le mot *bourreau*.

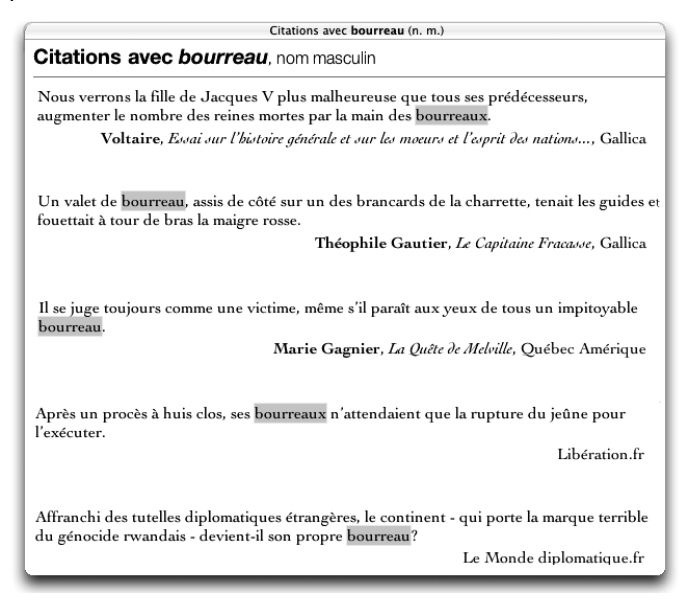

Le dictionnaire présente jusqu'à dix citations par mot. Les citations littéraires figurent d'abord, en ordre chronologique, suivies de citations journalistiques. Chaque citation est dument référencée avec le nom de l'auteur, le titre de l'ouvrage et le nom du corpus pour les textes littéraires, et par le nom du site Web pour les textes journalistiques. Cliquez sur le nom du corpus ou sur le nom du site Web, qui apparaissent en bleu, pour ouvrir la page Web correspondante dans votre fureteur.

### **Dictionnaire des anagrammes**

Les anagrammes sont des mots qui contiennent les mêmes lettres, mais dans un ordre différent, comme *olive, voile* et *viole*. Ils sont particulièrement prisés par les joueurs de Scrabble. L'exemple suivant montre les anagrammes du mot *quartier*.

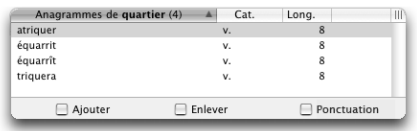

L'option **Ajouter** permet l'ajout d'une ou deux lettres au mot vedette afin d'augmenter le nombre d'anagrammes. Cet ajout correspond à utiliser des caractères blancs, ou variables, ou encore à se connecter, sur le tableau du Scrabble, à des lettres déjà posées.

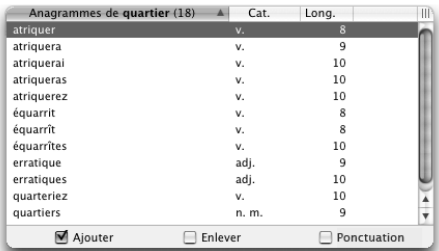

Inversement, l'option **Enlever** autorise le retrait d'une ou deux lettres au mot vedette et de générer ainsi une liste de « sous-anagrammes ».

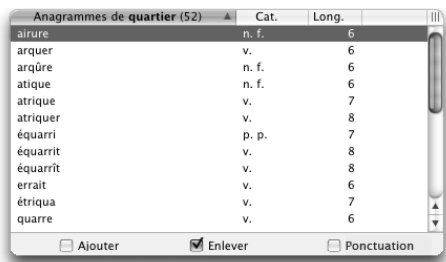

L'option **Ponctuation** fait apparaitre, s'il y a lieu, des mots comportant les mêmes lettres, mais en ajoutant des espaces, des traits d'union, des points et autres symboles.

En cliquant sur le nom de la colonne dans la barre-titre, vous pouvez trier les anagrammes par ordre alphabétique, par catégorie grammaticale ou par leur longueur (exprimée en nombre de lettres).

### **La recherche multimot**

On peut saisir plusieurs mots dans la zone de la vedette. C'est ce qu'on appelle la recherche *multimot*. Si les mots recherchés forment une locution qui figure en entrée aux dictionnaires (*de plein fouet*, par exemple), Antidote l'affiche comme tout autre mot.

Dans le cas contraire, une recherche sur chaque mot significatif est lancée à travers les dix dictionnaires d'Antidote. On en présente les résultats dans un panneau où toute l'information affichée en bleu est cliquable et donne directement accès aux entrées et aux dictionnaires dans lesquels l'expression a été trouvée.

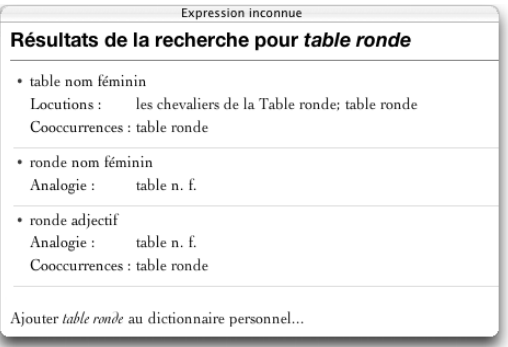

Si les efforts d'Antidote s'avèrent infructueux, le panneau de résultats donnera tout de même accès à l'entrée de chacune des composantes de la recherche.

Dans tous les cas, l'ajout au dictionnaire personnel de la chaine recherchée est possible.

### **La recherche avec variables**

Dans certaines situations, il peut être utile de chercher un mot sans en connaitre toutes les lettres. Il vous manque un mot de cinq lettres commençant par « xy » pour terminer votre grille de mots croisés ? En pleine fièvre poétique, vous butez sur une rime en « -ution » ? Votre petit dernier fait une rédaction sur les sources de chaleur et vous demande quels sont les mots qui contiennent la chaine « thermo » ? La recherche avec variables constitue un puissant mode de recherche vous permettant de faire de telles requêtes.

Le résultat des recherches est livré dans le panneau central sous forme d'une liste de mots accompagnés de la mention de leur catégorie grammaticale et de leur longueur.

Vous pouvez trier la liste des résultats en cliquant sur l'entête de chaque colonne. Par exemple, si vous cliquez sur la catégorie grammaticale, les résultats seront présentés selon l'ordre alphabétique croissant des catégories.

#### *« \* » : une série de caractères inconnus*

Utilisez l'astérisque (\*) pour indiquer n'importe quelle lettre ou groupe de lettres. Par exemple, pour trouver les mots qui se terminent en « -ution », entrez **\*ution** dans la zone de la vedette. Pour découvrir quels mots contiennent « thermo- », entrez **\*thermo\***.

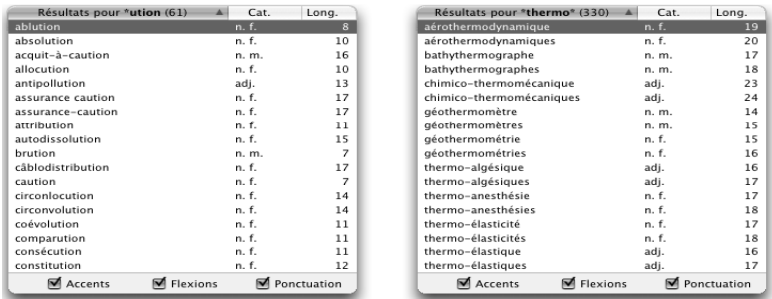

*Notez que l'astérisque remplace une chaine de lettres de longueur illimitée, y compris la chaine vide.* 

#### *« ? » : un caractère inconnu*

Utilisez le point d'interrogation (?) pour remplacer une lettre quelconque. Si vous tapez **xy???**, vous trouverez sans doute le mot qui manque dans votre grille.

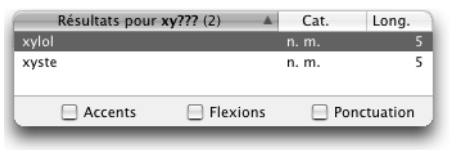

*Les mots d'exactement cinq lettres commençant par « xy ».*

#### *« & » : une voyelle inconnue*

L'esperluette (&) remplace une seule lettre, mais il doit s'agir d'une voyelle (*a, e, i, o, u, y*). Ainsi, la requête **poli&** vous donnera *polio* et *polie* (avec la case **Flexions** activée).

#### *« # » : une consonne inconnue*

Le croisillon (#) remplace une seule lettre, mais elle doit appartenir à l'ensemble des consonnes (*b, c, d, f, g, h, j, k, l, m, n, p, q, r, s, t, v, w, x, z*). Reprenons la recherche précédente, mais en remplaçant le & par # : la requête **poli#** nous livre comme résultat le verbe *polir*.

#### *Options de la recherche avec variables*

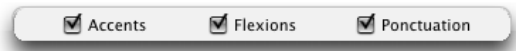

L'option **Accents** permet à Antidote d'insérer ou d'ignorer des accents pour former des mots. Par exemple, la requête **co?é** donnerait notamment *cône*, *côté* et *côte*. Si la case **Accents** n'est pas cochée, Antidote respecte scrupuleusement les accents de la vedette. Dans ce cas, les trois mots mentionnés ci-dessus seraient donc omis de la liste de résultats.

L'option **Flexions** autorise Antidote à ajouter aux résultats toute forme fléchie qui pourrait correspondre à la requête. Avec cette option active, la requête **poli?** donnerait notamment le verbe *polir* et ses formes conjuguées correspondantes (*polis, polit* et *polît*). Sans les flexions, la même requête ne donnerait que la forme infinitive (*polir*).

L'option **Ponctuation** laisse Antidote insérer n'importe quel caractère qui n'est ni une lettre ni un chiffre (espace, point, etc.). Une requête sur **auj\*** avec cette option activée produit notamment *au juste, aujourd'hui, au jour le jour, au jugé*, etc. En décochant la case, la liste se limite à *aujourd'hui*.

#### *Limites de la recherche avec variables*

Dans certains cas, la recherche avec variables pourrait générer un nombre de résultats si grand que la vitesse d'Antidote s'en trouverait perturbée. Pour cette raison, le nombre de résultats pouvant s'afficher est limité à 500. Si les résultats dépassent ce nombre, une mention apparait dans l'entête de la colonne et indique le nombre total de résultats.

Il est possible également qu'Antidote considère que la requête soumise est trop vague à cause du nombre de variables. Dans cette situation, Antidote vous invite à préciser votre requête.

### **La zone d'alerte**

Impropriété - Utiliser plutôt corrigible

La zone d'alerte s'affiche au bas de la fenêtre des dictionnaires, bien visible avec sa couleur de fond distincte, son triangle exclamatif jaune et le rouge de son mot introducteur, couleur par excellence de la faute ! Le but de cette zone est en effet de vous mettre en garde contre l'emploi de mots à proscrire en français. Anglicismes (*rebooter*), impropriétés lexicales (*corrigeable*) ou erreurs courantes (*infractus*) la feront apparaitre, quel que soit le dictionnaire invoqué. L'alerte vous indique alors les termes corrects (*redémarrer ; corrigible ; infarctus*).

### **La navigation dans les dictionnaires**

Vous pouvez soumettre un mot aux dictionnaires de cinq façons.

#### *Entrer un mot*

Une fois dans la fenêtre des dictionnaires, entrez un mot (qui apparait alors en vedette), puis faites **Retour**. Choisissez ensuite le dictionnaire que vous désirez consulter.

#### *Double-cliquer sur un mot*

Lorsque vous êtes dans un des dix dictionnaires, double-cliquez sur n'importe quel mot pour lancer la recherche sur ce mot dans le dictionnaire courant. Pour lancer automatiquement la recherche dans le dictionnaire des définitions, faites CTRL + double-clic ( $\sim$  + double-clic, sur Macintosh).

#### *Glisser-poser*

Sélectionnez un mot dans toute application qui permet le glisser-poser. En maintenant le bouton de la souris enfoncé, faites-le glisser vers la fenêtre des dictionnaires et posez-le dans la zone de la vedette ou directement dans le dictionnaire de votre choix.

#### *Le menu des recherches antérieures*

Vous voulez relancer la recherche sur un mot déjà entré ? Antidote garde en mémoire les recherches déjà effectuées. Cliquez sur le menu des recherches antérieures ( $Q_{\nu}$ ,  $\left\lfloor \frac{e}{\nu} \right\rfloor$ ) pour afficher la liste de celles-ci et sélectionnez le mot que vous voulez voir apparaitre dans la zone de la vedette.

#### *Les flèches d'historique*

L'historique conserve la mémoire de chaque mot recherché et de chaque dictionnaire visité, jusqu'à un maximum de trente. Pour revenir à l'affichage précédent, cliquez sur la flèche gauche. Pour retourner à l'affichage que vous venez de quitter, cliquez sur la flèche droite.

### **La recherche textuelle**

Vous pouvez chercher un mot dans un panneau principal, par exemple parmi les cooccurrences, ou dans les définitions. Cliquez avec le bouton de droite de la souris dans la fenêtre des dictionnaires et choisissez **Rechercher...** dans le menu contextuel qui apparait. Vous pouvez aussi faire  $\mathcal{H}_{+}$  « F » (Macintosh) ou CTRL + « F » (Windows et Linux). Antidote vous amène alors à la première occurrence du mot recherché, surlignée dans le texte. Pour chercher l'occurrence suivante, choisissez **Chercher la sélection** (Macintosh) ou **Rechercher le suivant** (Windows et Linux).

# **Le remplacement d'un mot dans le texte**

Cliquez sur le bouton **Remplacer** pour remplacer ce qui est sélectionné dans votre texte par le contenu du champ de remplacement. Si le contenu de ce champ ne convient pas à votre texte, cliquez sur le menu des formes proposées ( $\left( \cdot \right)$ ) pour faire afficher la liste de celles-ci et sélectionnez la forme qui convient. Vous pouvez par exemple remplacer un mot de votre texte par un synonyme, par une locution, par un mot de la même famille, ou autre.

*Notez que le bouton Remplacer n'est actif que si vous avez appelé les dictionnaires à partir de votre texte ou du correcteur.*

# **L'extraction du contenu des dictionnaires**

Nous avons tous un jour dû citer la définition d'un mot : « D'après le dictionnaire, *urtumudrax* signifie : … ». Avec Antidote, au lieu de recopier cette définition à la main, vous n'avez qu'à l'insérer dans votre texte. Et dorénavant, vous direz : « D'après Antidote, … ». Il vous suffit de sélectionner le texte de la définition désirée, puis de le glisser-poser ou copier-coller dans votre texte.

# **L'impression du contenu des dictionnaires**

Le contenu du panneau principal de tous les dictionnaires peut être imprimé. Pour imprimer le contenu affiché par le dictionnaire courant, cliquez sur l'icône de l'imprimante dans la barre d'outils, ou, dans le menu **Fichier**, choisissez **Imprimer...** Les résultats de la recherche multimot et de la recherche avec variables peuvent également être imprimés.

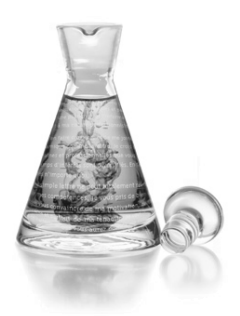

# **Les guides**

### **Introduction**

Les dix guides linguistiques d'Antidote rassemblent plus de 575 articles sur les difficultés de la langue française. Grâce à des trucs faciles à retenir, à des exemples judicieux et à une large couverture thématique, les guides vous aident à comprendre vos erreurs et surtout à éviter de les commettre de nouveau.

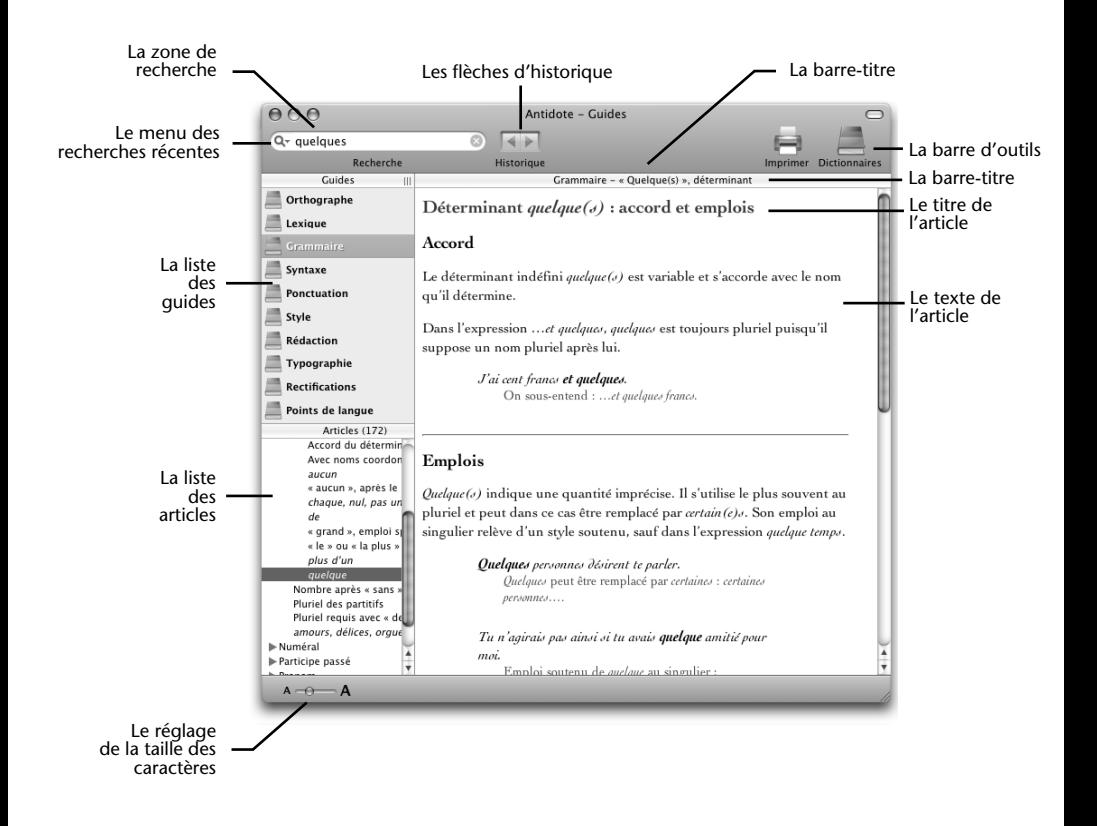

# **L'accès aux guides**

### **À partir d'un autre logiciel**

Pour accéder aux articles des guides, appelez Antidote et choisissez le guide désiré. La façon d'appeler les guides d'Antidote varie selon les logiciels. Consultez le document **Lisez-moi Logiciels** pour savoir comment appeler Antidote de votre logiciel de traitement de texte ou de courrier électronique. Par exemple, à partir de Microsoft Word, il suffit de cliquer sur l'icône des guides pour ouvrir la fenêtre des guides.

### **Accès contextuel à partir du correcteur**

À partir du correcteur, l'accès aux quides est contextuel: Antidote est en mesure d'afficher l'article touchant l'erreur signalée dans la fenêtre de correction.

À partir du volet d'explication, il y a trois façons d'accéder aux explications détaillées proposées par les guides. Le plus simple est d'appuyer sur la touche « + ». Vous pouvez également cliquer sur le signe « + » situé dans le volet d'explication.

Enfin, vous pouvez cliquer directement sur l'icône des guides située dans le coin supérieur droit de la fenêtre de correction. Ces trois moyens feront afficher l'article pertinent pour l'erreur signalée.

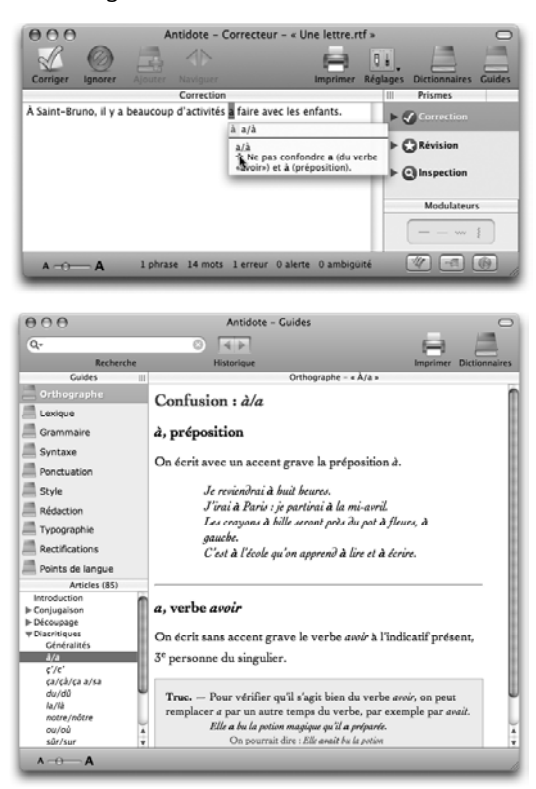

### **Accès contextuel à partir des dictionnaires**

À partir de la fenêtre des dictionnaires, l'accès aux guides est contextuel quand un mot renvoie à un article particulier. Le cas échéant, un court message dans la colonne des notes vous invite à consulter les guides. Dans l'exemple suivant, le dictionnaire des définitions est ouvert au nom *gens* et une note indique une particularité liée à l'accord des adjectifs et déterminants avec ce mot. En cliquant sur l'hyperlien ou sur l'icône des guides, vous appelez l'article pertinent.

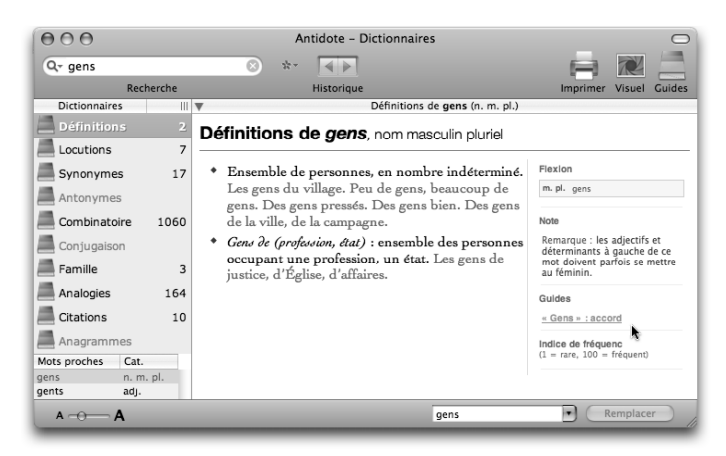

# **La navigation dans les guides**

Quatre modes de navigation sont offerts : la liste des guides et des articles, la recherche intelligente dans l'ensemble des articles, les liens hypertextes et les flèches d'historique.

#### *La liste des guides et des articles*

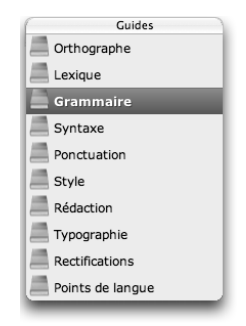

Le panneau supérieur gauche présente les dix guides linguistiques d'Antidote : Orthographe, Lexique, Grammaire, Syntaxe, Ponctuation, Style, Rédaction, Typographie, Rectifications, Points de langue.

#### **72** *LES GUIDES*

Cliquez sur un guide et voyez apparaitre dans le panneau des articles juste au-dessous la liste des sujets de ce guide.

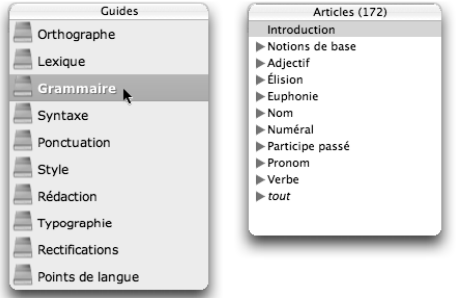

Comme le montre l'exemple suivant, certains thèmes peuvent être subdivisés en plusieurs articles.

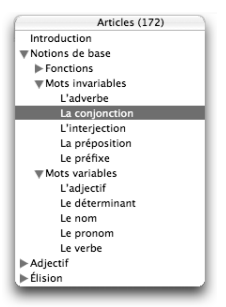

#### *La recherche intelligente*

La zone de recherche vous permet de chercher tous les articles traitant d'un sujet donné. Vous n'avez qu'à entrer un mot, puis à faire **Retour**. Antidote affiche dans le panneau de droite le titre de tous les articles qui contiennent le mot en vedette. En dessous, un court passage montre le mot recherché en contexte.

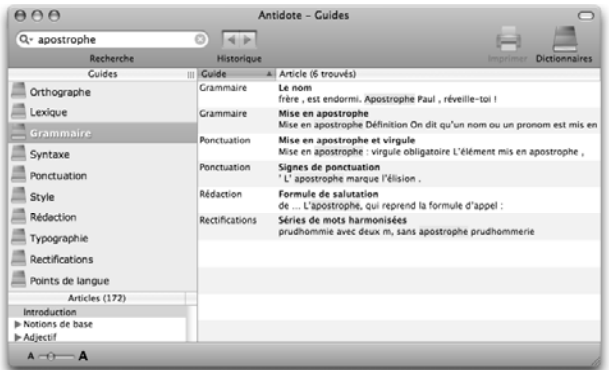

Dans l'exemple précédent, une recherche sur le mot *apostrophe* donne 6 articles pertinents (le nombre d'articles trouvés apparait entre parenthèses). Les articles sont classés selon les guides. Pour consulter un article, cliquez sur la ligne du titre ou sur le contexte. Pour un repérage rapide, toutes les occurrences du mot recherché sont surlignées dans l'article.

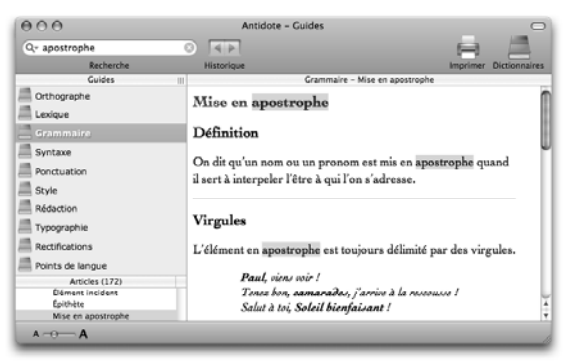

#### *Les liens hypertextes*

Dans les guides, des liens hypertextes vous permettent de passer facilement d'un article à l'autre. Ces zones actives sont identifiées par du texte souligné de couleur orange. De plus, le curseur prend la forme d'une petite main lorsque vous le passez au-dessus d'un lien hypertexte.

> La syntaxe s'intéresse à l'ordre des mots et aux règles qui président leur regroupement. Elle s'intéresse également aux relations que les mots et les groupes de mots entretiennent entre eux dans la phrase.

Il suffit de cliquer sur le lien pour afficher l'article. Un lien hypertexte de couleur grisée vous indique que l'article en question a déjà été consulté.

### *Les flèches d'historique*

Vous désirez revenir rapidement à l'article que vous venez de lire dans les guides ? Cliquez sur la flèche de gauche. Pour retourner à l'article que vous venez tout juste de quitter, cliquez sur la flèche de droite. Pour afficher le menu des articles précédemment consultés, maintenez le bouton de la souris enfoncé.

### **L'impression des articles**

Le contenu de tous les guides peut être imprimé. Pour imprimer l'article courant, cliquez simplement sur l'icône de l'imprimante dans la barre d'outils, ou, dans le menu **Fichier,** choisissez **Imprimer...**
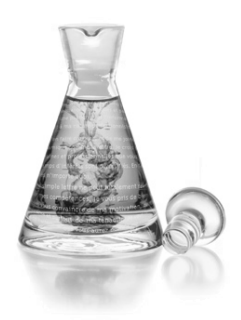

# **Les réglages**

### **Pourquoi ajuster les réglages ?**

Les réglages servent notamment à ajuster la sensibilité du correcteur aux alertes (erreurs potentielles), ainsi qu'à préciser certains paramètres, comme le sexe des locuteurs ou le degré d'habileté de l'auteur (c'est-à-dire vous !).

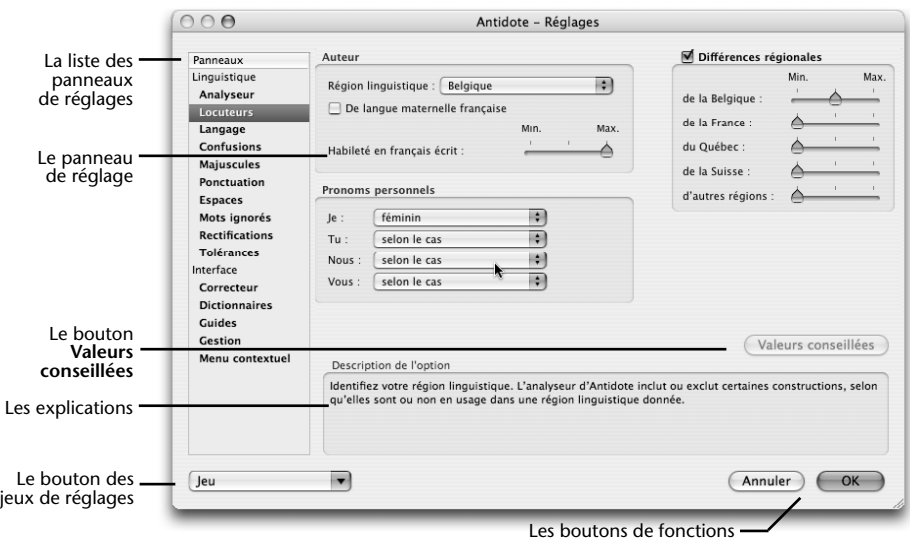

En plus des problèmes d'accord et d'orthographe, le correcteur d'Antidote détecte avec zèle de nombreux autres pièges : homophones, paronymes, anglicismes, emplois régionaux, familiers, etc. Lorsqu'un mot présente une possibilité de confusion, comme *chant* avec *champ*, Antidote s'inquiète. Si le contexte lui permet de déterminer qu'il s'agit du bon mot, il glisse. Sinon, il vous alerte. Il n'est pas sûr qu'il y ait une erreur, cependant. C'est à vous de décider s'il y a erreur ou non, en usant des dictionnaires et des guides au besoin.

#### **76** *LES RÉGLAGES*

Dans ce cas et dans bien d'autres, le correcteur fait de son mieux pour vous éviter l'erreur. Vous voudrez probablement ajuster ses efforts à vos besoins. C'est le rôle des dix panneaux de réglages linguistiques. Les cinq panneaux de réglages d'interface, quant à eux, vous permettent de déterminer vos préférences d'affichage.

### **L'accès aux réglages**

#### *À partir du correcteur*

Dans la fenêtre du correcteur, cliquez sur l'icône des **Réglages**.

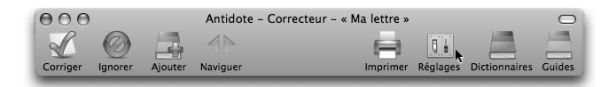

#### *Dans la barre de menus d'Antidote*

Sur Macintosh, sélectionnez **Antidote RX** dans la barre de menus d'Antidote, puis **Préférences…** Sur Windows et sur Linux, choisissez **Outils**, puis **Options.** 

*Pour accéder aux réglages, vous devez vous trouver dans Antidote, et non dans votre logiciel de rédaction. Sur Windows et sur Linux, vous pouvez également accéder aux réglages en cliquant sur le bouton droit de la souris.*

### **L'ajustement des réglages**

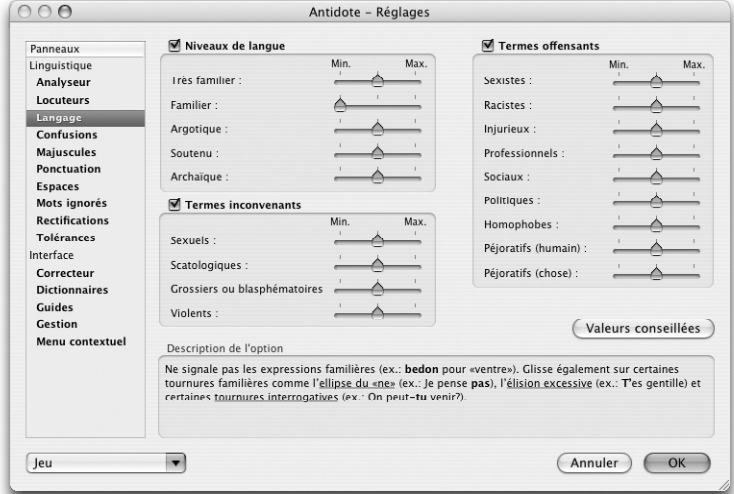

Sur la figure ci-dessus, dans le panneau **Langage**, le réglage des expressions familières est à sa valeur minimale. Cela signifie que le correcteur d'Antidote ne signalera pas les expressions familières. En déplaçant le curseur et en lisant les explications qui s'y rattachent, vous pouvez facilement choisir la position qui répond le mieux à vos besoins.

Vous trouverez un agencement qui vous convient, et c'est celui que vous utiliserez normalement. Mais vous voudrez probablement ajuster vos réglages différemment pour certains documents.

Si vous êtes Québécois et écrivez à un correspondant européen, demandez qu'on vous signale tous les québécismes. Vous éviterez ainsi d'utiliser des mots qui lui sont inconnus. En temps normal, par contre, vous voudrez sans doute pouvoir « québéciser » en paix. Les tournures familières (*T'es gentille*) peuvent convenir à votre courrier électronique amical, mais pas à votre demande d'augmentation. Si le document est d'une importance capitale, réglez au plus haut.

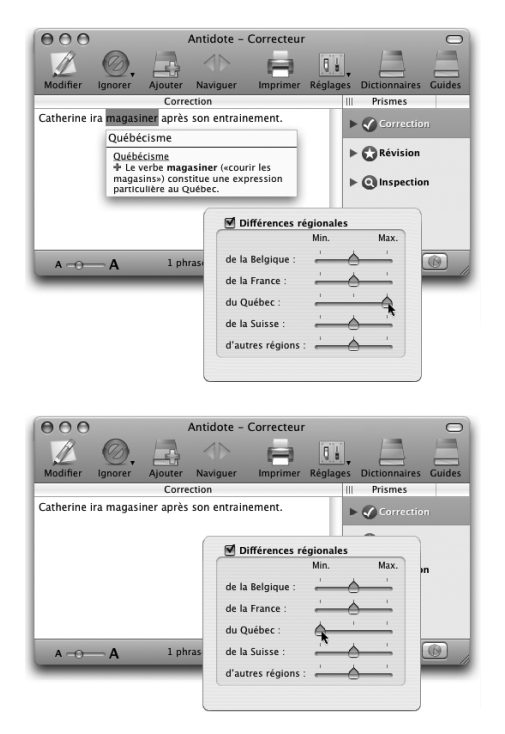

*Notez que, pour un réglage plus ciblé, lié à un mot particulier, vous pouvez désactiver une alerte directement dans le correcteur (voyez la section* Toujours ignorer *dans le chapitre*  Le correcteur*). Ainsi, nul besoin de modifier le réglage concernant les québécismes si c'est seulement l'alerte sur* magasiner *que vous désirez taire.*

### *Valeurs conseillées*

Pour chaque panneau, cliquez sur le bouton **Valeurs conseillées** pour appliquer les valeurs de défaut. Notez que les valeurs conseillées de certains réglages (confusions, faux amis) peuvent varier en fonction du réglage de l'habileté du locuteur. Par exemple, si vous avez signalé à Antidote que le français n'est pas votre langue maternelle ou si vous avez indiqué que votre connaissance du français est de niveau minimal, les valeurs conseillées pour les réglages **Confusions lexicales** et **Faux amis** seront automatiquement ajustées à la valeur maximale.

### **Les jeux de réglages**

Les jeux de réglages permettent de passer promptement d'une configuration de réglages à une autre. Si vous écrivez en temps normal des courriels où un ton familier est de bon aloi, vous choisirez sans doute un jeu de réglages tolérant, par exemple **Alertes minimales**. Lorsque vous aurez une lettre importante à rédiger et souhaiterez des réglages plus sévères, vous choisirez **Toutes les alertes**. Une fois votre correction terminée, le menu des jeux de réglages vous permettra de reprendre sans tarder vos réglages plus permissifs.

Dans la fenêtre des réglages, accédez aux jeux de réglages en cliquant sur le bouton **Jeu**. Ils sont aussi accessibles directement du correcteur : cliquez sur le petit triangle noir de l'icône des réglages ; sur Macintosh, maintenez le bouton de la souris enfoncé. Un petit menu jaillit et dresse la liste des jeux de réglages prédéfinis. Un crochet identifie le jeu actif, s'il y a lieu.

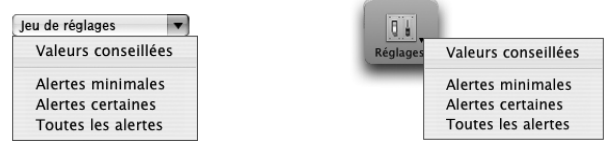

*Attention ! Chaque jeu modifie un ensemble de réglages sur plusieurs panneaux.*

Vous avez le choix entre les jeux de réglages suivants :

**Valeurs conseillées** : Antidote ajuste tous les panneaux de réglages aux valeurs conseillées.

**Alertes minimales** : Antidote désactive tous les réglages liés aux alertes, dans tous les panneaux concernés.

**Alertes certaines** : Antidote ajuste tous les réglages liés aux alertes, dans tous les panneaux concernés, de façon à ce que seules les alertes qui s'appliquent de façon certaine au contexte soient détectées.

**Toutes les alertes** : Antidote ajuste à leur valeur maximale tous les réglages liés aux alertes, dans tous les panneaux concernés.

*À l'installation, le menu des jeux de réglages est ajusté aux valeurs conseillées.* 

### **Modulateurs de détection**

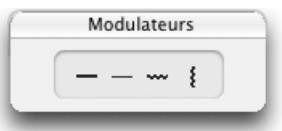

Les modulateurs masquent ou affichent instantanément les soulignés orangés ; lorsque le temps vous presse, vous pouvez ainsi éliminer en un clic les détections moins cruciales sans modifier vos réglages linguistiques. Cliquez, par exemple, sur  $\circled{2}$  pour cacher immédiatement toutes les marques de discontinuité. Cliquez de nouveau pour rétablir l'affichage.

Chaque icône traite un type de détection donné :

 $\Theta$  afficher/masquer les erreurs mineures (souligné orangé gras)

afficher/masquer les alertes (souligné orangé fin)

afficher/masquer les ambigüités (souligné orangé ondulé)

afficher/masquer les analyses partielles (trait vertical ondulé orangé)

*Attention ! Les modulateurs de détections ne modifient aucunement les réglages, mais ne font que moduler l'affichage.*

### **Panneau** *Analyseur*

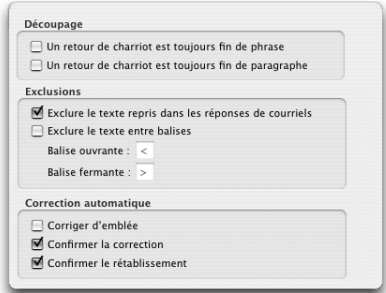

### **Découpage**

### *Un retour de charriot est toujours fin de phrase*

Le correcteur d'Antidote ne considère pas toujours un retour de charriot comme une fin de phrase. En effet, le retour de charriot pourrait être utilisé comme simple retour à la ligne, par exemple dans le courrier électronique. Si, pour un texte donné, le correcteur découpe mal vos phrases, vous pouvez cocher ce réglage pour qu'il coupe systématiquement les phrases aux retours de charriot.

*À l'installation, ce réglage n'est pas activé.*

#### *Un retour de charriot est toujours fin de paragraphe*

Le correcteur d'Antidote ne considère pas toujours un retour de charriot comme une fin de paragraphe. Si, pour un texte donné, le correcteur découpe mal vos paragraphes, vous pouvez cocher ce réglage pour qu'il coupe systématiquement les paragraphes aux retours de charriot. Notez que ce réglage n'affecte pas l'analyse, mais seulement l'affichage du texte dans la fenêtre du correcteur.

*À l'installation, ce réglage n'est pas activé.*

### **Exclusions**

#### *Exclure le texte repris dans les réponses de courriels*

Cocher cette option permet de soustraire à l'analyse du correcteur le texte d'un interlocuteur que vous reprenez dans un courriel. Comme ce n'est pas votre texte, il est en effet inutile de le corriger.

*À l'installation, ce réglage est activé.*

#### *Exclure le texte entre balises*

Il peut être utile de soustraire certains passages à l'analyse du correcteur. Ce serait le cas, par exemple, pour un calcul mathématique, ou pour du texte « caché », dans

#### **80** *LES RÉGLAGES*

certains texteurs. Encadrez le texte à exclure par les balises de votre choix, et ce réglage forcera Antidote à « ne pas voir » ce texte.

*À l'installation, ce réglage n'est pas activé.*

### **Correction automatique**

Le correcteur d'Antidote offre la possibilité de corriger automatiquement, en un seul clic, toutes les erreurs simples qui ont été détectées dans un texte. Les erreurs simples sont celles qui n'impliquent pas d'accord ou pour lesquelles la vérification du sens ou du contexte n'est pas nécessaire. C'est le cas notamment de certaines erreurs de typographie ou d'orthographe (ex. : \**tranquilité*).

#### *Corriger d'emblée*

Si ce réglage est activé, Antidote corrige automatiquement les erreurs simples dès la fin de son analyse. Sinon, il faut appuyer sur le bouton de correction automatique dans le bandeau au bas de la fenêtre du correcteur pour que les corrections automatiques soient appliquées.

*À l'installation, ce réglage n'est pas activé.*

#### *Confirmer la correction*

Si ce réglage est activé, Antidote affiche un dialogue avant de procéder à la correction automatique. Ce dialogue indique le nombre d'erreurs simples qui ont été détectées, et vous demande d'en confirmer la correction globale. Si ce réglage n'est pas activé, aucun dialogue de confirmation n'est affiché.

*À l'installation, ce réglage est activé.*

#### *Confirmer le rétablissement*

Après la correction automatique, le bouton de correction automatique change de couleur et devient orangé. Vous avez alors la possibilité d'annuler les corrections qu'Antidote vient d'effectuer, et de revenir à la graphie originale des mots concernés. À votre choix, Antidote affiche ou non un dialogue de confirmation quand vous cliquez sur le bouton de rétablissement automatique. Ce dialogue indique le nombre d'erreurs qui ont été corrigées automatiquement, et vous demande de confirmer le rétablissement de leur graphie d'origine.

*À l'installation, ce réglage est activé.*

### **Panneau** *Locuteurs*

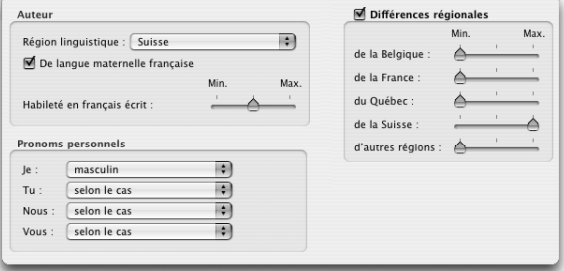

### **Auteur**

#### *Région linguistique*

D'une région de la francophonie à l'autre, le français et ses normes varient. Par exemple, les règles typographiques d'espacement et d'accentuation diffèrent en Europe et au Québec. La région linguistique de l'auteur guide l'analyseur d'Antidote dans la reconnaissance de tournures spécifiques et dans l'application des normes. Vous avez ici le choix entre plusieurs régions linguistiques.

*Au premier lancement d'Antidote, une fenêtre de dialogue vous demande d'identifier votre région linguistique. La valeur de ce réglage est ajustée selon votre réponse.*

#### *De langue maternelle française*

Si Antidote sait que la langue maternelle de l'utilisateur n'est pas le français, il s'efforce de reconnaitre des constructions particulières qu'un locuteur de langue maternelle française serait peu susceptible de produire (ex. : *je \*suis 34 ans* pour *j'ai 34 ans*, *être libre \*faire qqch.* pour *être libre de faire qqch.*, etc.). Il signale aussi les mots qui ont un genre différent selon le sens (*un/une livre*, *un/une tour*, *un/une voile*, etc.), et qui peuvent être source d'erreurs.

*Au premier lancement d'Antidote, une fenêtre de dialogue vous demande si le français est votre langue maternelle. La valeur de ce réglage est ajustée selon votre réponse.*

### *Habileté en français écrit*

La connaissance des règles de la grammaire française varie d'une personne à l'autre. Selon le niveau choisi, le correcteur d'Antidote génèrera plus ou moins de messages d'erreur, et fera ou non plus d'efforts pour reconnaitre certaines constructions erronées.

Vous avez ici le choix entre trois niveaux de réglage :

**Niveau minimal** : Antidote applique ses corrections habituelles, et récupère certains types d'erreurs plus rares.

**Niveau moyen** : Antidote applique ses corrections habituelles.

**Niveau maximal** : Antidote applique ses corrections habituelles, mais ne récupère pas certaines erreurs qu'un locuteur très habile en français n'est pas susceptible de produire.

*Au premier lancement d'Antidote, une fenêtre de dialogue vous demande d'estimer votre habileté en français écrit : Plutôt faible, Assez bonne ou Très bonne. La valeur du réglage (Minimum, Moyen ou Maximum) est ajustée en fonction de votre réponse.*

### **Pronoms personnels**

Le correcteur peut se baser sur le contexte pour déterminer le genre des pronoms *je*, *tu*, *nous* et *vous*, et pour savoir si les pronoms *nous* et *vous* désignent une ou plusieurs personnes. Ainsi, sur *Vous êtes gentille*, Antidote déduit que *vous* désigne une seule personne de sexe féminin. Préférablement, vous pouvez cependant fixer le nombre et le sexe des personnes désignées par ces pronoms dans votre texte. Par exemple, si vous donnez à *tu* la valeur **Féminin**, Antidote corrigera *Tu es gentil* par *Tu es gentille*, et *Sois gentil* par *Sois gentille*.

#### *Je*

*Au premier lancement d'Antidote, une fenêtre de dialogue vous demande si Antidote sera principalement utilisé par : une femme, un homme ou les deux. La valeur du réglage (***Féminin***,* **Masculin** *ou* **Selon le cas***) est ajustée en fonction de votre réponse.*

#### *Tu, Nous et Vous*

*À l'installation, ces réglages sont ajustés à la valeur Selon le cas : le genre et le nombre dépendent du contexte. Nous vous recommandons de les ajuster selon le nombre et le sexe des personnes désignées par ces pronoms chaque fois que cela est possible.*

### **Différences régionales**

Tous les francophones utilisent, sans en être toujours conscients, des mots et expressions dont l'usage est parfois restreint à leur région ou pays. Pour réduire les risques d'incompréhension entre francophones de régions différentes, le correcteur d'Antidote peut signaler un grand nombre d'emplois régionaux.

Vous avez le choix, pour chaque région, entre trois niveaux de réglage :

**Niveau minimal** : Antidote ne signale aucun régionalisme. **Niveau moyen** : Antidote signale un mot restreint à la région donnée dans tous ses sens (*savonnée*, pour *eau savonneuse*, est toujours un belgicisme) et se tait si un seul des sens du mot est restreint à la région donnée (*légumier* est un belgicisme seulement dans le sens de *vendeur de légumes*).

**Niveau maximal** : Antidote signale tous les régionalismes potentiels.

*Au premier lancement d'Antidote, une fenêtre de dialogue vous demande d'identifier votre région linguistique. La valeur du réglage qui correspond à cette région est ajustée à une sensibilité moyenne. Ainsi, si votre région linguistique est la France, le réglage Différences régionales de la France sera fixé à une sensibilité moyenne, alors que les réglages de belgicismes, helvétismes et autres seront ramenés à la sensibilité minimale. Pour taire toutes ces alertes sans avoir à modifier les réglages individuels, décochez la case générale de la zone (en haut à gauche).* 

### **Panneau** *Langage*

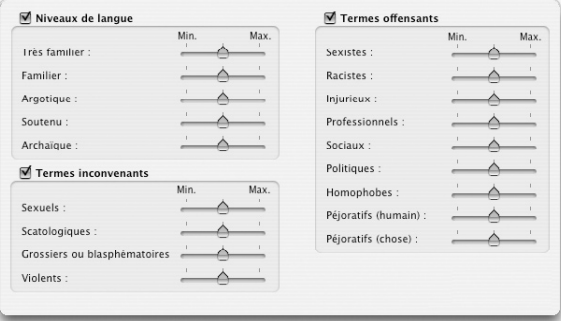

### **Niveaux de langue**

Il se peut qu'un mot qui nous parait anodin appartienne à un niveau de langue particulier (soutenu, archaïque, familier, très familier ou argotique). Le correcteur d'Antidote détecte tout cela et peut vous aider à éviter des écarts involontaires.

Vous avez ici le choix, pour chaque niveau de langue, entre trois niveaux de réglage :

**Niveau minimal** : Antidote ne signale pas les expressions de ce niveau de langue. **Niveau moyen** : Antidote vous alerte si l'expression appartient au niveau de langue donné dans tous ses sens (*bedon* est toujours familier) et se tait si un seul des sens de l'expression appartient au niveau de langue donné (*gorille* est familier seulement dans le sens de *garde du corps*).

**Niveau maximal** : Antidote signale toutes les expressions qui peuvent appartenir à ce niveau de langue.

*À l'installation, ces réglages sont ajustés à une sensibilité moyenne. Pour taire toutes les alertes pouvant résulter de ces réglages sans avoir à réduire chacun à la sensibilité minimale, décochez la case générale de la zone (en haut à gauche).* 

### **Termes inconvenants**

Les mots qui relèvent des domaines de la sexualité, de la violence ou de la scatologie ne sont pas forcément inconvenants. Certains appartiennent à un niveau de langue standard et sont justifiés par le propos du texte. D'autres, qui appartiennent à un niveau de langue familier ou très familier, sont toutefois à éviter. Sont aussi à éviter les expressions grossières ou blasphématoires.

Vous avez ici le choix, pour chaque catégorie de termes inconvenants, entre trois niveaux de réglage :

**Niveau minimal** : Antidote ne signale pas ce type de termes inconvenants.

**Niveau moyen** : Antidote vous alerte si l'expression est inconvenante dans tous ses sens (ex. : *bite* est un terme sexuel toujours inconvenant) et se tait si un seul de ses sens est inconvenant (ex. : *queue* est un terme sexuel inconvenant pour *pénis*, mais non pour *organe postérieur de certains animaux)*.

**Niveau maximal** : Antidote signale toute expression pouvant être inconvenante.

*À l'installation, ces réglages sont ajustés à une sensibilité moyenne. Pour taire toutes les alertes pouvant résulter de ces réglages sans avoir à réduire chacun à la sensibilité minimale, décochez la case générale de la zone (en haut à gauche).* 

### **Termes offensants**

Certains mots portent un jugement négatif, sarcastique ou méprisant envers les personnes qu'ils désignent. Leur emploi appelle par conséquent à la plus grande vigilance.

Vous avez ici le choix, pour chaque catégorie de termes offensants, entre trois niveaux de réglage :

**Niveau minimal** : Antidote ne signale pas ce type de termes offensants.

**Niveau moyen** : Antidote vous alerte si l'expression est offensante dans tous ses sens (ex. : *flicard* est toujours offensant pour désigner un policier) et se tait si un seul de ses sens est offensant (ex. : *poulet* est offensant pour désigner un policier, mais non pour désigner l'oiseau).

**Niveau maximal** : Antidote signale toute expression pouvant être offensante.

*À l'installation, ces réglages sont ajustés à une sensibilité moyenne. Pour taire toutes les alertes pouvant résulter de ces réglages sans avoir à réduire chacun à la sensibilité minimale, décochez la case générale de la zone (en haut à gauche).* 

### **Panneau** *Confusions*

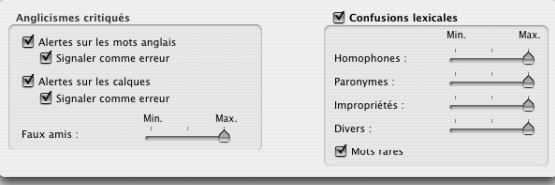

### **Anglicismes critiqués**

Les anglicismes sont des mots ou expressions empruntés de l'anglais. Certains anglicismes sont passés dans la langue, mais plusieurs autres sont critiqués, généralement parce qu'un équivalent français existe.

### *Alertes sur les mots anglais*

Les mots anglais sont des emprunts directs à la langue anglaise (ex. : *job* pour *emploi*, *hit* pour *succès*). À votre choix, le correcteur d'Antidote peut, chaque fois qu'il rencontre un mot anglais :

- Se taire ;
- Vous signaler les mots anglais sous forme d'alertes (le remplacement automatique par l'équivalent français est alors impossible) ;
- Vous signaler les mots anglais sous forme d'erreurs (le remplacement automatique par l'équivalent français est alors possible).

*À l'installation, les mots anglais sont signalés sous forme d'erreurs.*

### *Alertes sur les calques*

Les calques sont des traductions littérales d'expressions anglaises (ex. : *rencontrer un objectif* pour *atteindre un objectif, manuel de service* pour *guide d'entretien*). À votre choix, le correcteur d'Antidote peut, chaque fois qu'il rencontre un calque :

- Se taire ;
- Vous signaler les calques sous forme d'alertes (le remplacement automatique par l'équivalent français est alors impossible) ;
- Vous signaler les calques sous forme d'erreurs (le remplacement automatique par l'équivalent français est alors possible).

*À l'installation, les calques sont signalés sous forme d'erreurs.*

#### *Faux amis*

Un faux ami, ou anglicisme de sens, est un mot français dont on confond le sens avec celui d'un mot anglais de même forme. Parce que *support* signifie en anglais *appui moral*, on reporte parfois erronément ce sens sur le mot français, comme dans : *Tu peux compter sur mon support !* Or, *support* signifie en français *ce qui porte une chose, une information,* et non *appui (moral)*.

Vous avez le choix ici entre trois niveaux de réglage :

**Niveau minimal** : Antidote ne signale pas les faux amis.

**Niveau moyen** : Antidote signale les faux amis les plus fréquents (ex. : *délai*, anglicisme au sens de *retard*), mais non ceux pour lesquels le sens anglais fautif est relativement rare (ex. : *club*, anglicisme au sens de *bâton de golf*).

 **Niveau maximal** : Antidote signale tous les faux amis potentiels.

*À l'installation, ce type d'alertes est réglé à une sensibilité maximale.*

### **Confusions lexicales**

Certains mots se confondent aisément avec d'autres. L'auteure décrit-elle une *balade*  ou une *ballade* ? Ici, est-ce *inclinaison* ou *inclination* ? Le correcteur d'Antidote peut vous alerter sur plusieurs types de confusion possible.

Vous avez le choix, pour chaque type de confusion, entre trois niveaux de réglage :

**Niveau minimal** : Antidote ne signale pas les possibilités de confusion. **Niveau moyen** : Antidote signale la possibilité de confusion uniquement sur les mots les plus rares (*baguage*) et se tait sur les mots fréquents (*bagage*), pour lesquels les risques de confusion sont moindres.

 **Niveau maximal** : Antidote signale toute possibilité de confusion.

*À l'installation, ces réglages sont ajustés à une sensibilité maximale. Pour taire toutes les alertes pouvant résulter de ces réglages sans avoir à réduire chacun à la sensibilité minimale, décochez la case générale de la zone (en haut à gauche).* 

#### *Mots rares*

Selon votre choix, le correcteur d'Antidote peut signaler ou non les mots rares et s'assurer qu'il ne s'agit pas d'une erreur pour un autre mot plus fréquent (ex. : *paissance,* qui signifie *pâturage,* peut aussi être une erreur de frappe pour *naissance, puissance, plaisance*, etc.).

*À l'installation, ce réglage est activé.*

### **Panneau** *Majuscules*

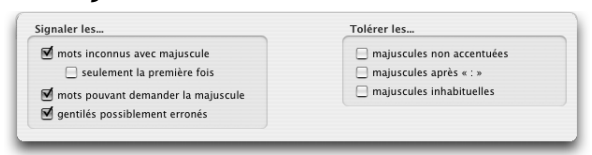

### **Signaler les...**

### *Mots inconnus avec majuscule*

Si le correcteur d'Antidote rencontre un mot qu'il ne connait pas et qui commence par une majuscule, il suppose qu'il s'agit d'un nom propre. Cette hypothèse lui permet de poursuivre son analyse. À votre choix, Antidote vous avertit ou non quand il suppose qu'un mot inconnu est un nom propre. *Nous vous conseillons fortement d'activer ce réglage.* Ainsi, vous serez prévenu qu'Antidote ne connait pas ce mot, et vous pourrez l'entrer au dictionnaire personnel si c'est un nom propre que vous utilisez souvent.

*À l'installation, ce réglage est activé.*

### *Seulement la première fois*

Si ce réglage est activé, le correcteur ne vous alertera qu'à la première occurrence d'un mot inconnu avec majuscule. Sur les autres occurrences du même mot, l'alerte sera inhibée. L'alerte réapparaitra toutefois si vous quittez Antidote et le relancez. Ce réglage peut être utile si, dans un texte donné, vous employez un nom propre particulier plusieurs fois sans vouloir l'ajouter au dictionnaire personnel.

*À l'installation, ce réglage n'est pas activé.*

#### **86** *LES RÉGLAGES*

#### *Mots pouvant demander la majuscule*

Certains mots s'écrivent avec une majuscule ou avec une minuscule selon le sens qu'on leur donne dans la phrase. C'est le cas, par exemple, du mot *renaissance,*  qui prend une majuscule dans le sens de *période historique* (ex. : *Ce tableau est un chef-d'œuvre de la Renaissance*), mais qui s'écrit avec une minuscule dans le sens de *renouveau* (ex. : *La renaissance de la spiritualité est imminente*). À votre choix, Antidote signale ou non les mots qui peuvent demander la majuscule.

*À l'installation, ce réglage est activé.*

#### *Gentilés possiblement erronés*

Un gentilé est un mot qui désigne les habitants d'un pays, d'une ville ou d'une région. Les gentilés employés comme adjectifs s'écrivent toujours avec une minuscule. Employés comme noms, ils s'écrivent avec une majuscule s'ils désignent une personne (ex. : *Zorba le Grec*) et avec une minuscule s'ils désignent une langue (ex. : *J'apprends le grec*). À votre choix, le correcteur d'Antidote signale ou non les gentilés qui, au masculin singulier, demandent soit la majuscule, soit la minuscule, selon qu'ils désignent une personne ou une langue.

*À l'installation, ce réglage est activé.*

### **Tolérer les...**

#### *Majuscules non accentuées*

La norme typographique demande d'accentuer les majuscules (ex. : *Éveil*). Dans l'usage, cette norme n'est pas toujours respectée. À votre choix, le correcteur d'Antidote tolère ou non les majuscules non accentuées.

*À l'installation, ce réglage n'est pas activé.*

#### *Majuscules après « : »*

Dans certains contextes, il est obligatoire de mettre une majuscule sur le premier mot qui suit le deux-points (ex. : *Objet : Demande d'emploi*). En dehors de ces cas, c'est la minuscule qui est de mise. À votre choix, le correcteur d'Antidote tolère que le premier mot qui suit le deux-points ait la majuscule, même si le contexte indique que la minuscule serait requise.

*À l'installation, ce réglage n'est pas activé.*

#### *Majuscules inhabituelles*

À votre choix, le correcteur d'Antidote signale ou non les contextes où la majuscule initiale ne semble pas justifiée (ex. : *Je Veux Vous Parler*). Notez que les cas où la majuscule initiale est une erreur réelle ne sont pas concernés par ce réglage, et sont soulignés en rouge gras (ex. : *le Ministre des Finances* -> *ministre*).

*À l'installation, ce réglage n'est pas activé.*

### **Panneau** *Ponctuation*

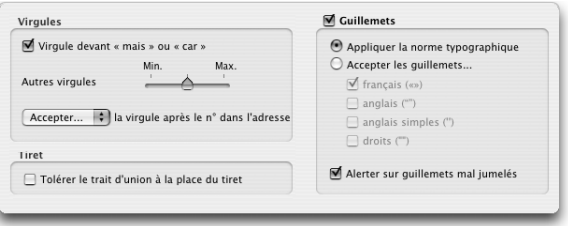

### **Virgules**

#### *Virgule devant « mais » ou « car »*

La règle consiste à mettre une virgule devant les conjonctions *mais* ou *car*, sauf si l'élément qu'elles introduisent est très bref, auquel cas la virgule est facultative. À votre choix, le correcteur d'Antidote signale ou non l'absence de virgule devant *mais* ou *car*.

*À l'installation, ce réglage est activé.*

#### *Autres virgules*

Certaines constructions demandent la virgule. C'est le cas, par exemple, des compléments adverbiaux en début de phrase (ex. : *Quand je l'ai vu, il semblait bien aller*), des mises en apostrophe (ex. : *Je voudrais, Sophie, te dire quelque chose*), des appels de lettres (ex. : *Cher Simon,*), etc.

Vous avez ici le choix entre trois niveaux de réglage :

**Niveau minimal** : Antidote ne signale pas les endroits dans la phrase où une virgule pourrait être requise.

**Niveau moyen** : Antidote signale les endroits où une virgule pourrait être requise, mais uniquement dans un nombre limité de contextes.

 **Niveau maximal** : Antidote signale tous les endroits dans la phrase où une virgule pourrait être requise, quel que soit le contexte.

*À l'installation, ce type d'alerte est réglé à une sensibilité moyenne.* 

### *Accepter la virgule après le nº dans l'adresse*

La présence d'une virgule entre le numéro et la voie de communication (ex. : *3700, rue Laurier*) ne fait pas l'unanimité. D'une part, les guides typographiques recommandent la virgule et, d'autre part, les sociétés postales, pour des raisons d'efficacité dans le traitement automatique du courrier, recommandent de ne mettre aucune ponctuation dans la mention de l'adresse. À votre choix, le correcteur d'Antidote accepte, exige ou refuse la virgule dans ce contexte.

*À l'installation, ce réglage est ajusté à la valeur* Accepter*.*

### **Guillemets**

### *Appliquer la norme typographique*

La norme typographique préconise l'utilisation des guillemets français (« ») dans tous les contextes, sauf à l'intérieur d'une citation déjà guillemétée, où les guillemets

#### **88** *LES RÉGLAGES*

anglais (" ") peuvent aussi être utilisés, et sont même recommandés (ex. : *« Nous l'appelions* "*le petit prince*" *quand il était enfant », se souvint-elle*). À votre choix, le correcteur d'Antidote applique ou non la norme typographique.

*À l'installation, ce réglage est activé.*

#### *Accepter les guillemets…*

Si vous ne désirez pas appliquer la norme typographique, indiquez le type de guillemets de votre choix. Antidote ne signalera aucune alerte sur ces guillemets.

*À l'installation, ce réglage n'est pas activé.*

#### *Alerter sur guillemets mal jumelés*

À votre choix, le correcteur d'Antidote s'assure ou non qu'il y a, dans une phrase, le même nombre de guillemets ouvrants que de guillemets fermants.

*À l'installation, ce réglage est activé.*

*Pour taire toute alerte relative aux guillemets sans avoir à modifier les réglages individuels, décochez la case générale de la zone (en haut à gauche).*

### **Tiret**

#### *Tolérer le trait d'union à la place du tiret*

Le tiret typographique est normalement de mise dans les énumérations, dans les dialogues et dans les apartés. Vous pouvez toutefois demander à Antidote de tolérer l'utilisation du trait d'union dans ces contextes.

*À l'installation, ce réglage n'est pas activé.*

### **Panneau** *Espaces*

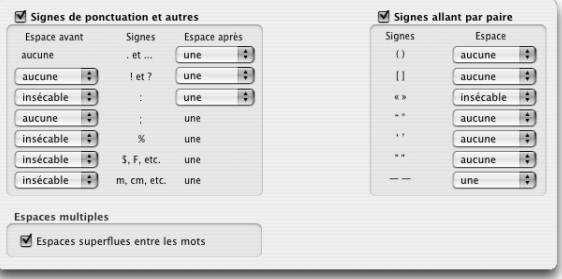

### **Signes de ponctuation et autres**

La norme typographique précise le type d'espacement qui doit précéder et suivre les différents signes de ponctuation et autres symboles (par exemple, un point d'interrogation devrait préférablement être précédé d'une espace insécable et suivi d'une espace sécable). Par défaut, Antidote applique cette norme. Vous avez cependant la possibilité de choisir un type d'espacement différent pour chaque signe de ponctuation ou symbole. Le correcteur d'Antidote corrigera alors votre texte en fonction des valeurs que vous aurez choisies.

*À l'installation, Antidote applique la norme typographique pour les signes de ponctuation et autres symboles. Pour taire toute alerte d'espacement relative à ces signes et symboles sans avoir à modifier les réglages individuels, décochez la case générale de la zone (en haut à gauche).*

### **Signes allant par paire**

La norme typographique précise le type d'espacement qui doit précéder et suivre le texte encadré de signes tels que les parenthèses, les crochets, les guillemets et les tirets (par exemple, aucune espace ne doit précéder et suivre le texte encadré de parenthèses, alors qu'une espace insécable doit préférablement précéder et suivre le texte encadré de guillemets français). Par défaut, le correcteur d'Antidote applique cette norme. Vous avez cependant la possibilité de choisir un type d'espacement différent pour ces signes. Dans ce cas, Antidote corrigera votre texte en fonction des valeurs que vous aurez choisies.

*À l'installation, Antidote applique la norme typographique pour les signes allant par paire. Pour taire toute alerte d'espacement relative à ces signes sans avoir à modifier les réglages individuels, décochez la case générale de la zone (en haut à gauche).*

### **Espaces multiples**

### *Espaces superflues entre les mots*

À votre choix, Antidote signale ou non la présence de deux ou de trois espaces entre les mots d'une phrase. Notez que la présence de quatre espaces ou plus est interprétée par Antidote comme une fin de phrase.

*À l'installation, ce réglage est activé.*

### **Panneau** *Mots ignorés*

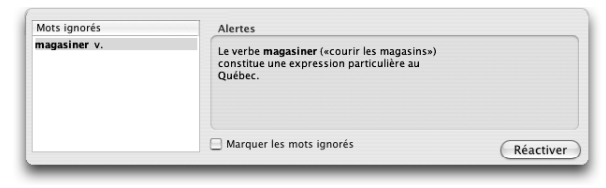

### **Liste des mots ignorés**

Grâce à la commande **Ignorer** de la barre d'outils, le correcteur d'Antidote vous permet de désactiver les alertes liées à un mot. Antidote ajoute alors le mot concerné par cette alerte à la liste des mots ignorés située dans la colonne de gauche du panneau. Sélectionnez un mot dans la liste pour faire afficher, dans la colonne de droite, l'alerte qui lui est liée. Si vous cliquez sur le bouton **Réactiver**, Antidote retirera le mot de la liste et recommencera à vous alerter sur ce mot.

### **Marquer les mots ignorés**

Une fois un mot ajouté à la liste des mots ignorés, il n'est plus souligné par le correcteur. Vous pouvez demander à Antidote d'afficher tout de même un léger pointillé gris pour indiquer qu'une alerte existe pour ce mot. Ce pointillé pourrait vous être utile si vous voulez consulter ou réactiver ponctuellement l'alerte d'un mot ignoré.

*À l'installation, ce réglage n'est pas activé.*

### **Panneau** *Rectifications*

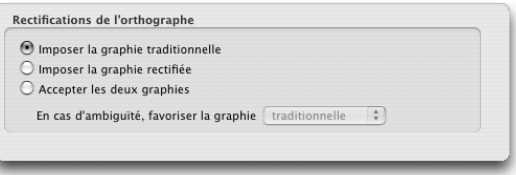

En 1990, le Conseil supérieur de la langue française, appuyé par l'Académie française, a proposé un ensemble de rectifications orthographiques en vue de régulariser la graphie de certains mots. Ces rectifications ont été intégrées aux ouvrages d'Antidote, de sorte qu'elles soient reconnues si l'utilisateur désire écrire avec la nouvelle orthographe. Voyez l'annexe *Rectifications de l'orthographe* pour une présentation des rectifications et de leur prise en compte par les ouvrages d'Antidote.

#### *Imposer la graphie traditionnelle*

Le correcteur signale les formes rectifiées comme des erreurs, et suggère la forme traditionnelle (ex. : *séniorita*, graphie rectifiée, est corrigé par *señorita*, graphie traditionnelle). Dans la fenêtre des dictionnaires, Antidote affiche la graphie traditionnelle s'il y a lieu, et signale en rouge l'entrée d'une graphie rectifiée.

#### *Imposer la graphie rectifiée*

Le correcteur signale les formes traditionnelles comme des erreurs, et propose la forme rectifiée (ex. : *señorita*, graphie traditionnelle, est corrigé par *séniorita*, graphie rectifiée). Dans la fenêtre des dictionnaires, Antidote affiche la graphie rectifiée s'il y a lieu, et signale en rouge l'entrée d'une graphie traditionnelle.

#### *Accepter les deux graphies*

Tous les ouvrages d'Antidote acceptent indifféremment les graphies traditionnelles et rectifiées. Dans la fenêtre des dictionnaires, si la forme entrée par l'utilisateur est rectifiée (ex. : *séniorita*), les formes générées seront rectifiées, et de même pour une graphie traditionnelle (ex. : *señorita*). Nous vous recommandons ce réglage si vous désirez faire la transition en douceur vers l'orthographe rectifiée.

*Au premier lancement d'Antidote, un dialogue vous demande de choisir entre ces trois options.*

### *En cas d'ambigüité, favoriser la graphie...*

Quand l'option « Accepter les deux graphies » est activée, il peut se produire des cas ambigus lorsqu'Antidote doit générer un mot. Par exemple, si vous entrez « étiqueter » dans le dictionnaire de conjugaison, celui-ci doit-il afficher la conjugaison traditionnelle (*étiquette*) ou rectifiée (*étiquète*) ? Et si vous avez écrit « abimme », le correcteur doit-il corriger par « abîme » (traditionnelle) ou par « abime » (rectifiée) ? Vous avez le choix quant à la graphie à favoriser :

Favoriser la graphie traditionnelle: dans le correcteur, si un mot touché par les rectifications doit être corrigé, et que sa forme originale n'est pas clairement rectifiée, la correction prendra la forme traditionnelle ; dans les dictionnaires, si un mot touché par les rectifications est entré en vedette et que sa forme n'est pas clairement rectifiée, les mots générés le seront en graphie traditionnelle.

 **Favoriser la graphie rectifiée** : dans le correcteur, si un mot touché par les rectifications doit être corrigé, et que sa forme originale n'est pas clairement traditionnelle, la correction prendra la forme rectifiée ; dans les dictionnaires, si un mot touché par les rectifications est entré en vedette et que sa forme n'est pas clairement traditionnelle, les mots générés le seront en graphie rectifiée.

### **Panneau** *Tolérances*

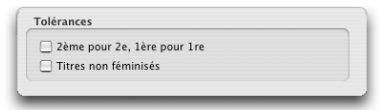

### *2ème pour 2e , 1ère pour 1re*

La façon correcte d'abréger les numéraux ordinaux est d'ajouter un *e* (*es*, au pluriel) après le chiffre (ex. : *2e , 150es, IXe* ). Pour *première*, l'abréviation correcte est *1re* (*1res*, au pluriel). À votre choix, le correcteur d'Antidote peut tolérer ou non les abréviations ordinales avec *ème(s)* (ex. : *2ème, 150èmes, IXème*) et les abréviations *1ère* et *1ères*.

*À l'installation, ce réglage n'est pas activé.*

#### *Titres non féminisés*

L'arrivée des femmes dans certains secteurs d'activité traditionnellement masculins a favorisé l'apparition de noms de titres et de fonctions féminisés. Cette « féminisation des titres » crée une forme féminine à partir de noms de titres et de fonctions qui n'avaient auparavant qu'une forme masculine (*avocat/avocate, ingénieur/ingénieure, écrivain/écrivaine*, etc.). Certains hésitent encore à employer ces formes féminines, qui sont pourtant maintenant recommandées et respectent scrupuleusement les règles grammaticales et morphologiques du français.

Par défaut, Antidote accorde au féminin les noms de titres et fonctions qui se rapportent à une personne de sexe féminin (ex. : *Rose est une écrivaine de grand talent*). Si ce réglage est activé, Antidote tolère qu'un nom de titre ou de fonction se rapportant à une femme soit masculin (ex. : *Rose est un écrivain de grand talent*).

*À l'installation, ce réglage n'est pas activé.* 

*Notez que ce réglage ne concerne que les noms de titres et fonctions dont le féminin n'est pas bien établi, soit formellement, soit socialement. Des noms de fonctions tels que* chanteur, informaticien, boulanger, *etc., sont toujours accordés au féminin s'ils se rapportent à une femme, quel que soit l'état du présent réglage.*

### **Panneau** *Correcteur*

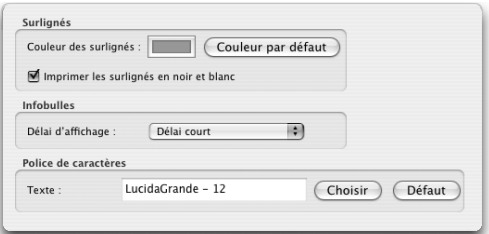

### **Surlignés**

#### *Couleur des surlignés*

Lorsqu'Antidote affiche un filtre, des surlignés vous aident à repérer facilement les mots ou expressions recherchés ou mis en valeur. Antidote peut afficher ces surlignés dans la couleur de votre choix. Cliquez sur la case colorée pour faire votre choix.

*À l'installation, les surlignés apparaissent en jaune.*

#### *Imprimer les surlignés en noir et blanc*

À l'impression, les surlignés apparaissent en couleur sur une imprimante couleur ou en gris sur une imprimante noir et blanc. Quelle que soit votre imprimante, cochez cette option pour forcer l'impression des surlignés avec le ton de gris offrant le meilleur contraste.

*À l'installation, cette option n'est pas activée.*

### **Infobulles**

### *Délai d'affichage*

Dans la fenêtre du correcteur, lorsque le curseur survole les détections, des infobulles apparaissent automatiquement pour présenter et expliquer les corrections proposées. À votre choix, le correcteur peut afficher les infobulles plus ou moins rapidement.

Vous avez ici le choix entre quatre possibilités :

**Aucun délai** : l'infobulle apparait aussitôt que le curseur passe au-dessus d'une détection.

**Délai court** : l'infobulle n'apparait pas aussitôt que le curseur passe au-dessus d'une détection, mais après un court délai.

**Délai long** : lorsque le curseur passe au-dessus d'une détection, l'infobulle n'apparait qu'après un délai un peu plus long.

Sur sélection seulement : l'infobulle n'apparait que lorsque la détection est sélectionnée. L'infobulle n'apparaitra pas lorsque le curseur passe au-dessus de la détection.

*À l'installation, les infobulles apparaissent dans un délai court.*

### **Police de caractères**

#### *Texte*

Vous pouvez modifier la police de caractères utilisée dans les volets d'explication ainsi que dans le panneau de correction de la fenêtre du correcteur. Pour modifier rapidement la taille des caractères, utilisez le curseur qui apparait dans le coin inférieur gauche de la fenêtre du correcteur.

### **Panneau** *Dictionnaires*

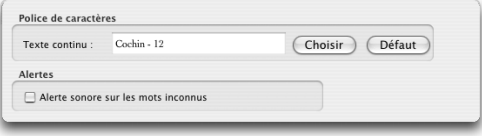

### **Police de caractères**

#### *Texte continu*

Utilisez cette option pour modifier la police de caractères dans le contenu principal des textes continus (définitions, locutions, synonymes, antonymes). Pour modifier rapidement la taille des caractères, utilisez le curseur qui apparait dans le coin inférieur gauche de la fenêtre des dictionnaires.

### **Alertes**

#### *Alertes sonores sur les mots inconnus*

Si vous le désirez, Antidote peut émettre un son pour vous prévenir quand le mot recherché est inconnu ou erroné.

*À l'installation, cette option est activée.*

### **Panneau** *Guides*

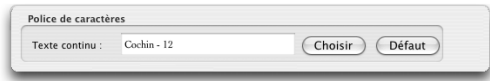

### **Police de caractères**

#### *Texte continu*

Utilisez cette option pour modifier la police de caractères du texte de tous les guides. Pour modifier rapidement la taille des caractères, utilisez le curseur qui apparait dans le coin inférieur gauche de la fenêtre des guides.

### **Panneau** *Gestion*

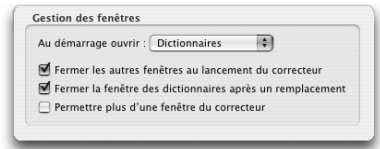

#### *Au démarrage, ouvrir...*

Vous pouvez spécifier quelle fenêtre doit s'ouvrir par défaut lorsque vous appelez Antidote sans passer par votre logiciel de rédaction. Si, par exemple, vous lancez souvent Antidote de façon autonome pour chercher un mot dans les dictionnaires, vous trouverez sans doute utile de faire ouvrir automatiquement cette fenêtre lors de chaque démarrage d'Antidote.

*Par défaut, la fenêtre des dictionnaires est ouverte au lancement d'Antidote.*

### *Fermer les autres fenêtres au lancement du correcteur*

Cocher cette option force la fermeture des autres fenêtres d'Antidote lorsque vous lancez le correcteur. De cette façon, vous conservez une meilleure vue de votre texte original.

*À l'installation, cette option est activée.*

#### **94** *LES RÉGLAGES*

#### *Fermer la fenêtre des dictionnaires après un remplacement*

Lorsque vous remplacez un mot de votre texte par un mot d'Antidote en utilisant le bouton **Remplacer**, la fenêtre des dictionnaires se ferme et vous retournez automatiquement à votre texte. Décochez cette option pour que la fenêtre reste ouverte après le remplacement.

*À l'installation, cette option est activée.*

#### *Permettre plus d'une fenêtre du correcteur*

Cette option permet d'ouvrir plusieurs fenêtres du correcteur concurremment. Cela peut être utile pour comparer deux textes ou pour conserver les résultats d'un long texte tout en vérifiant autre chose.

*Par défaut, Antidote n'ouvre qu'une fenêtre du correcteur à la fois ; la correction d'un nouveau texte remplace celle du précédent.*

### **Panneau** *Menu contextuel*

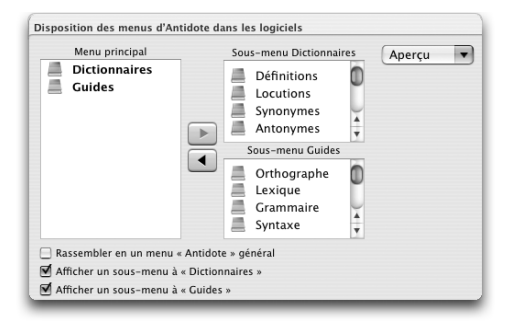

### *Disposition des menus d'Antidote dans les logiciels*

Antidote intègre ses ouvrages au menu contextuel de plusieurs logiciels. C'est une façon simple et rapide d'obtenir la définition d'un mot ou la correction d'un texte. Vous pouvez modifier les éléments qui apparaissent dans le menu contextuel et ses sous-menus. Vous pourriez, par exemple, décider d'avoir un accès plus direct au dictionnaire des locutions. Cliquez sur **Aperçu** pour prévisualiser le menu contextuel de vos modifications.

*Par défaut, le menu contextuel contient un lien direct vers le correcteur, les dictionnaires et les guides.*

#### *Rassembler en un menu « Antidote » général*

Cette option permet de réunir tous les menus et sous-menus sous un seul menu général « Antidote ». Cela peut être utile pour réduire la taille de votre menu contextuel.

*Par défaut, les menus ne sont pas rassemblés en un menu général.*

#### *Afficher un sous-menu à « Dictionnaires »*

Cette option permet d'accéder aux dictionnaires par un sous-menu.

*Par défaut, on accède directement à la fenêtre des dictionnaires.*

#### *Afficher un sous-menu à « Guides »* Cette option permet d'accéder aux guides par un sous-menu.

*Par défaut, on accède directement à la fenêtre des guides.*

### **Panneau** *Emplacement des fichiers*

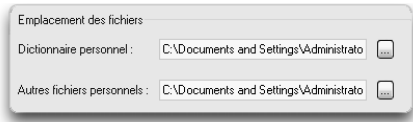

Sur Windows, vous pouvez spécifier l'emplacement de votre dictionnaire personnel et de votre profil d'utilisateur en utilisant le réglage **Emplacement des fichiers**. Par exemple, cela pourrait être nécessaire si, après avoir partagé Antidote en réseau, vous désirez que tous les utilisateurs partagent le même dictionnaire personnel. Pour plus de détails à ce sujet, consultez les documents fournis avec la version multiposte d'Antidote. Notez que, pour installer Antidote en réseau, vous devez posséder une licence d'utilisation multiposte.

# **Le dictionnaire personn**

### **Pourquoi personnaliser le dictionnaire ?**

Même si les dictionnaires d'Antidote recèlent déjà plus de 117 000 mots, il se peut que la phrase que vous lui soumettez contienne un mot qu'il ne connait pas. C'est peut-être le cas du nom de la société pour laquelle vous travaillez, d'un terme technique spécialisé propre à votre secteur d'activité ou même d'une interjection que vous affectionnez. *S'il s'agit d'un mot que vous utilisez fréquemment, il est très important de l'ajouter au dictionnaire*, sinon le correcteur d'Antidote n'aura d'autre choix que de spéculer sur la nature et sur les caractéristiques de ce nouveau mot. C'est pourquoi un dictionnaire personnel est mis à votre disposition. Vous pouvez y inscrire des mots ou des expressions qui seront dès lors connus par Antidote, ce qui facilitera et accélèrera l'analyse du texte. Vous pouvez en tout temps modifier ou supprimer les entrées que vous avez ajoutées au dictionnaire personnel.

*Notez que vous pouvez ajouter au dictionnaire personnel un mot dont la forme est identique à un mot qui y figure déjà. Ce pourrait être, par exemple, un mot de genre différent ou appartenant à une catégorie lexicale différente. Il n'est toutefois pas conseillé de créer un tel « double » uniquement pour ajouter un sens à un mot existant ; cela multiplierait inutilement le nombre d'analyses des phrases contenant ce mot.*

### **L'accès au dictionnaire personnel**

*À partir du correcteur*

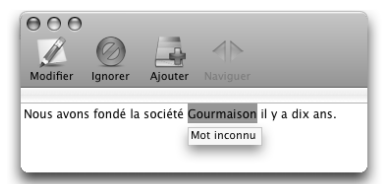

Lorsque le correcteur d'Antidote rencontre un mot qui lui est inconnu, l'icône **Ajouter** vous permet d'accéder rapidement au dictionnaire personnel pour y ajouter le nouveau mot. Dans l'exemple précédent, *Gourmaison* ne fait pas partie du vocabulaire connu d'Antidote. Cliquez sur **Ajouter** pour ouvrir la fenêtre du dictionnaire personnel.

### *À partir des dictionnaires*

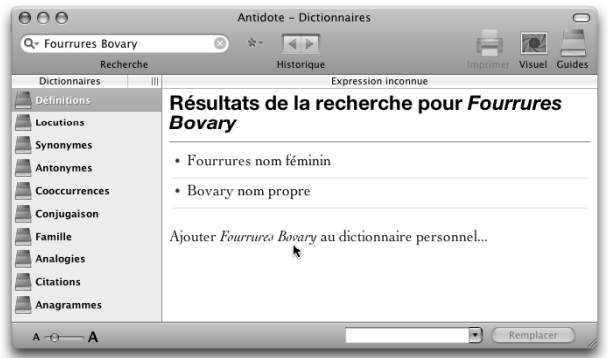

Dans l'exemple ci-dessus, une raison sociale (*Fourrures Bovary*) est en vedette dans la fenêtre des dictionnaires. Comme l'expression ne figure dans aucun de ses dictionnaires, Antidote affiche un lien en bleu qui vous invite à l'ajouter à votre dictionnaire personnel. Cliquez sur le lien pour ouvrir le dictionnaire personnel sur le mot en vedette.

Un lien similaire s'affiche dans le panneau principal de la fenêtre des dictionnaires quand vous entrez en vedette un mot qui figure déjà dans votre dictionnaire personnel. Cette fois-ci, le texte en bleu vous invite à *modifier* le mot. Au besoin, cliquez sur le lien pour changer la catégorie du mot, augmenter ou corriger sa définition, revoir ses caractéristiques, etc.

#### *Dans la barre de menus d'Antidote*

Dans la barre de menus, sélectionnez **Outils**, puis **Dictionnaire personnel.** Pour accéder au dictionnaire personnel, vous devez vous trouver dans Antidote, et non dans votre logiciel de rédaction.

### **Ajouter une entrée au dictionnaire personnel**

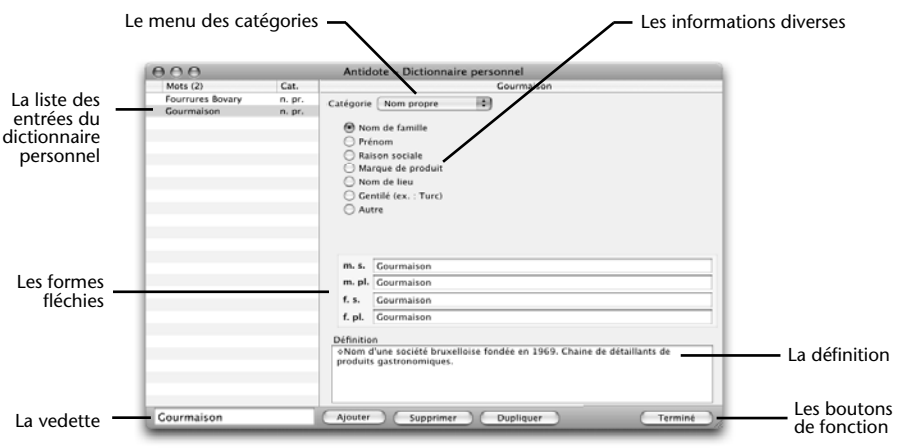

Lors de l'ajout d'un mot dans votre dictionnaire personnel, vous devez fournir un certain nombre de renseignements afin que le nouveau mot puisse notamment faire l'objet d'une analyse efficace par le correcteur d'Antidote.

*Note : lorsque vous tapez un nouveau mot dans la vedette, les zones d'informations demeurent grisées jusqu'à ce que vous cliquiez sur le bouton Ajouter.*

### **Le menu des catégories**

C'est ici que vous choisissez la catégorie grammaticale du mot que vous ajoutez (nom propre, nom commun, adjectif, verbe, etc.).

### **Les informations diverses**

C'est ici que vous devez renseigner Antidote sur certaines caractéristiques sémantiques, syntaxiques ou morphologiques de la nouvelle entrée. La nature des renseignements demandés varie d'une catégorie à l'autre.

#### *Ajouter un adjectif*

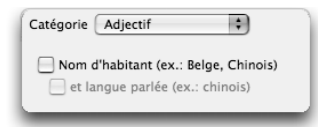

Si votre adjectif (par exemple *belge* dans *bière belge* ou *chinois* dans *ombre chinoise*) peut aussi être un nom d'habitant (*un Belge, une Chinoise, des Lyonnais*), cochez la case **Nom d'habitant**. Si le mot désigne en outre une langue (*le chinois*), cochez aussi la case **et langue parlée**. Autrement, laissez ces cases décochées.

Pour la formation du pluriel et du féminin, voyez plus loin la section *Les formes fléchies*.

#### *Ajouter un adverbe*

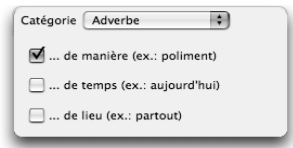

On vous demande de préciser si votre adverbe est un adverbe de manière (*poliment*, *aveuglément*), un adverbe de temps (*aujourd'hui, bientôt*) ou un adverbe de lieu (*partout, là-bas*). Cochez les cases appropriées. Vous pouvez cocher plus d'une case si votre adverbe appartient à plus d'un type à la fois. Ne cochez aucune case s'il n'appartient à aucun de ces trois types (voir l'article *L'adverbe* dans le guide *Grammaire* d'Antidote, à la section *Notions de base –> Mots invariables*, pour connaitre tous les types d'adverbes).

#### *Ajouter une interjection*

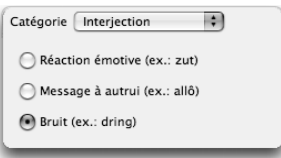

Attention : l'interjection que vous ajoutez doit être inscrite sans point d'exclamation. Vous devez choisir un et un seul type parmi les trois types d'interjections proposés : réaction émotive, exclamation (*zut, youpi, nom d'un chien*), bref message à autrui, signal (*allô, halte, ouste*) ou bruit, onomatopée, cri d'animal (*dring, floc, miaou*).

#### *Ajouter un nom commun*

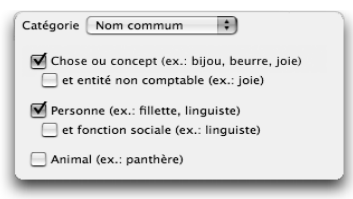

Antidote vous demande de préciser si votre nom commun désigne une chose ou un concept (*bijou, joie*), une personne (*fillette, linguiste*) ou un animal (*panthère*). Cochez la ou les cases appropriées parmi les trois cases de gauche.

Dans le cas d'un nom de chose, cochez en outre la case **et entité non comptable** si cette chose ne peut habituellement pas se compter, comme *joie* ou *eau*. Ces noms sont dits *partitifs* et ils ont la caractéristique de rester généralement au singulier lorsqu'ils sont précédés de *beaucoup de* : *beaucoup de joie, beaucoup d'eau*.

Dans le cas d'un nom de personne, cochez en outre la case **et fonction sociale** si le nom désigne un métier, une profession, une fonction (*linguiste, directeur*). Ces noms ont la caractéristique de pouvoir entrer dans une phrase du type : *cette personne est linguiste*.

Pour la formation du pluriel et du féminin, voyez plus loin la section *Les formes fléchies*.

#### *Ajouter un nom propre*

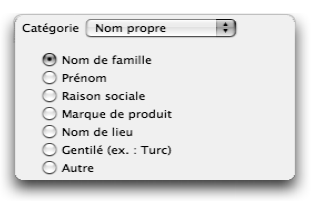

Rappelons que les noms propres prennent normalement la majuscule. Antidote vous demande de préciser si votre nom propre est un nom de famille (*Duval, Tremblay*), un prénom (*Antoine, Anne-Marie*), une raison sociale (*Meubles Duval, Auberge du Nord*), une marque de produit (*Macintosh, Ferrari*), un nom de lieu ou un gentilé (nom d'habitant).

Dans le cas d'un nom de lieu, précisez s'il s'agit d'un nom de voie de circulation (*Place Saint-Benoît*), d'un nom de ville (*Marseille, Trois-Rivières*), d'un nom d'ile (*Bali, Madagascar*) ou d'un nom de pays, de région ou d'une autre entité géographique (*Afghanistan, Patagonie*).

Dans le cas d'un nom d'habitant (*Belge, Chinois*), cochez la case **et langue parlée** si ce nom désigne en outre une langue (*le chinois*).

Si votre nom propre ne correspond à aucune de ces descriptions, cochez la case **Autre**. Pour la formation du pluriel et du féminin, voyez la section *Les formes fléchies*.

#### *Ajouter un sigle ou un acronyme*

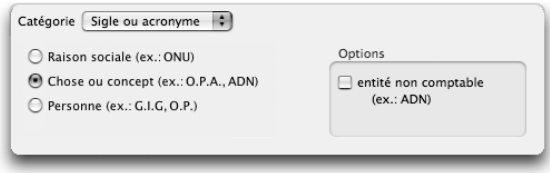

Antidote vous demande de préciser si le sigle ou l'acronyme que vous ajoutez désigne une raison sociale (*ONU — Organisation des Nations unies*), une chose ou un concept (*ADN — acide désoxyribonucléique*) ou une personne (*G.O. — Grand Officier)*. Dans le cas d'une chose, il peut être utile de préciser s'il s'agit d'une entité non comptable (par exemple, *ADN*). Dans le cas d'une personne, vous devez indiquer s'il s'agit d'une fonction sociale (par exemple, *P.D.G. — président-directeur général*).

### *Ajouter un verbe*

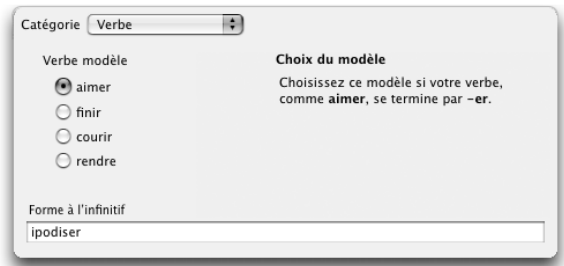

On vous demande de choisir le verbe modèle à partir duquel Antidote pourra inférer toutes les formes conjuguées de votre nouveau verbe. En cas de doute, une note explicative vous guide vers le verbe modèle le plus adéquat. Dans la zone du bas, Antidote affiche la forme à l'infinitif ; celle-ci peut être modifiée au besoin.

### **Les formes fléchies**

Si le mot que vous ajoutez est un adjectif, un nom commun, un nom propre, un sigle ou un acronyme, c'est dans la zone des formes fléchies que vous confirmez ou modifiez les différentes formes que le mot doit prendre selon son genre et son nombre.

Supposons que vous désiriez ajouter le mot *antidotal* comme adjectif. Les formes proposées par Antidote sont, au masculin, *antidotal* et *antidotals* et, au féminin, *antidotale* et *antidotales*. Si vous désirez que le masculin pluriel soit *antidotaux* au lieu d'*antidotals*, placez le curseur sur cette dernière forme et modifiez-la.

Selon que le mot appartienne aux deux genres ou à un seul, vous pouvez activer ou désactiver un genre en cliquant sur l'un des deux symboles correspondant à ce genre (**m. s./m. pl.** ou **f. s./f. pl.**).

Supposons que vous désiriez ajouter le nom masculin *démagnétiseur*, qui désigne un appareil. Les formes proposées par Antidote sont, au masculin, *démagnétiseur* et *démagnétiseurs* et, au féminin, *démagnétiseuse* et *démagnétiseuses*. Ces deux dernières formes, féminines, ne sont pas pertinentes dans le cas d'un nom uniquement masculin. Cliquez sur **f. s.** ou sur **f. pl.** pour désactiver les formes féminines.

### **La définition**

Vous pouvez rédiger dans cette zone une définition pour votre nouveau mot. Par exemple, dans le cas de l'adjectif *antidotal*, vous pourriez écrire : « Relatif à Antidote. » En fait, vous pouvez inscrire toute information, note ou remarque que vous jugez pertinente à propos du mot ou de ce qu'il désigne. Si vous êtes en train d'écrire un roman, vous pourriez inscrire ici une description pour chacun de vos personnages. Si vous travaillez dans une société commerciale, vous pourriez décrire la terminologie propre à la société ou dresser la fiche technique des pièces ou des articles qu'elle produit. Par la suite, quand vous rencontrerez ces mots dans vos textes, il vous suffira d'appeler la fenêtre des dictionnaires pour que la définition ou l'information soit affichée.

### **Valider l'inscription d'un nouveau mot**

Une fois que tous les renseignements relatifs à votre nouveau mot sont entrés, il ne vous reste plus qu'à confirmer l'inscription du mot au dictionnaire personnel en cliquant sur le bouton **Terminé**. Cette opération ferme la fenêtre du dictionnaire personnel et vous ramène à votre fenêtre d'origine.

Il peut arriver que le mot ajouté existait déjà dans votre dictionnaire personnel ou dans les dictionnaires d'Antidote. Dans ce cas, la lettre « D » (pour *doublon*) signale ces mots dans la fenêtre du dictionnaire personnel.

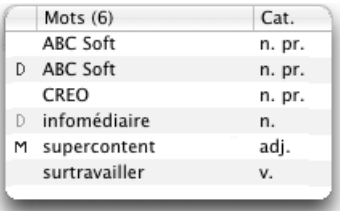

*Si le « D » est en bleu, c'est que le mot ajouté duplique un mot de votre dictionnaire personnel. S'il est en vert, c'est que le mot duplique une entrée d'un des dictionnaires d'Antidote.*

Il est aussi possible qu'Antidote soit contraint d'inférer une information manquante lors de l'ajout d'un mot. La lettre « M » signale alors cette situation. Dans ce cas, cliquez sur le mot pour vérifier les formes fléchies. S'il y a lieu, apportez les modifications requises, puis appuyez sur le bouton **Accepter la morphologie**.

### **Gérer les entrées du dictionnaire personnel**

#### *Le bouton Ajouter*

Une fois ouverte la fenêtre du dictionnaire personnel, vous pouvez ajouter autant de mots que vous le souhaitez ; nul besoin de transiter chaque fois par le correcteur ou les dictionnaires. Tapez simplement le nouveau mot dans la zone de la vedette, puis cliquez sur le bouton **Ajouter**. Antidote choisit automatiquement la catégorie qui lui semble la plus adéquate selon la graphie du mot. Saisissez les renseignements concernant le nouveau mot et faites d'autres ajouts. Sinon, cliquez sur le bouton **Terminé** pour fermer la fenêtre.

#### *Le bouton Supprimer*

Pour supprimer une entrée du dictionnaire personnel, sélectionnez l'entrée dans la liste des entrées et cliquez sur le bouton **Supprimer**. Une fois cette opération exécutée, Antidote considèrera de nouveau ce mot comme un mot inconnu.

#### *Le bouton Dupliquer*

Sélectionnez une entrée dans la liste des entrées et cliquez sur le bouton **Dupliquer** pour copier une entrée du dictionnaire personnel. Cela peut être utile si vous voulez ajouter un mot dont la définition et les catégories sémantiques sont les mêmes que celles d'un mot déjà existant dans le dictionnaire personnel. Après la duplication, n'oubliez pas de modifier les informations qui diffèrent pour la nouvelle entrée.

### **Exporter le dictionnaire personnel**

Vous pouvez exporter votre dictionnaire personnel en sélectionnant **Fichier** dans la barre de menus d'Antidote, puis **Exporter le dictionnaire personnel...** Antidote produit un document contenant toutes les informations que vous avez fournies pour chacune des entrées du dictionnaire personnel : formes fléchies, définition, catégorie sémantique, etc. Ce document de format TEXT séparé par des tabulateurs peut être ouvert dans votre logiciel de rédaction, dans votre tableur ou dans tout autre logiciel qui lit ce format.

### **Importer dans le dictionnaire personnel**

L'importation permet d'ajouter automatiquement une liste de mots dans votre dictionnaire personnel. Pour effectuer une importation, sélectionnez **Fichier** dans la barre de menus, puis **Importer dans le dictionnaire personnel...** Antidote vous demande alors de lui indiquer l'emplacement de la liste à importer. Ce document, de format TEXT, peut être une simple liste de mots :

```
 supercontent [Retour de charriot]
      surtravailler [Retour de charriot]
...
```
ou une liste de mots suivis de leur catégorie grammaticale :

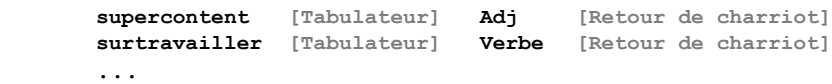

Une fenêtre vous fournit des indications sur le résultat de l'importation. Antidote vous indique entre autres le nombre de mots qui ont été ajoutés, le nombre de mots ajoutés ayant subi des modifications morphologiques et le nombre de mots rejetés.

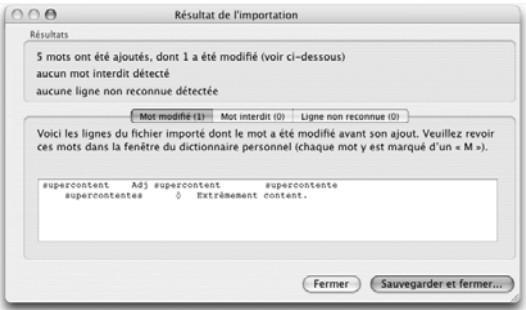

Vous pouvez alors sauvegarder la liste des mots rejetés, afin de les modifier ultérieurement puis de les réimporter.

Au besoin, Antidote infère l'information manquante (catégories, formes fléchies...). Prenez donc soin, après l'importation, de vérifier dans le dictionnaire personnel que l'information inférée par Antidote est correcte.

Grâce au processus d'importation, vous pouvez également importer un document précédemment exporté par Antidote ; ceci vous permet, par exemple, de fusionner aisément deux dictionnaires personnels.

*Pour plus de détails sur l'importation, consultez le document* **Format d'importation** *(dans le dossier* **Documentation** *qui se trouve dans le dossier d'Antidote sur votre disque dur).*

### **Copier le dictionnaire personnel**

Les mots que vous ajoutez dans le dictionnaire personnel sont conservés dans le fichier **Dicopers.atq** (Windows et Linux) ou **Dico perso** (Mac OS X). Le fichier **Dicopers.atq** est compatible entre Windows et Linux, mais pas avec le fichier **Dico perso** de Mac OS X.

Sur Windows, pour connaitre l'emplacement du dictionnaire personnel, ouvrez Antidote, puis menu **Outils**, élément **Options**, onglet **Emplacements**. Sur Linux, ce fichier se trouve sous **~/.antidote**. Sur Mac OS X, le fichier se trouve dans votre dossier **Bibliothèque/Application Support/Druide**.

Ce fichier est créé par Antidote lui-même et ne peut être modifié que par Antidote. Il contient tous les mots nouveaux que vous avez ajoutés ainsi que leurs définitions. Étant donné l'importance de ce fichier, veillez à ne pas l'effacer par mégarde ; vous perdriez tous vos ajouts. Il est d'ailleurs recommandé d'effectuer régulièrement l'archivage de ce document.

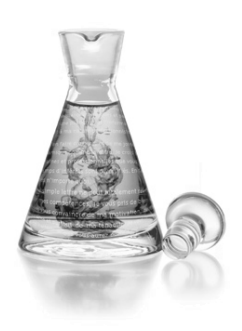

# **L'index du Visuel**

### **Introduction**

Antidote offre plusieurs milliers d'illustrations. La fenêtre **Index du Visuel** dresse en effet la liste des mots et des termes illustrés par le *Visuel Multimédia 3*, le célèbre ouvrage de référence des Éditions Québec Amérique. Chaque mot est accompagné de son illustration sous forme de vignette, tirée directement du Visuel.

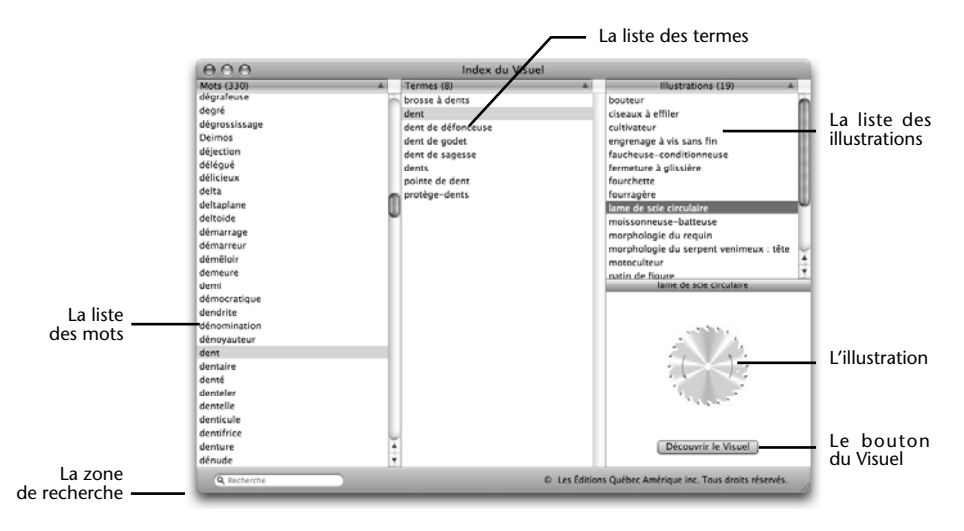

De plus, un pont a été aménagé entre Antidote et le Visuel; un clic passe ainsi de la vignette dans Antidote à l'image originale dans le Visuel. Inversement, depuis le Visuel, un clic sur un mot puis sur l'icône d'Antidote ouvre la fenêtre des dictionnaires sur la définition complète de ce mot.

Le Visuel *est un produit offert séparément. Le bouton Découvrir le Visuel, dans la fenêtre Index du Visuel, donne accès à une présentation plus détaillée et vous invite à faire du*  Visuel *le onzième dictionnaire d'Antidote.La fenêtre Index du Visuel fait partie intégrante d'Antidote ; il n'est pas nécessaire de posséder le* Visuel 3 *pour qu'elle fonctionne.*

### **L'accès à l'index du Visuel**

*À partir des dictionnaires d'Antidote*

La fenêtre des dictionnaires d'Antidote présente l'icône du Visuel.

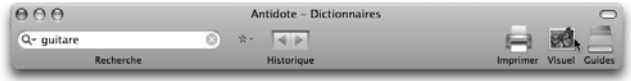

Cliquer sur l'icône du Visuel ouvre la fenêtre **Index du Visuel** ; le mot courant y est sélectionné dans la colonne de gauche, la liste des termes composés qui le contiennent apparait dans la colonne du centre, et la colonne de droite dresse la liste des illustrations où il figure. Les illustrations elles-mêmes apparaissent au bas de la colonne de droite.

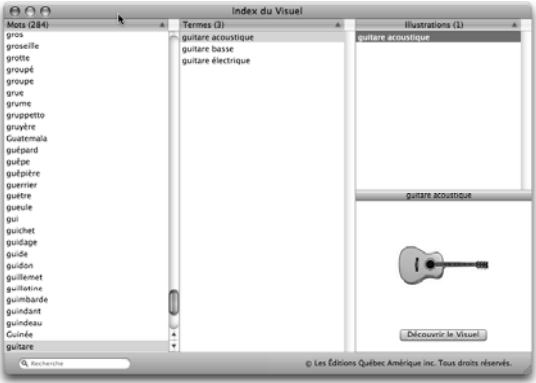

L'icône du Visuel comporte deux états : quand le papillon apparait, c'est que le mot *en vedette ou le mot sélectionné dans les dictionnaires est directement illustré dans le Visuel ; quand le papillon est absent, le mot n'est pas illustré, mais vous pouvez tout de même accéder à l'index pour trouver un mot pertinent qui le serait.*

### *À partir de la barre des menus d'Antidote*

Ouvrez l'index du Visuel par le menu **Outils** d'Antidote.

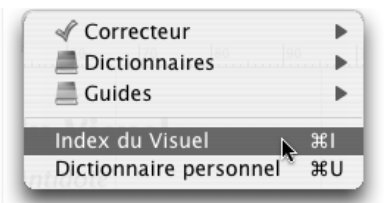

### **La navigation dans l'index du Visuel**

L'index du Visuel s'ouvre sur le mot sélectionné au moment de son appel. Pour choisir un autre mot, sélectionnez-le dans la liste des mots, ou encore tapez ses premiers caractères au clavier : la sélection suivra selon les caractères entrés après un certain délai, ou dès que vous ferez Retour.

Un mot peut figurer dans plusieurs termes composés du Visuel. La colonne du centre dresse la liste des termes pour le mot sélectionné. Choisissez le terme voulu à l'aide de la souris ou des flèches haut et bas du clavier.

Un même mot peut figurer dans plus d'une illustration ; la liste en est donnée dans la troisième colonne. Passez d'une illustration à l'autre à l'aide de la souris ou des flèches haut et bas du clavier.

Vous pouvez changer l'ordre de tri de chaque colonne, d'alphabétique croissant à décroissant, en cliquant sur l'entête de la colonne. L'entête donne également le nombre d'éléments affichés dans chaque colonne.

Enfin, vous pouvez passer d'une colonne à l'autre en appuyant sur les flèches de gauche et de droite du clavier.

Si un mot ou un terme vous intrigue, double-cliquez-le pour accéder à sa définition dans les dictionnaires d'Antidote.

### **Passer d'Antidote au Visuel**

Un pont a été aménagé entre Antidote et le Visuel. Pour passer d'Antidote au Visuel, ouvrez d'abord la fenêtre **Index du Visuel**. Sélectionnez l'illustration désirée, puis cliquez sur l'illustration ou sur le bouton **Accéder au Visuel**.

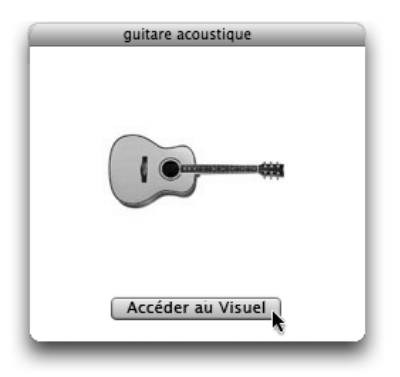

Le Visuel s'ouvrira sur l'illustration originale, avec ses étiquettes de vocabulaire. Vous aurez alors notamment accès à la traduction anglaise de votre mot ainsi qu'à sa prononciation en français et en anglais.

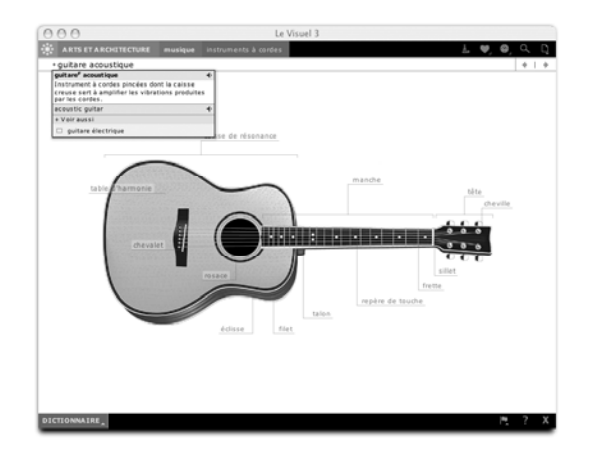

*Antidote RX est compatible avec le* Visuel 3*. Il faut que le* Visuel *ait été correctement installé pour que le bouton Accéder au Visuel apparaisse, et pour que l'accès au Visuel fonctionne. Sinon, c'est le bouton Découvrir le Visuel qui apparait pour donner accès à une présentation du Visuel.*

### **Passer du Visuel à Antidote**

Le pont entre Antidote et le Visuel est bidirectionnel. Pour passer du Visuel à Antidote, cliquez sur l'icône d'Antidote qui se trouve dans la barre de navigation de la fenêtre du Visuel.

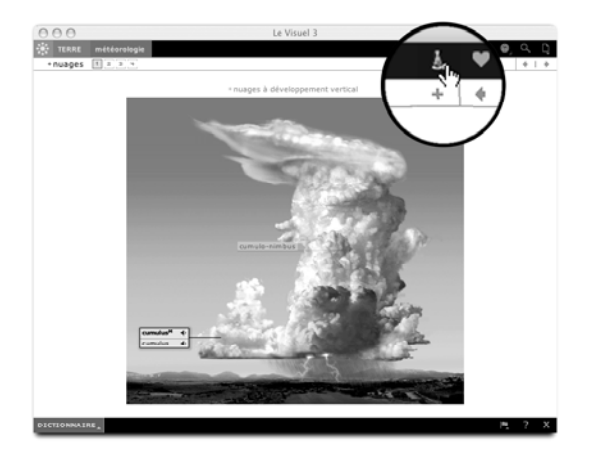

Antidote passe alors au premier plan et ouvre sa fenêtre des dictionnaires directement sur la définition du mot choisi.

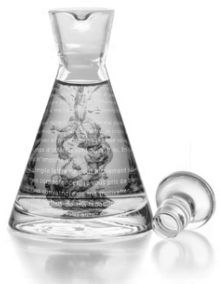

## **Annexe I : assistance technique**

Vous avez des questions sur le fonctionnement d'Antidote ou sur son utilisation dans un logiciel particulier ? Vous éprouvez un problème ? Consultez en tout premier lieu le document **Questions et réponses** qui se trouve dans le dossier d'Antidote sur votre disque dur. Ce document peut contenir des informations importantes qui n'étaient pas disponibles lors de l'impression du présent guide.

L'un des aspects déterminants d'Antidote est sa coopération avec les logiciels de traitement de texte, de courrier électronique et autres. C'est cette grande proximité entre le logiciel de rédaction et Antidote qui vous permet de profiter, au moment même où vous rédigez, de la richesse linguistique des ouvrages d'Antidote. Les logiciels ont parfois certains caprices auxquels Antidote doit se plier ou certains services qui pourront vous être utiles. Pour l'installation et l'utilisation d'Antidote dans les différents logiciels, consultez le document **Lisez-moi Logiciels**, qui se trouve dans le dossier d'Antidote sur votre disque dur.

Si vous ne pouvez répondre à une de vos questions à l'aide de ces documents, consultez la page d'accueil d'Antidote (http://www.antidote.info). Vous y trouverez notamment toutes les mises à jour gratuites de l'édition RX d'Antidote ainsi que les réponses aux questions techniques les plus récentes. Si vous ne parvenez toujours pas à résoudre votre problème, n'hésitez pas à contacter notre service d'assistance technique.

**Important** : le service d'assistance technique est réservé aux utilisateurs enregistrés d'Antidote. Lorsque vous nous contacterez, la première chose que nous vous demanderons est **votre numéro de série**. Veillez à l'avoir sous la main.

*Votre numéro de série se trouve sur la carte d'enregistrement fournie avec votre cédérom. Si vous avez déjà installé Antidote, vous le retrouverez également sur l'écran-choc d'Antidote (*Menu Antidote/À propos d'Antidote *sur Mac OS X ;* Menu Aide/À propos d'Antidote *sur Windows et Linux).* 

#### **110** *ASSISTANCE TECHNIQUE*

Avant de nous contacter, prenez le temps de noter les informations suivantes :

- le numéro de votre version d'Antidote (exemple : RX v1) ;
- la plateforme (exemples : Mac OS X 10.3, Windows XP Version 5.1 Service Pack 2) ;
- le type de processeur (exemples : Pentium III, PowerPC G5, Mac Intel Core Duo) ;
- le logiciel de rédaction que vous utilisez et son numéro de version (exemple : Microsoft Word 2003).

Pour contacter notre service d'assistance technique, pour obtenir un code d'activation ou encore pour nous transmettre vos commentaires sur Antidote, veuillez utiliser les modes de communication suivants :

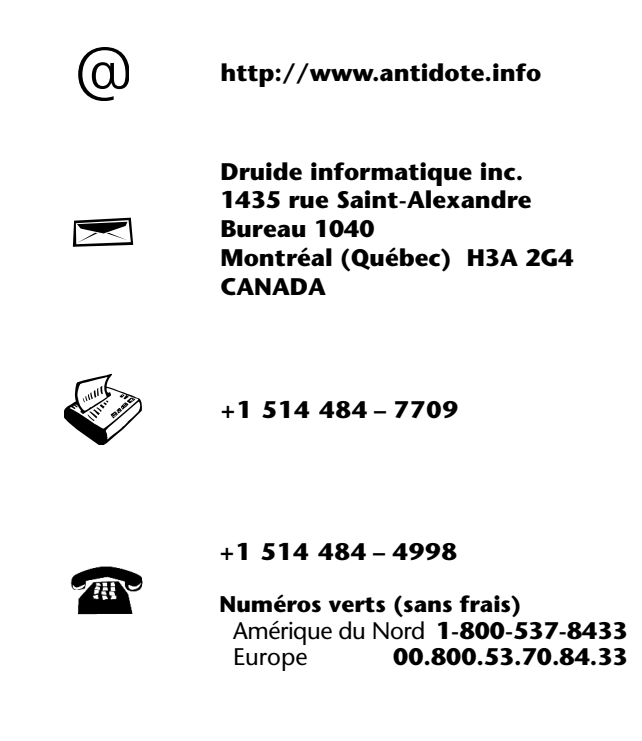
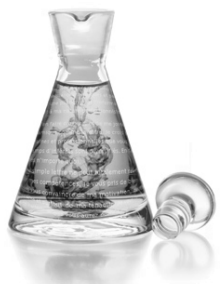

# **Annexe II : rectifications de l'orthographe**

En 1990, le Conseil supérieur de la langue française, appuyé par l'Académie française, a proposé un ensemble de rectifications orthographiques en vue de régulariser la graphie de certains mots.

Ces rectifications touchent quelques milliers de mots parmi les centaines de milliers de formes du français. Entre autres : elles éliminent les accents circonflexes inutiles et les traits d'union superflus ; elles régularisent le pluriel de nombreux mots composés ; elles francisent la forme de mots empruntés à une langue étrangère ; elles harmonisent certaines séries discordantes ; elles conforment la graphie de certains mots à la prononciation moderne.

> *connaître connaitre (chute de l'accent circonflexe) entre-déchirer entredéchirer (soudure) réglementer règlementer (modification d'accent conforme à la prononciation) persifler persiffler (uniformisation par rapport à « siffler ») señorita séniorita (graphie francisée) des cache-misère des cache-misères (pluriel normalisé) j'étiquette j'étiquète (uniformisation sur le modèle d'« acheter »)*

Dans tous les cas, l'emploi des nouvelles formes n'est pas obligatoire, mais recommandé.

Après une certaine résistance populaire initiale, les rectifications ont fait leur chemin dans les instances officielles de la francophonie. Elles ont fait l'objet d'avis favorables du Conseil supérieur de la langue française du Québec, du Conseil supérieur de la langue française de Belgique et de l'Instruction publique suisse. Elles sont aujourd'hui de plus en plus appliquées en éducation et dans la fonction publique.

## *Antidote et les rectifications*

Accédant à la demande de ses utilisateurs, Antidote recense l'ensemble des rectifications, et ce, pour son correcteur, ses dictionnaires et ses guides linguistiques. Le correcteur les reconnait et peut les imposer, les dictionnaires les signalent, et les guides consacrent 21 articles à les décrire. En outre, à compter de l'édition RX, l'interface d'Antidote est rectifiée.

#### **112** *RECTIFICATIONS DE L'ORTHOGRAPHE*

Un groupe d'experts indépendants mandaté par l'Association pour la nouvelle orthographe s'est penché sur l'application des rectifications dans l'ensemble des ouvrages d'Antidote. Devant son verdict favorable, la rédaction du site a décerné à Antidote son label de qualité. Le site Web de l'association peut être consulté à www.orthographe-recommandee.info

Les promoteurs des rectifications ne souhaitaient pas transformer radicalement l'orthographe du français, mais plutôt contribuer à simplifier et à moderniser sa graphie par leur adoption graduelle. Dans cet esprit, Antidote offre des réglages qui permettent de moduler l'adoption des rectifications. Ainsi, Antidote peut « imposer » l'usage « traditionnel », ou au contraire l'usage « rectifié », ou simplement accepter les deux graphies, au choix de l'utilisateur… ou de son maitre.

## *Personnalisez votre Antidote*

Lorsque vous installez Antidote sur votre disque dur, on vous demande de l'enregistrer. Cette opération s'effectue en quelques étapes simples. L'une de ces étapes consiste à *personnaliser votre Antidote* en répondant à quelques questions. Antidote vous demande notamment si vous utilisez l'orthographe traditionnelle, rectifiée ou encore les deux. Vos réglages de rectifications s'ajustent automatiquement en fonction de votre réponse. Cette option peut être modifiée par la suite, au besoin, dans les réglages linguistiques d'Antidote. Nous présentons ci-dessous les réglages des rectifications, puis leur influence particulière sur les ouvrages d'Antidote.

## *Réglages linguistiques*

Le panneau **Rectifications** de la fenêtre des réglages permet de choisir parmi trois options principales.

#### **Imposer la graphie traditionnelle**

*Le correcteur considère comme une erreur l'emploi d'une graphie rectifiée, et propose en remplacement la graphie traditionnelle. Les dictionnaires avertissent l'utilisateur s'il entre en vedette une graphie rectifiée. Toute forme générée par Antidote utilise la graphie traditionnelle.*

#### **Imposer la graphie rectifiée**

*Le correcteur considère comme une erreur l'emploi d'une graphie traditionnelle, et propose en remplacement la graphie rectifiée. Les dictionnaires avertissent l'utilisateur s'il entre en vedette une graphie traditionnelle. Toute forme générée par Antidote utilise la graphie rectifiée, sauf exception.*

#### **Accepter les deux graphies**

*Le correcteur accepte indifféremment l'emploi d'une graphie traditionnelle ou rectifiée.*  Les dictionnaires acceptent en vedette aussi bien l'une ou l'autre graphie, et génèrent *leurs résultats en conformité avec la graphie de la vedette : si elle est rectifiée, les résultats seront générés en graphie rectifiée ; sinon, ils seront générés selon l'option choisie dans le menu subalterne (En cas d'ambigüité, favoriser la graphie…).*

## *Correcteur*

Le correcteur reconnait les graphies rectifiées, et, selon le réglage des rectifications, peut les accepter ou les signaler comme erreurs. Il traite aussi bien les modifications lexicales (voir exemples plus haut) que syntaxiques (les traits d'union entre les nombres et l'invariabilité de *laissé* devant un infinitif).

## *Dictionnaires*

Les dictionnaires reconnaissent les graphies rectifiées, et, selon le réglage des rectifications, peuvent les accepter ou les signaler en rouge. Ils peuvent donner le pluriel rectifié, le cas échéant. La nature de la rectification est signalée dans la zone des notes, à droite des définitions. Les dictionnaires peuvent aussi générer en graphie rectifiée les listes de résultats de recherche, les flexions ainsi que les tableaux de conjugaison. *Le contenu des autres dictionnaires reste toutefois pour l'instant en graphie traditionnelle ; il sera rectifié au fil des versions.*

## *Guides*

Le guide intitulé « Rectifications » expose en une vingtaine d'articles détaillés tous les aspects des rectifications. Dans la plupart des cas, la liste complète des mots touchés dans l'ensemble du lexique d'Antidote est donnée. *Le texte des articles de tous les guides, comme celui de la présente* Posologie, *est écrit en graphie rectifiée.*

## *Références*

- ASSOCIATION POUR L'APPLICATION DES RECOMMANDATIONS ORTHOGRAPHIQUES (APARO). *L'essentiel de la nouvelle orthographe*, 1997. [http://juppiter.fltr.ucl.ac.be/FLTR/ROM/ess.html]
- ASSOCIATION POUR LA NOUVELLE ORTHOGRAPHE. *www.orthographe-recommandee.info, site d'information sur la nouvelle orthographe française officiellement recommandée.*  [http://www.orthographe-recommandee.info]
- CONTANT, Chantal et Romain MULLER. *Connaitre et maitriser la nouvelle orthographe*, Montréal, De Champlain S. F., 2005, 132 p.
- CATACH, Nina. *L'orthographe en débat*, Paris, Nathan, 1998, 304 p.
- CONSEIL SUPÉRIEUR DE LA LANGUE FRANÇAISE (FRANCE). « Les rectifications de l'orthographe »*, Journal officiel de la République française*, Paris, Éditions des documents administratifs, décembre 1990, nº 100. [http://www.academie-francaise.fr/langue/rectifications\_1990.pdf]
- CONSEIL SUPÉRIEUR DE LA LANGUE FRANÇAISE (QUÉBEC). *Les modifications de l'orthographe du français,* 1991. [http://www.cslf.gouv.qc.ca/publications/AVIS117/A117.htm]
- DÉLÉGATION À LA LANGUE FRANÇAISE (SUISSE). *Les rectifications de l'orthographe du français : principes, commentaires et liste des graphies rectifiées,* 2e éd., Neufchâtel, 2001.
- GOOSSE, André. *La nouvelle « orthographe » : exposé et commentaires*, Paris/Louvain-la-Neuve, Duculot, 1991, 138 p.
- HONVAULT, Renée, et autres. *L'orthografe ? C'est pas ma faute !*, Condé-sur-Noireau, Éditions Corlet-Marianne, 1999, 184 p. (Panoramique, nº 42)
- MASSON, Michel. *L'orthographe : guide pratique de la réforme*, Paris, Seuil, 1991, 192 p. (Collection Points Actuel)
- MINISTÈRE DE LA COMMUNAUTÉ FRANÇAISE DE BELGIQUE. *Recommandations relatives à l'application de la nouvelle orthographe*, 1998.
- RENOUVO (RÉSEAU POUR LA NOUVELLE ORTHOGRAPHE DU FRANÇAIS). *Vadémécum de l'orthographe recommandée : le millepatte sur un nénufar*, 2002, 40 p.

**Annexe III: bibliograph** 

- BARATIN, Marc et Marianne BARATIN-LORENZI. *Dictionnaire Hachette synonymes*, Paris, Hachette, 1996, 829 p.
- BECQUER, Annie, et autres. *Femme, j'écris ton nom… Guide d'aide à la féminisation des noms de métiers, titres, grades et fonctions*, Paris, La Documentation française, 1999, 124 p.
- BÉLANGER, Thérèse. *Dictionnaire grammatical des verbes*, Sainte-Marthe-sur-le-Lac, Éditions Mata, 1996.
- BEAUCHESNE, Jacques. *Dictionnaire des cooccurrences*, Montréal, Guérin, 2004, 570 p.
- BÉNAC, Henri. *Le dictionnaire des synonymes*, Paris, Hachette, 1956-1982, 1026 p.
- BERGERON, Marcel, et Corinne KEMPA. *Vocabulaire d'Internet*, Montréal, Office de la langue française, Gouvernement du Québec, 1995, 62 p.
- Le Bescherelle 1. L'art de conjuguer: diction*naire de 12 000 verbes*, Montréal, Hurtubise HMH, 1991, 175 p.
- *Le Bescherelle 2. L'orthographe pour tous*, Montréal, Hurtubise HMH, 1991, 253 p.
- BIRON, Monique, et autres. *Au féminin : guide de féminisation des titres de fonction et des textes*, Québec, Les Publications du Québec, 1991, 34 p. (Guides de l'Office de la langue française)
- BOIVIN, Gilles, et Diane DUQUET-PICARD. *Vocabulaire du logiciel*, Québec, Publications du Québec, 1987, 60 p. (Cahiers de l'Office de la langue française)
- BOIVIN, Marie-Claude, et autres. *Bien Écrire, la grammaire revue au fil des textes littéraires,*  Québec, Beauchemin, 2003, 264 p.
- BOUSSINOT, Roger. *Dictionnaire Bordas des synonymes, analogies, antonymes*, Paris, Bordas, 2e éd., 1987, 1031 p.
- BUREAU DE LA TRADUCTION. *Le Guide du rédacteur*, Ottawa, Travaux publics et Services gouvernementaux Canada, 1996, 319 p.
- BUREAU DE LA TRADUCTION. *Termium, la base de données terminologiques et linguistiques du gouvernement du Canada*, Ottawa, Travaux publics et Services gouvernementaux Canada. [http://www.termium.com]
- CARADEC, François. *Dictionnaire du français argotique et populaire*, Paris, Larousse, 1995, 1327 p. (Trésors du français)
- CARADEC, François. *Dictionnaire du français argotique et populaire*, Paris, Larousse-Bordas, 1998, 298 p. (Expression)
- CATACH, Nina, et autres. *Dictionnaire historique de l'orthographe française*, Paris, Larousse, 1998, 304 p.
- CHARTRAND, Suzanne-G. *Grammaire pédagogique du français d'aujourd'hui*, Boucherville, Graphicor, 1999, 397 p.
- CHAZAUD, Henri Bertaud du. *Dictionnaire des synonymes et contraires*, Paris, Dictionnaires Le Robert, 1996, 768 p. (Les Usuels du Robert)
- CHOUINARD, Camil. *1300 pièges du français parlé et écrit*, éd. revue et augmentée, Montréal, Les Éditions La Presse, 2003, 316 p.
- CLAS, André, et Émile SEUTIN. *Recueil de difficultés du français commercial*, Montréal, McGraw-Hill, 1980, 119 p.
- CLAS, André, et Émile SEUTIN. *J'parle en tarmes : dictionnaire des locutions et expressions figurées au Québec*, Montréal, Sodilis, 1989, 245 p.
- CLAVIEZ, Jacques. *Dictionnaire anglais-français d'informatique à l'usage des traducteurs et interprètes, English-French dictionary of computer sciences*, Montréal-Paris, Éditions G. Vermette, 1991, 251 p.
- COLIN, Jean-Paul. *Dictionnaire des difficultés du français*, Paris, Dictionnaires Le Robert, 1994, 676 p. (Les Usuels du Robert)
- COMMISSION DE TOPONYMIE. *Noms et lieux du Québec : dictionnaire illustré*, Sainte-Foy, Les Publications du Québec, 1994, 925 p.
- CORBEIL, Jean-Claude, et Ariane ARCHAMBAULT. *Le Nouveau Dictionnaire visuel. Français-anglais*, Montréal, Éditions Québec Amérique, 2002, 984 p.
- COTTEZ, Henri. *Dictionnaire des structures du*  vocabulaire savant, 4<sup>e</sup> éd. revue et complétée, Paris, Dictionnaires Le Robert, 1986, 515 p.
- DAGENAIS, Gérard. *Dictionnaire des difficultés de la*  langue française au Canada, 2<sup>e</sup> éd., Boucherville, Éditions françaises, 1984, 537 p.
- DELAS, Daniel et Danièle DELAS-DEMON. *Dictionnaire des idées par les mots*, Paris, Dictionnaires Le Robert, 1989, 609 p. (Les Usuels du Robert)
- DELCOURT, Christian. *Dictionnaire du français de Belgique*, Bruxelles, Le Cri Édition, 1998- 1999, 2 vol.
- DELISLE, Yvon. *Mieux dire, mieux écrire. Petit corrigé des 1100 énoncés les plus malmenés de la langue écrite et parlée*, Sainte-Foy, Septembre, 2000, 72 p.
- DEPECKER, Loïc. *Les mots des régions de France*, Paris, Belin, 1992, 447 p.
- DEROY, Louis et Marianne MULON. *Dictionnaire de noms de lieux*, Paris, Dictionnaires Le Robert, 1992, 526 p. (Les Usuels du Robert)
- DESRUISSEAUX, Pierre. *Dictionnaire des expressions québécoises*, nouv. éd. révisée et augmentée, Montréal, Hurtubise HMH, 1990, 446 p.
- *Dictionnaire alphabétique et analogique de la*  langue française, 2<sup>e</sup> éd. ent. revue et enrichie par Alain Rey, Paris, Dictionnaires Le Robert, 1990, 9 vol.
- *Dictionnaire de l'Académie française*, 8e éd., Paris, Hachette, 1932-1935, 2 vol.
- *Dictionnaire de l'Académie française (A-Enz.)*, 9e éd., Paris, Julliard, 1994, 1857 p.
- *Dictionnaire de la langue française : Lexis*, nouv. éd., Paris, Larousse, 1992, 2109 p.
- *Dictionnaire du français plus*, Montréal, Centre éducatif et culturel, 1988, 1856 p.
- *Dictionnaire Hachette*, éd. illustrée, Paris, Hachette Livres, 2005, 1858 p.
- *Dictionnaire historique de la langue française*, nouv. éd., Dictionnaires Le Robert, 1992, 2 vol.
- *Dictionnaire québécois d'aujourd'hui*, Montréal, Saint-Laurent, Dicorobert, 1992, 1269 + 343 p. et annexes.
- *Dictionnaire universel francophone*, Paris, Hachette/AUPELF-UREF, 1997, 1554 p.
- DRILLON, Jacques. *Traité de la ponctuation française*, Paris, Gallimard, 1991, 472 p.
- DUBOIS, Jean, et autres. *Dictionnaire de linguistique*, Paris, Larousse, 2001, 514 p.
- DUBOIS, Jean, et René LAGANE. *La nouvelle grammaire du français*, nouv. éd., Paris, Larousse, 1989, 266 p.
- DUGAS, André, et Hubert MANSEAU. *Les verbes logiques*, Montréal, Éditions Logiques, 1996, 246 p.
- DUGAS, André, et Bernard SOUCY. *Le dictionnaire pratique des expressions québécoises : le français vert et bleu*, Montréal, Éditions Logiques, 1991, 299 p.
- DULONG, Gaston. *Dictionnaire des canadianismes*, nouv. éd. revue et augmentée, Éditions du Septentrion, 1999, 549 p.
- DUNETON, Claude, et Sylvie CLAVAL. *Le bouquet des expressions imagées : encyclopédie thématique des locutions figurées de la langue française*, Paris, Seuil, 1990, 1375 p.
- DUNN, Oscar. *Glossaire franco-canadien*, Québec, Presses de l'Université Laval, 1976 (édition originale : A. Côté & C<sup>ie</sup>, 1880), 199 p.
- DUPUIS, Hector et Romain LÉGARÉ. *Dictionnaire des synonymes et des antonymes*, Montréal, Fides, 1979, 606 p.
- ENCKELL, Pierre, et Pierre RÉZEAU. *Dictionnaire des onomatopées*, Paris, Presses Universitaires de France, 2003, 583 p.
- *Encyclopédie des sciences de la nature,* Paris, Larousse, 1995, 702 p.
- *Encyclopædia universalis,* Paris, Encyclopædia universalis, 1995-1996, 30 vol.
- *L'état du monde 1993 : annuaire économique et géopolitique mondial*, Montréal, Éditions La Découverte/Le Boréal, 1992, 634 p.
- FOREST, Constance, et Denise BOUDREAU. *Le Colpron: Dictionnaire des anglicismes*, Laval, Beauchemin, 1999, 381 p.
- FRÈRE MARIE-VICTORIN. *Flore laurentienne.* Montréal, Presses de l'Université de Montréal, 1964, 925 p.
- GAGNIÈRE, Claude. *Pour tout l'or des mots. Au bonheur des mots. Des mots et merveilles*, Paris, Robert Laffont, 1997, 1066 p. (Bouquins)
- GENOUVRIER, Émile, Claude DÉSIRAT et Tristan HORDÉ. *Dictionnaire des synonymes*, Paris, Larousse, 1996, 741 p.
- GILBERT, Pierre. *Dictionnaire des mots contemporains*, nouv. éd., Paris, Dictionnaires Le Robert, 1987, 739 p.
- GILDER, Alfred. *Et si l'on parlait français ? Essai sur une langue universelle*, Paris, Le cherche midi éditeur, 1993, 239 p.
- GIRODET, Jean. *Pièges et difficultés de la langue française*, Paris, Bordas, 1986, 896 p.
- GODFREY, W. Earl. *Encyclopédie des oiseaux du Québec*, Montréal, Éditions de l'Homme, 1986, 663 p.
- *Grand Larousse encyclopédique*, Paris, Larousse, 1960-1964, 10 vol.
- *Le Grand Robert des noms propres*, Paris, Le Robert, 1989, 9 vol.
- GREVISSE, Maurice. *Le bon usage : grammaire française*, 12e éd. refondue par André Goose, Paris/Louvain-la-Neuve, Duculot, 1986, 1768 p.
- GREVISSE, Maurice. *Le français correct : guide pratique*, 3e éd., Paris/Louvain-la-Neuve, Duculot, 1982, 1768 p.
- GROSS, Maurice. *Grammaire transformationnelle du français : 3- syntaxe de l'adverbe*, Paris, ASSTRIL, 1986, 670 p.
- GROSS, Maurice. *Méthode en syntaxe*, Paris, Hermann, 1975, 409 p.
- GUÉRY, Louis. *Dictionnaire des règles typographiques*, 2e éd. corrigée et augmentée, Paris, Éditions CFPJ, 2000, 283 p.
- GUILLOTON, Noëlle, et Hélène CAJOLET-LAGANIÈRE. Le français au bureau, 5<sup>e</sup> éd., Québec, Les Publications du Québec, 2000, 501 p.
- HANSE, Joseph. *Nouveau dictionnaire des difficultés du français moderne*, 2e éd. mise à jour et enrichie, Paris/Louvain-la-Neuve, Duculot, 1987, 1031 p.
- LAURIN, Jacques. *Corrigeons nos anglicismes*, Montréal, Éditions de l'homme, 1975, 179 p.
- LAZURE, Noël. *Vocabulaire de l'intelligence artificielle, Artificial Intelligence Vocabulary*, Ottawa, Gouv. du Canada, 1988, 2 vol. (Bulletin de terminologie 184)
- LECOINTE, Jean. *Dictionnaire des synonymes et des équivalences*, Paris, Librairie générale française, 1993, 354 p. (Les Usuels du Robert)
- LEEMAN-BOUIX, Danielle. *Les fautes de français existent-elles ?*, Paris, Seuil, 1994, 149 p.
- *Lexique des règles typographiques en usage à l'Imprimerie nationale*, Paris, Imprimerie nationale, 1990, 197 p.
- LEFRANÇOIS, Pascale. *L'orthographe déjouée*, Montréal, Mondia, 1995, 631 p.
- MALO, Marie. *Guide de la communication écrite au cégep, à l'université et en entreprise*, Montréal, Éditions Québec/Amérique, 1996, 321 p.
- MARQUIS, André. *Le style en friche ou l'art de retravailler ses textes*, Montréal, Triptyque, 1998, 208 p.
- MARTEL, Pierre, et Hélène CAJOLET-LAGANIÈRE. *Le français québécois : usages, standard et aménagement*, Montréal, Presses de l'Université Laval, 1996, 141 p.
- MEL'CUK, Igor, et autres. *Dictionnaire explicatif et combinatoire du français contemporain : recherches lexico-sémantiques I, II et III*, Montréal, Presses de l'Université de Montréal, 1984, 1988, 1992, 3 vol.
- *Mémo Larousse : encyclopédie générale visuelle et thématique*, Paris, Larousse, 1989, 1280 p.
- MENEY, Lionel. *Dictionnaire québécois français*, Montréal, Guérin, 1999, 1884 p.
- MERLE, Pierre. *Le dico du français branché*, nouv. éd. revue et augmentée, Paris, Seuil, 1999, 413 p.
- MONTREYNAUD, Florence, Agnès PIERRON et François SUZZONI. *Dictionnaire de proverbes et dictons*, nouv. éd., Paris, Dictionnaires Le Robert, 1989, 658 p.
- MOREAU, Thérèse. *Dictionnaire féminin-masculin des professions, des titres et des fonctions*, Genève, Metropolis, 1991, 318 p.
- MOREAU, Thérèse. *Pour une éducation épicène*, Lausanne, Réalités sociales, 1994, 288 p.
- MOREAU, Thérèse. *Le Nouveau dictionnaire féminin-masculin des professions, des titres et des fonctions*, Genève, Metropolis, 1999, 182 p.
- MOREAU, Thérèse. *Écrire les genres Guide romand d'aide à la rédaction administrative et législative épicène*, Genève, Conférence Latine des Bureaux de l'égalité, 2001, 42 p.
- NICOLLIER, Alain. *Dictionnaire des mots suisses de la langue française : mille mots inconnus en France usités couramment par les Suisses*, Genève, Éditions GVA SA, 1990, 171 p.
- NIOBEY, Georges. *Nouveau dictionnaire analogique*, Paris, Larousse, 1980-1987, 856 p.
- *Le nouveau petit Robert: dictionnaire alphabétique et analogique de la langue française*, nouv. éd. remaniée et amplifiée, Paris, Dictionnaires Le Robert, 1994, 2467 p.
- *Le nouveau petit Robert : dictionnaire alphabétique et analogique de la langue française,*  cédérom, Version 1.0, Paris, Dictionnaires Le Robert, 1996.
- OFFICE QUÉBÉCOIS DE LA LANGUE FRANÇAISE. *Le Grand dictionnaire terminologique*. [http://www. granddictionnaire.com]
- OFFICE DE LA LANGUE FRANÇAISE. *Énoncé d'une politique linguistique relative aux québécismes*, Québec, Gouvernement du Québec, 1985, 64 p.
- PÉCHOIN, Daniel, et Bernard DAUPHIN. *Dictionnaire des difficultés du français d'aujourd'hui*, Paris, Larousse-Bordas, 1998, 659 p. (Expression)
- PÉCHOIN, Daniel. *Thésaurus Larousse*, Paris, Larousse, 1991-1992, 1146 p.
- PERRET, Pierre. *Le parler des métiers : dictionnaire thématique alphabétique*, Paris, Robert Laffont, 2002, 1174 p.
- *Le petit Larousse illustré 1999*, Paris, Larousse-Bordas, 1998, 1784 p.
- *Le petit Robert 2 : dictionnaire universel des noms propres*, nouv. éd. refondue et augmentée, Paris, Dictionnaires Le Robert, 1994, 2259 p.
- PICABIA, Lélia. *Les constructions adjectivales en français : systématique transformationnelle*, Genève-Paris, Droz, 1978, 191 p.
- PICOCHE, Jacqueline. *Dictionnaire étymologique du français*, Paris, Dictionnaires Le Robert, 1989, 827 p. (Les Usuels du Robert)
- POIRIER, Claude, et autres. *Dictionnaire historique du français québécois : monographies lexicographiques de québécismes*, Sainte-Foy, Presses de l'Université Laval, 1998, 640 p.
- POIRIER, Pascal. *Glossaire acadien*. Centre d'études acadiennes, Université de Moncton, 1953- 1977, 5 vol.
- PRESCOTT, Jacques, et Pierre RICHARD. *Mammifères du Québec et de l'est du Canada*, Montréal, Éd. France-Amérique, 1982, 429 p.
- RAMAT, Aurel. *Le Ramat de la typographie*, Éd. 2005 conforme aux deux orthographes, Montréal, Ramat éditeur, 2005, 223 p.
- REY, Alain, et Sophie CHANTREAU. *Dictionnaire des expressions et locutions*, nouv. éd. revue et augmentée, Paris, Dictionnaires Le Robert, 1988, 1036 p.
- REY-DEBOVE, Josette, et Gilberte GAGNON. *Dictionnaire des anglicismes*, Paris, Dictionnaires Le Robert, 1988, 1150 p.
- RIEGEL, Martin, et autres. *Grammaire méthodique du français*, Paris, Quadrige/Presses Universitaires de France, 1994, 646 p.
- *Le Robert et Collins: dictionnaire français-anglais, anglais-français*, nouv. éd., Londres-Paris, Dictionnaires Le Robert - Collins, 1987, 929 p.
- ROUX, Paul. *Lexique des difficultés du français dans les médias*, 3e édition, Montréal, Les Éditions La Presse, 2004, 288 p.
- SCTRICK, R. *Encyclopédie de la conjugaison*, Paris, Garnier, 1986, 461 p.
- SECRÉTARIAT D'ÉTAT. *Guide du rédacteur de l'administration fédérale*, Ottawa, Centre d'édition du gouvernement du Canada, 1983, 218 p.
- STRUNK, William, et E. B. WHITE. *The Elements of Style*, 3e éd., New York, MacMillan, 1979, 92 p.
- SYLBERZTEIN, Max. *Dictionnaire électronique et analyse automatique de texte : le système INTEX*, Paris, Masson, 1993.
- SYLVAIN, Fernand. *Dictionnaire de la comptabi*lité et des disciplines connexes, 2<sup>e</sup> éd. ent. revue, corrigée et augmentée, Toronto, Institut canadien des comptables agréés, 1982, 662 p.
- TAM, Dolores. *Les coups de langue de la grande rousse : cybercarnet d'une appassionata de la langue de Molière*. [http://carnets.opossum. ca/granderousse]
- TANET, Chantal et Tristan HORDÉ. *Dictionnaire des prénoms*, Paris, Larousse, 2000, 480 p.
- THIBAULT, André et Pierre KNECHT. *Dictionnaire suisse romand*. *Particularités lexicales du français contemporain*, Genève, Éditions Zoé, 1997, 854 p.
- THOMAS, Adolphe. *Dictionnaire des difficultés de la langue française*, Paris, Larousse, 1971, 435 p.
- *Trésor de la langue française : dictionnaire de la langue du XIX<sup>e</sup> et XX<sup>e</sup> siècle*, Paris, Éditions du Centre national de la recherche scientifique, 1974-1994, 16 vol.
- *Trésor de la langue française informatisé*. [http:// atilf.atilf.fr/]
- TURENNE, Augustin. *Petit dictionnaire du « joual » au français*, Montréal, Éditions de l'homme, 1962, 93 p.
- VAN ROEY, Jacques, Sylviane GRANGER et Helen SWALLOW. *Dictionnaire des faux amis français-anglais, Dictionary of faux amis English-French*, 2e éd., Paris/Louvain-la-Neuve, Duculot, 1991, 794 p.
- VILLERS, Marie-Éva de. *Multidictionnaire de la langue française*, 4e éd.,Montréal, Éditions Québec/Amérique, 2003, 1542 p.
- WALTER, Henriette. *Le français dans tous les sens*, Paris, Robert Laffont, 1988, 416 p.
- YAGUELLO, Marina. *Petits faits de langue*, Paris, Seuil, 1998, 153 p.